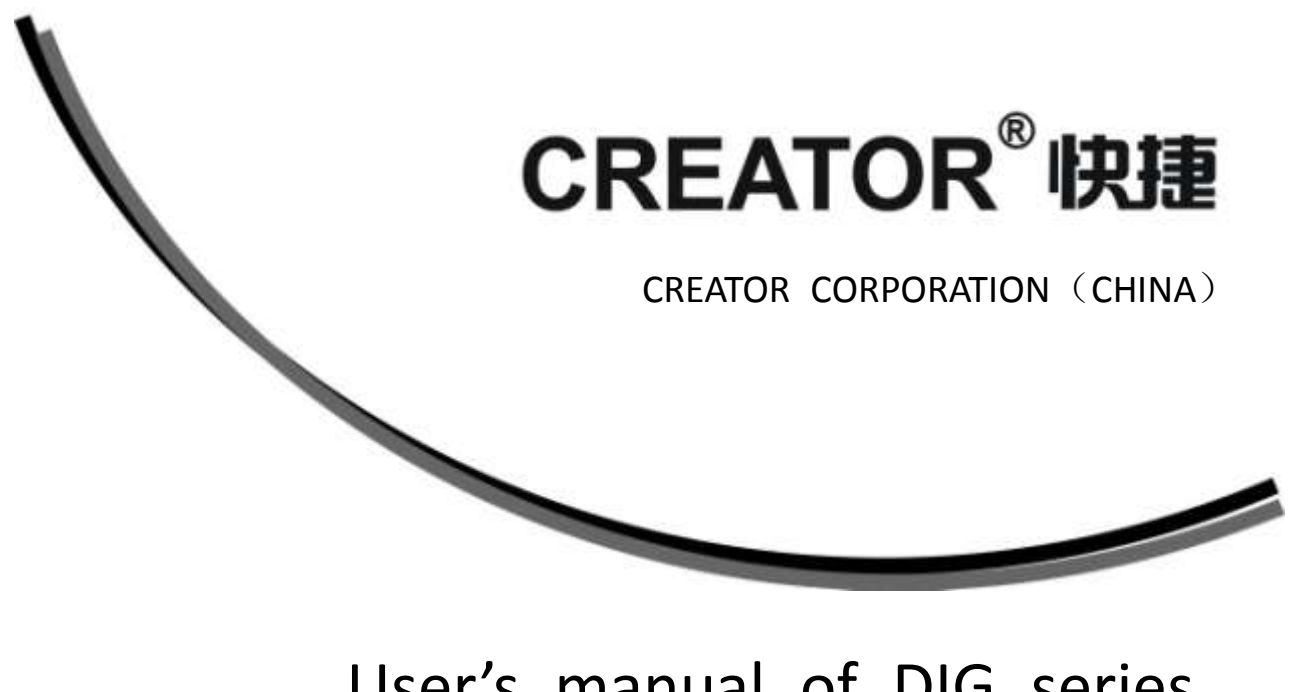

User's manual of DIG series Full digital conference system V2.2 version

CREATOR COOPERATION(CHINA)

# Meaning of symbols

#### ■ safety instructions

For your safe and correct use of equipment, we use a lot of symbols on the equipment and in the manuals, demonstrating the risk of body hurt or possible damage to property for the user or others. Indications and their meanings are as follow. Please make sure to correctly understand these instructions before reading the manual.

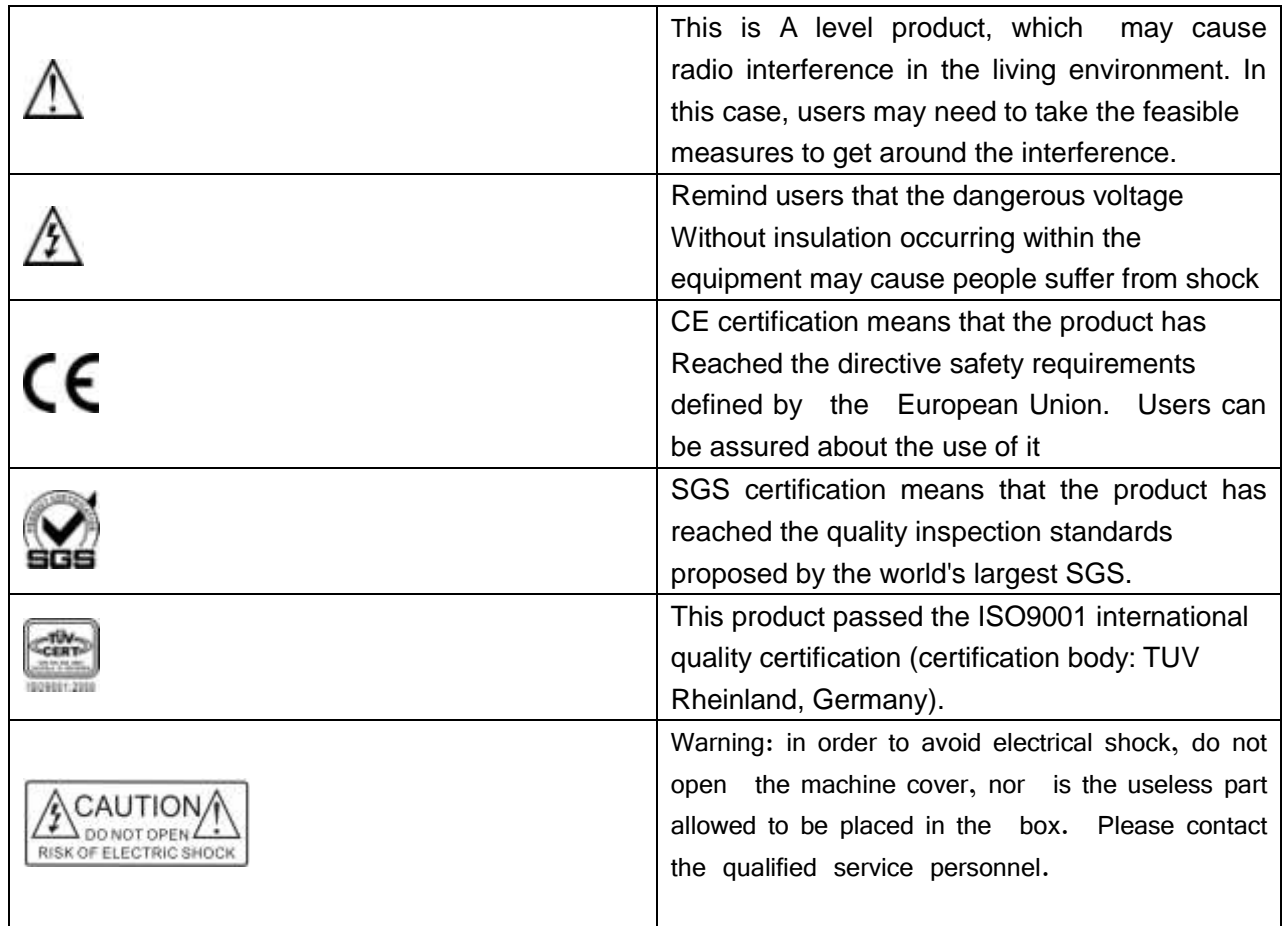

#### ■ General information instructions

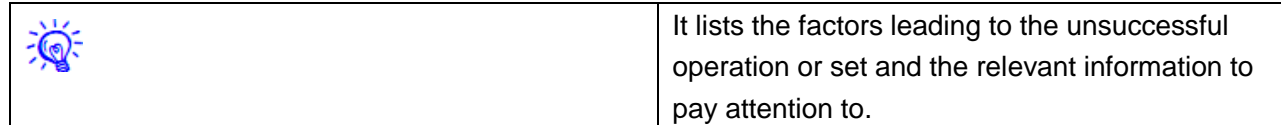

# Important notices

# warning

In order to ensure the reliable performance of the equipment and the safety of the user, please Observe the following matters during the process of installation, use and maintenance:

#### **The matters needing attention of installation**

◆ Please do not use this product in the following places: the place of dust, soot and electric conductivity dust, corrosive gas, combustible gas;Matters needing attention during operation and maintenance the place exposed to high temperature, condensation, wind and rain; the occasion of vibration and impact . Electric shock, fire, wrong operation can lead to damage and deterioration to the product, either;

◆ in processing the screw holes and wiring,make sure that metal scraps and wire head will not fall into the shaft of controller, as it could cause a fire, fault, or incorrect operation;

◆ when the installation work is over, it should be assured there is nothing on the ventilated face,including packaging items like dust paper.Otherwise this may cause a fire, fault, incorrect operation for the cooling is not free,;

◆ Should avoid wiring and inserting cable plug in charged state, otherwise it is easy to cause the shock, or electrical damage;

◆ The installation and wiring should be strong and reliable, contact undesirable may lead to false action;;

◆ For a serious interference in applications, should choose shield cable as the high frequency signal input or output cable, so as to improve the anti-jamming ability of the system.

#### **Attention in the wring**

◆ Only after cutting down all external power source, can install, wiring operation begin, or it may cause electric shock or equipment damage;

◆ This product grounds by the grounding wires .To avoid electric shocks, grounding wires and the earth must be linked together. Before theconnection of input or output terminal, please make sure this product is correctly grounded;

◆ Immediately remove all other things after the wiring installation.Please cover the terminals of the products cover before electrification so as to avoid cause electric shock;

## **Matters needing attention during operation and maintenance.**

Please do not touch terminals in a current state, or it may cause a shock, incorrect operation;;

◆ Please do cleaning and terminal tighten work after turning off the power supply. These operations can lead to electric shock in a current state;

◆ Please do the connection or dismantle work of the communication signal cable,the expansion module cable or control unit cable after turning off the power supply, or it may cause damage to the equipment, incorrect operation;

◆

◆

Please do not dismantle the equipment,

Avoid damaging the internal electrical component.

◆

Should be sure to read the manual, fully confirm the safety, only after that can do program Changes commissioning,start and stop,operation

**Matters needing attention in discarding** 

#### **product**

◆electrolytic explosion:the burning of electrolytic capacitor on circuit boards may lead to explosion;

◆ please collect and process according to the classification, do not put into life garbage;

◆ please process it as industrial waste, or According to the local environmental protection regulations.

## preface

 Full Digital conference system User's Manual mainly introduces the operation method of CR-DIG5201-A、CR-DIG5202A2、CR-DIG5204A2、CR-DIG5202B2、CR-DIG5204B2、CR-DIG5202D2、 CR-DIG5204D2 、 CR-DIG5202C1 、 CR-DIG5204C1 、 CR-DIG5202C2 、 CR-DIG5204C2 、 CR-DIG5206CH、CR-DIG5207SP 、CR-DIG5202C1-S、CR-DIG5204C1-S、CR-DIG5202C2-S、 CR-DIG5204C2-S 、CR-DIG5206CH-S、CR-DIG5205DS 、CR-DIG5205DS-S 、CR-DIG52032BOX、 CR-DIG5203E3 、 CR-DIG5200EXP 、 CR-DIG5202E1 、 CR-DIG5204E1 、 CR-DIG5202E2 、 CR-DIG5204E2 、 CR-DIG5202E3 、 CR-DIG5204E3 、 CR-DIG5202C1-C 、 CR-DIG5204C1-C 、 CR-DIG5202C2-C、CR-DIG5204C2-C 、CR-DIG5206CH-C、CR-CAT5BOX02/04、CR-CAT5202/4C1、 CR-CAT5202/4C2、CR-CAT5206CH、CR-CAT5207SP Their main performance parameters and common fault solutions.

This manual is only used as user instruction, not for a repair service usage. The functions or related parameters may be changed since the date of issue, please inquire the supplemental information from CREATOR Electronics or local distributors.

The copyright of this manual belongs to CREATOR Electronics. Without permission, no unit or individual shall adopt part or all of its content for commercial use.

The manual is protected by of the Copyright Law of the Peoples Republic of China and other regulations about intellectual property rights. Without written permission shall not be copied or distributed.

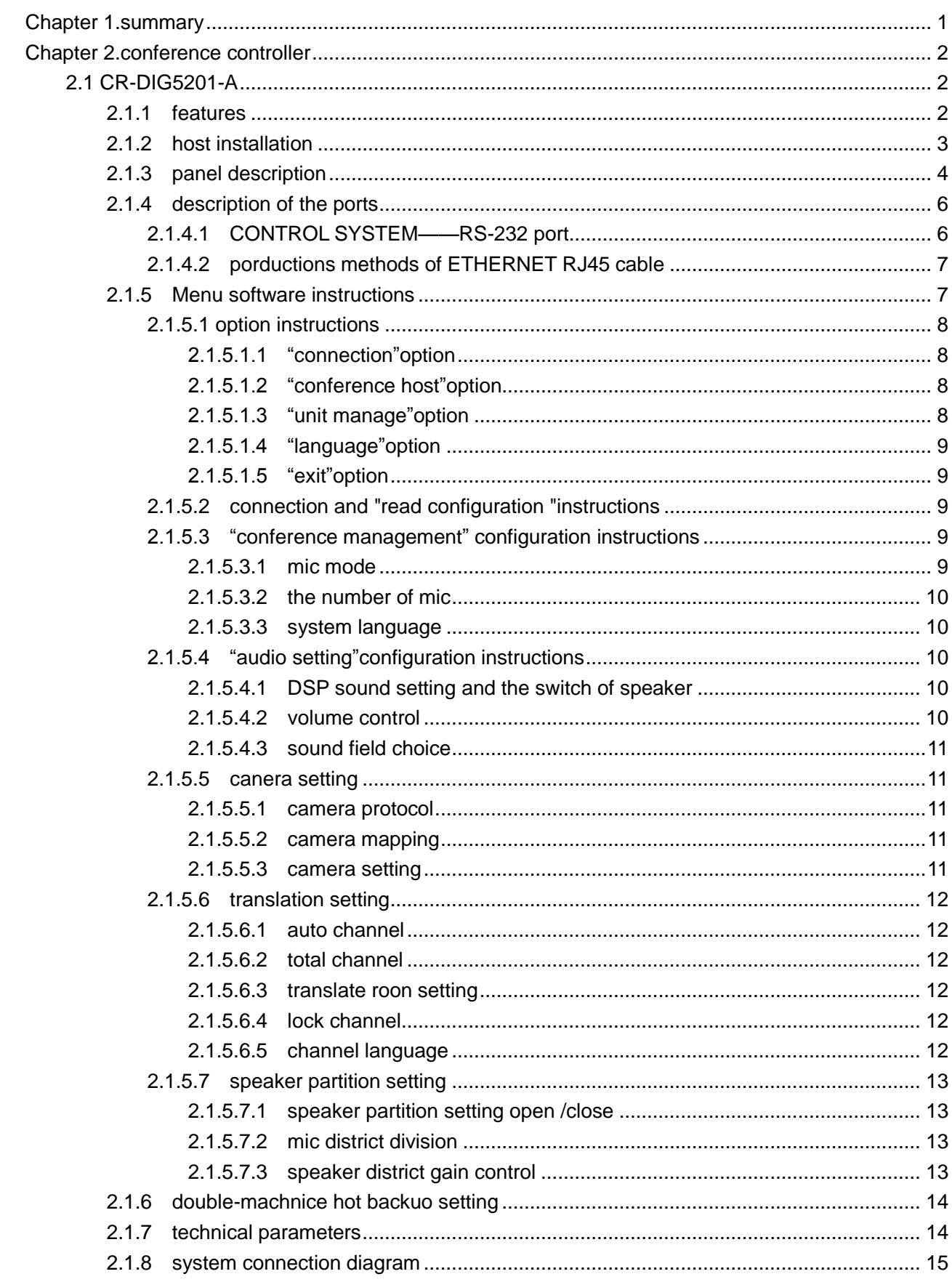

## Index

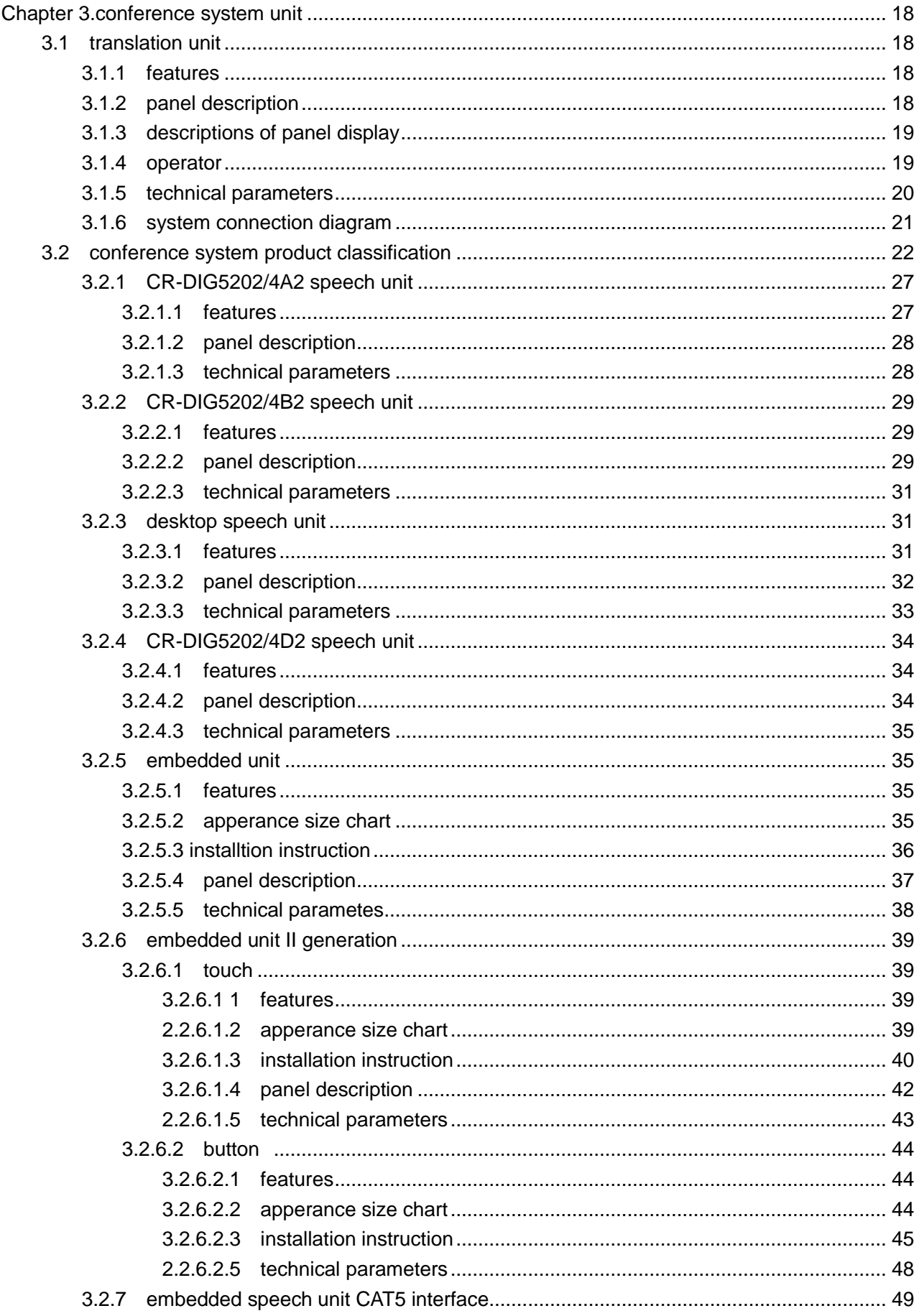

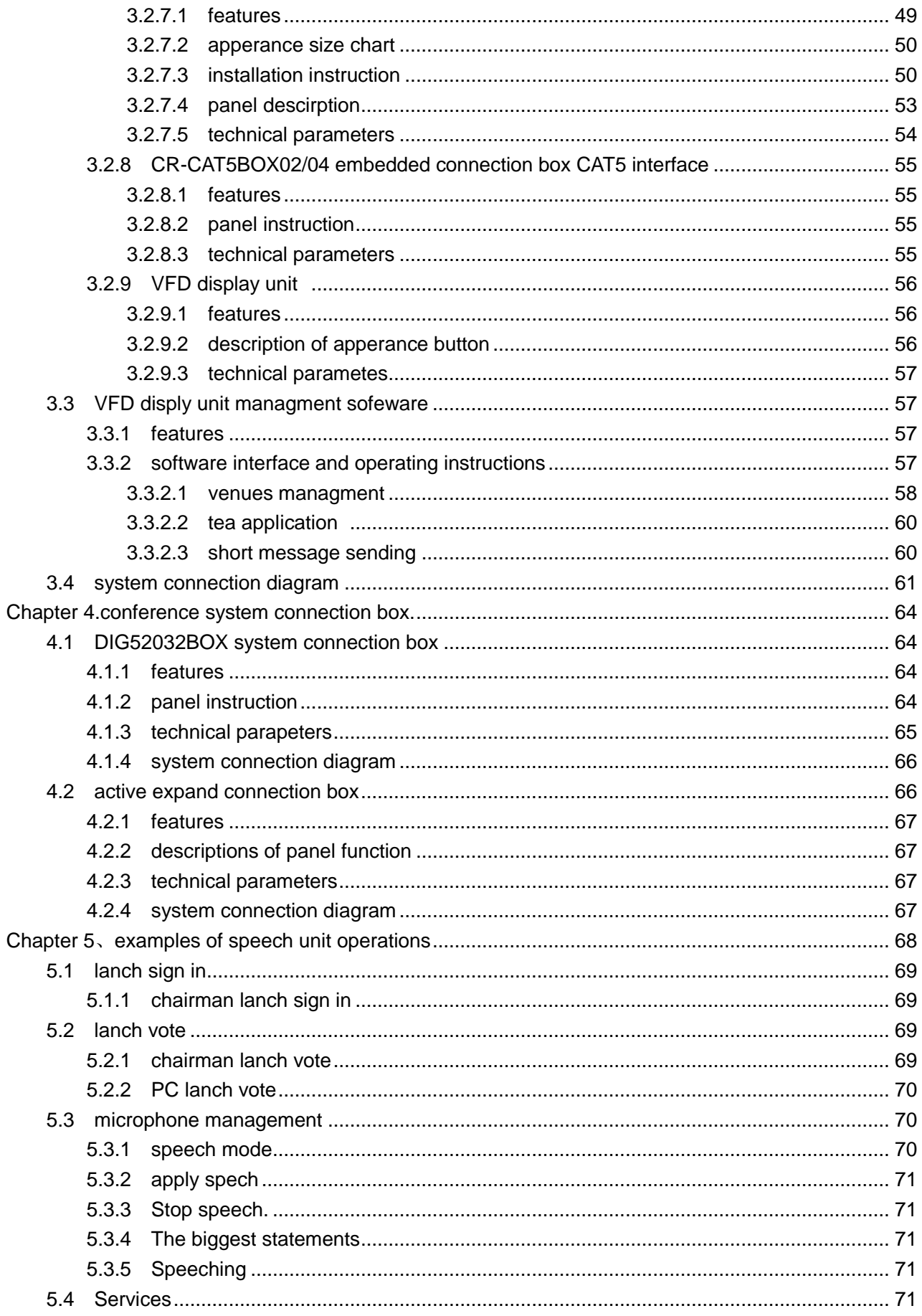

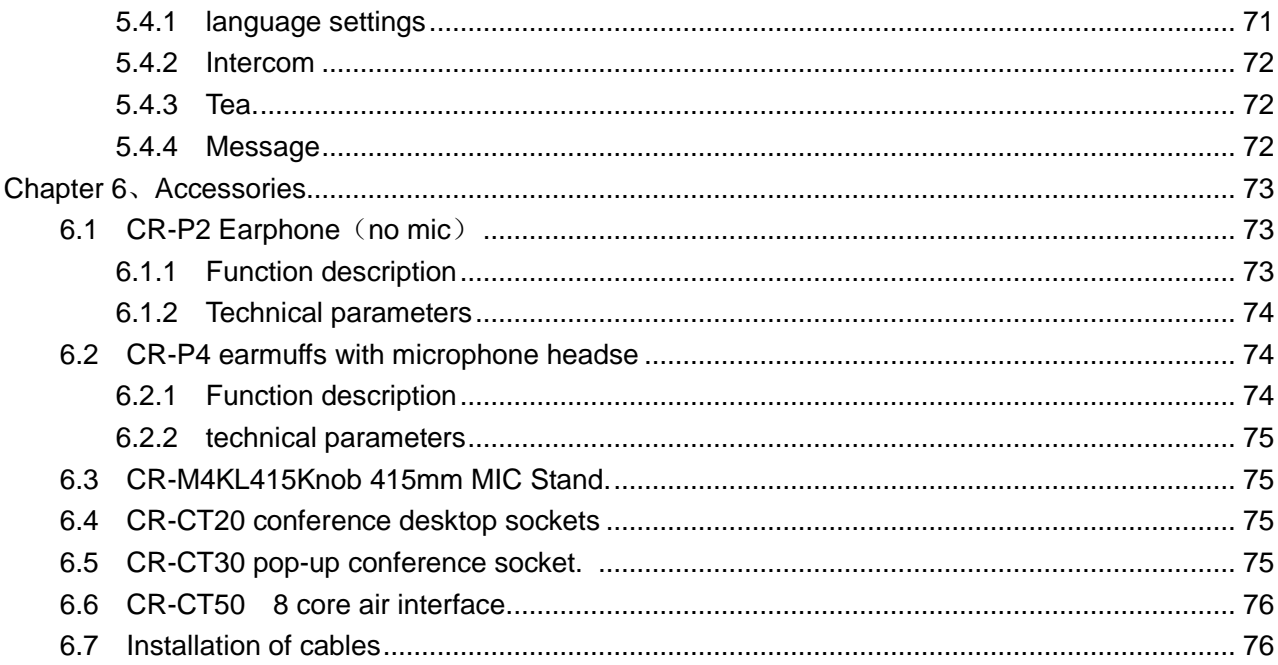

## **Chapter1**、**summary**

 The CREATOR Full digital conference system, is another high-tech professional product series following multimedia control products and audio and video matrix products, including systems of discussions and statements, simultaneous interpretation, infrared voice allocation, remote conference call, the vote, the electronic table card, camera tracking, etc.

<span id="page-8-0"></span>I

Adhering to the concept of comprehensive system integration solutions which the CREATOR Has always advocated,CREATOR can achieve close compatibility between two different systems Namely digital conferencing systems and multimedia central control system, thus compose a comprehensive intelligent conferencing solution by CREATOR products.

The Full digital conference system is the fifth-generation CREATOR conferencing products, and all aspects have been upgraded. Specifically,the system stability, ease of operability and so have been further improved.

This manual applies to control host unit of speech, the camera tracking system, teleconferencing systems, and infrared voice distribution system of the CREATOR full digital conference system.

## **Chapter2**、**conference controller**

## <span id="page-9-1"></span>**2.1 CR-DIG5201-A**

<span id="page-9-0"></span>ſ

 CR-DIG5201 full digital conference host is a core part of the all digital conference system, set to vote, microphone management, cable simultaneous, electronic card tables high-throughput data processing in one, using feedback suppression, noise reduction, automatic gain, digital equalizerDSP processing technology. Support a variety of conference mode selection, suitable for all types of meetings. full digital conference host can be installed in standard 19 in. rack, easy to store and custody.

#### <span id="page-9-2"></span>**2.1.1 Features**

◆ Compatible with IEC 60914, GBT 15381-94;

◆ Ultra-five wire shielded cable, 100M network full-digital audio and control signal transmission, sound quality is not affected in long distance transmission;

 Built-in high-performance CPU, set the translation, discuss, sign, vote, electronic nameplate as a whole, be capable of high-speed voting, vote, information transmission, can support for the 4000 meeting units to the maximum;

 $\bullet$  can simultaneously open 8 mic, 15  $+1$ channels simultaneous interpretation;

◆ 32-bit high speed DSP floating-point processing, acoustic feedback suppression, echo cancellation, noise cancellation, digital equalizer, all to provide a perfect sound quality of high sensitivity ;

◆ Support PC management software, TCP/IP control, provide reliable control and safety management

Support a variety of camera control

protocols of PELCO-D, VISCA, SAMSUNG, and CREATOR. With the CREATOR matrix or control, it is capable of automatic camera tracking.

 PC software unified management unit and intelligent fault analysis, can analyze the meeting unit type, quantity, distribution, fault etc.

♦ Hot backup, the system can normally operate even though one of the controllers broken down. The meeting will not be interrupted, instead, it can continue speech,vote and voting.

With RCA, phoenix head, XLR head three different audio input interface, support the balanced and unbalanced input, support 4 audio mixer input or 3 audio mixer input and 1 remote video conference input.

 With RCA, phoenix head, XLR head three different audio output interface, support the balanced and unbalanced output, support the conference unit partition, support 4 speaker partition output, can effectively improve the microphone gain instead of howling,you can configure any Output interface to connect to the remote video conference system.;

◆ Can individually adjust line, remote video conferencing input, 4 audio output interface, the conference unit volume size, the adjusting range is mute, 40dB to 0dB.

#### User's manual of full digital conference system and the state of 3

### inch cabinet;

Step three, fix it with a screw. As below:

## <span id="page-10-0"></span>**2.1.2 host installation**

ſ

full digital conference host uses all metal chassis, can be placed together with a variety of devices. In addition, fully digital conference host can also be mounted on a standard19inch cabinet, steps are as follows:

 Step one, first fix the hanging ear on the chassis with the screw;

Step two, put the chassis on the standard 19

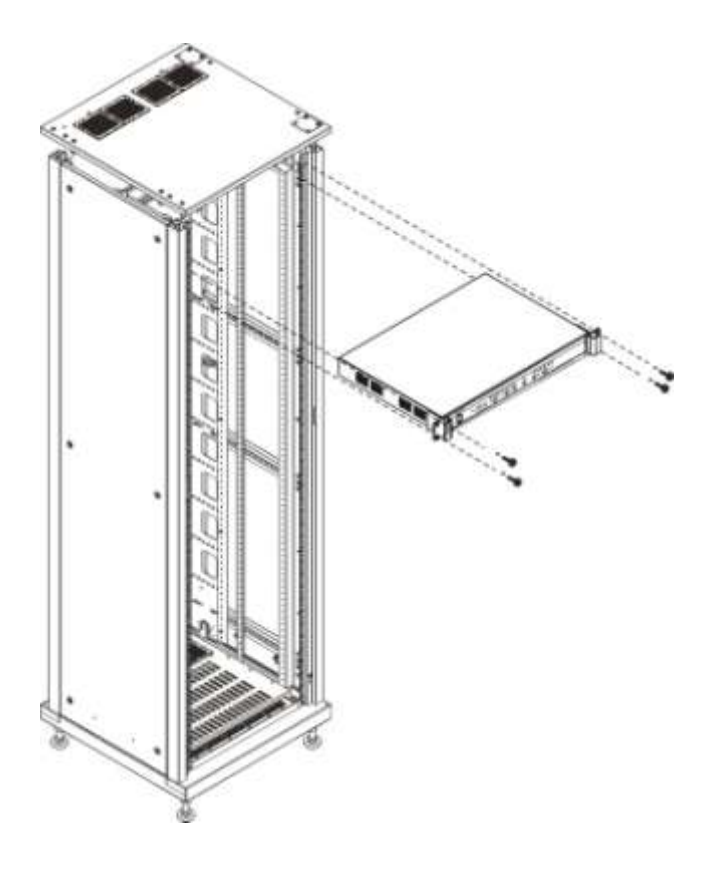

## <span id="page-11-0"></span>**2.1.3 panel description**

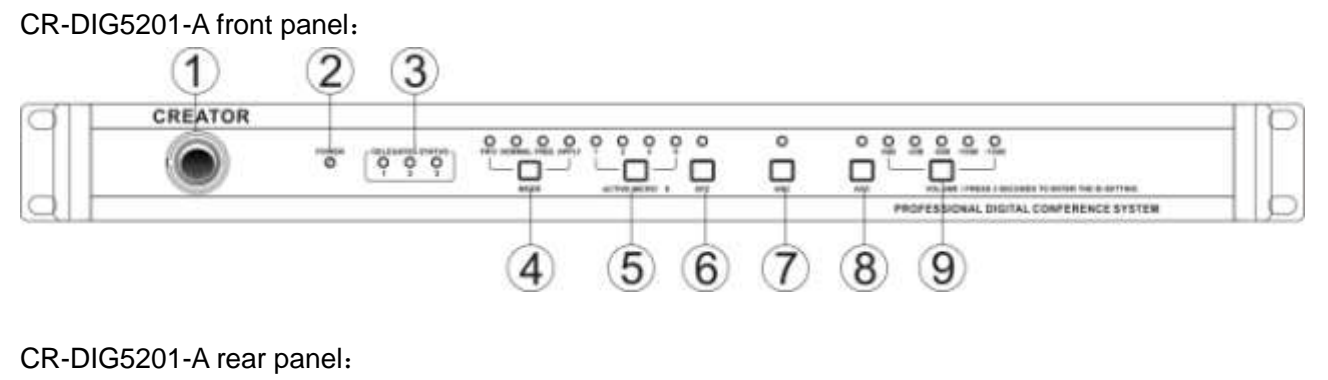

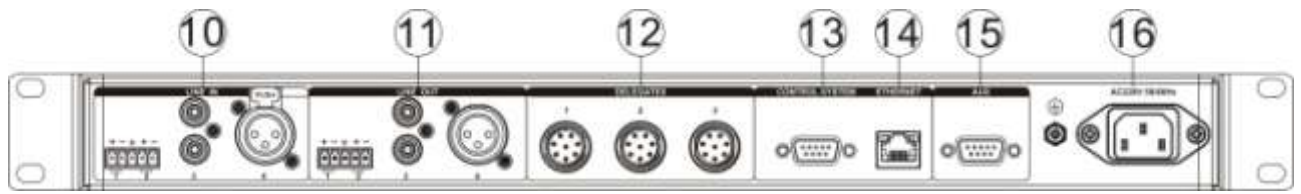

#### ① **The host power switch**

#### ② **POWER——host power indicator**

 If the system host is normally power,this indicator light up

#### ③ **DELEGATES STATUS——conference unit communication indicator**

 Communication lamp, corresponding to the rear panel interface of the conference unit, when there is a conference unit connect to a meeting unit interface, the corresponding indicator lights flashing.

#### ④ **MODE——mode setting**

◆**FIFO mod**,Once the maximum number of speakers is reached, the first opened microphone will be switched off by the newly pop-up representative units.。

◆**NORMAL mode**, If the limit of maximum number of speakers is reached and other representatives want to speak,

Automatically enter the waiting queue, the number of representatives waiting in the queue corresponds with the maximum number of speakers set in the system。

◆FREE mode, Allow six representatives to speak, no wait.

 ◆**APPLY mode**,The representative unit should obtain the approval from the Chairman or operator before speaking.The waiting number should be equal with the maximum number of speakers. Signing attendance and voting will shut down the microphone of representative units or make it wait for clear.

#### ⑤ **ACTIVE MICRO'S——the maximum speech settings**

⑥ **AFC——**The noise suppression control keys,

#### adjust DSP1 channel

⑦ **ANC——**Noise suppression button, adjust DSP1 channel。

⑧ **AGC——**Microphone automatic gain control keys, adjust DSP1 channel.

#### ⑨ **VOLUME——output volume control button and ID setting**

Adjust output volume,the adjust range of 0dB~-15dB,software adjust range can reach to 0dB~40dB,MUTE.

**Long press the "VOLUME"button for 3s to enter the set ID status.and then long press"VOLUME"button for 3s to exit set ID status.long press "volume"and "mode"at the same time to restore the default factory settings.the default IP address is** : **192.168.10.100**,**port**:**10166**。

#### ⑩ **LINE IN**

Line In, input 2, can connect to a remote video conference, and telephone terminal output. 。 Through the menu software can adjust "sound frequency Settings" - "volume control"- "line in", can set the input audio for volume 2, select "speaker partition Settings" - "output" video conference, input2 audio will not sent to the corresponding line out.

Line In, input 1, cannon head interface input 4, RCA interface input 3, connect the background music etc, input 1, cannon head input4, RCA input three-way audio mixing through the menu software adjust "audio Settings", "volume control", "line", can set the mixing volume, and audio output will remain out of the line .

Line In, Phoenix head interface and cannon head interface can support balance and unbalance input.

#### **11 LINE OUT**

Audio output interface, Connected to the amplification system, enlarge the speaker voice output, or connect to the recording device for recording。

Through the menu software , close the speaker part, output 1、output2, cannon output 3, RCA interface output 4.

Speaker partition function can be open。 Output 1 for OUT1, output 2 for OUT2, RCA output 3 for OUT3, cannon head ouput 4 for OUT4.

Microphone audio can through, "audio Settings" -- - "line out", adjust the volume. When the open speaker the partition function, can adjust the partition gain, each partition the microphone to the amplifier gain can be adjusted separately.

**12 DELEGATES——conference unit interface** 

 Provide 3 road connect port, can connect speech unit or translation unit and the connection box.

#### **13 CONTROL SYSTEM**

Can connect to central control host ,camera tracking host or directly connect to camera,can reach auto tracking function.When the camera is used to directly control the RS485 interface, must enlarge RS232 to RS485 equipment.

#### **14 ETHERNET**

Provide 1 road Ethernet connection port, can connect to computer to implement the software management.

#### **15 AUX——RS-232 port.**

When the conference host directly connect to the camera,this interface can connect the CREATOR matrix product, implement multiple camera video input.

**16 System power input port** The host power input,

support AC110V/220V。

### <span id="page-13-0"></span>**2.1.4 Descriptions of the ports**

#### <span id="page-13-1"></span>**2.1.4.1 CONTROL SYSTEM——RS-232**

 Full digital conference system can use a variety of control systems via RS-232 serial interface.。

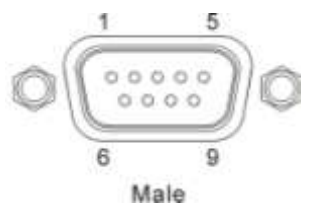

COM port pin is described as follows:

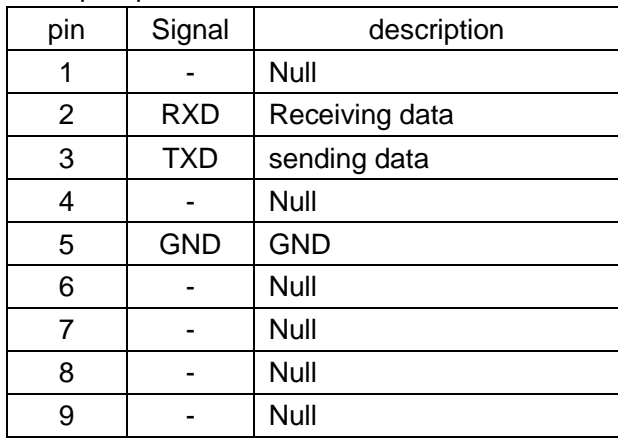

**AUX——RS-232**

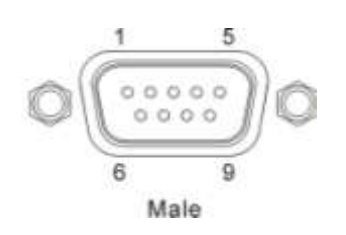

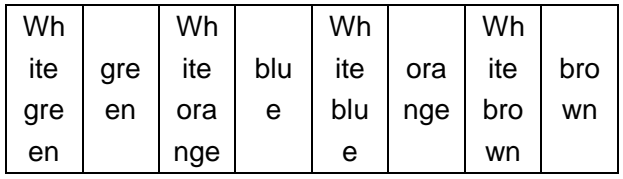

COM port pin is described as follows:

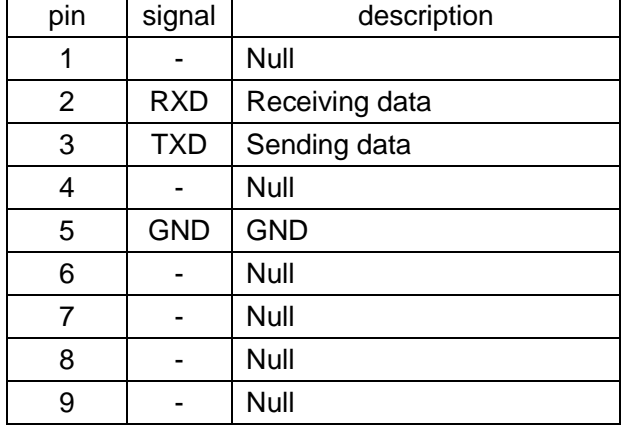

#### <span id="page-14-0"></span>**2.1.4.2Production methods of ETHERNET RJ45 cable**

The system uses shield five line as the wire, and install RJ45connector (commonly known as crystal head) at the CAT5 ends, and connect the equipment with straight line access network. The standard connection of twisted pair is not arbitrary, it is to ensure the symmetry of cable connector layout, thus to offset the interference between the cables in connector. Super five lines generally have four pairs of twisted thin line, which are marked with different colors.

Twisted pair there are two kinds of connection: EIA / TIA 568B standard and EIA / TIA

568A standard

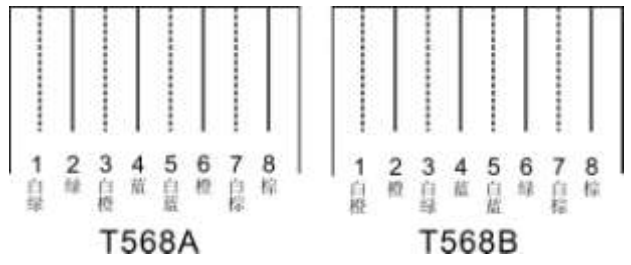

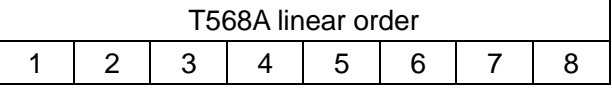

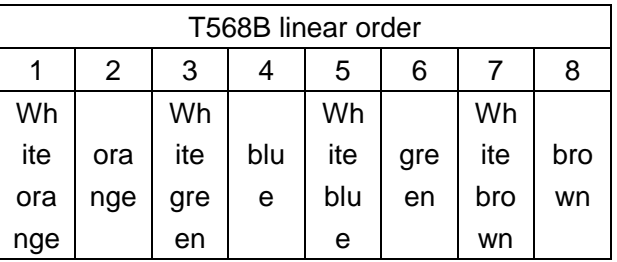

Direct line: both ends are connected by T568B line sequential standard.

Cross-line: one end is connected by T568A line sequential standard, the other is connected by T568B line sequential standard.

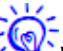

**When connected to the network router, it uses the straight line connection. When connected to a PC computer control, it uses crossover cable connection.**

### <span id="page-14-1"></span>**2.1.5 Menu Software Illustration**

The full digital conference system can be managed easily with the "Digital Conference Menu" software.

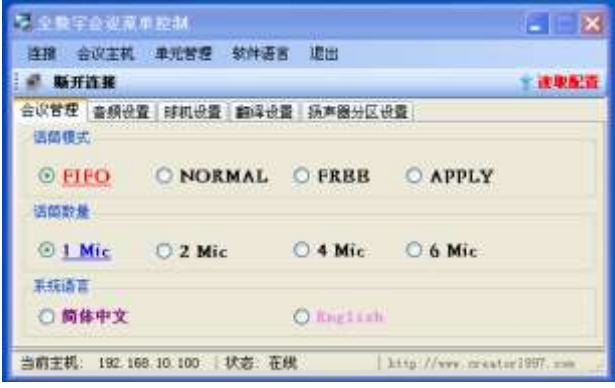

#### <span id="page-15-0"></span>**2.1.5.1 MENU Options Illustration**

<span id="page-15-1"></span>**MENU** options include "Connection", "Mainframe", "Units Management", "WIFI management", "Language", and "Exit" etc. **2.1.5.1.1 "Connection" Options Illustration**

 The "Connection" item includes "Connection Settings" and "Automatic IP address checking".

 The "Connection Settings" mainly configures the mainframe's IP address and port number. 。

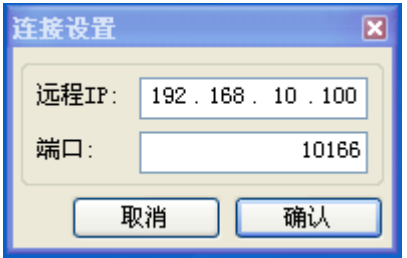

 The "Automatic IP address checking" can automatically recognize the mainframe's IP address.

#### <span id="page-15-2"></span>**2.1.5.1.2 "Conference System Mainframe" Options Illustration**

 "Conference System Mainframe" option includes: "Network Settings", "MAC Address Settings", "Temperature Control Settings", "Restore Factory Settings", etc.

 "The "Network Settings" can change the mainframe's IP address, Mask, and Gate, etc.

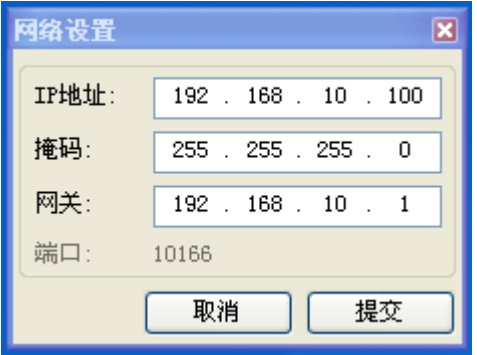

 The "MAC Address" can change the mainframe's MAC address. When there are more than one piece mainframes are in the same LAN, we have to set the MAC addresses.

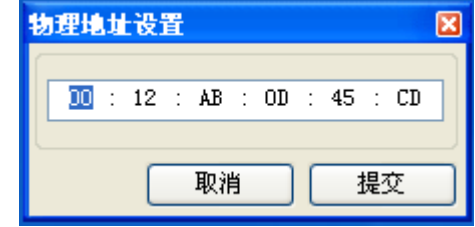

 The "Temperature Control Settings" can change the mainframe's threshold temperature value. When the current temperature reaches this value, the cooling fan will be turned on automatically.

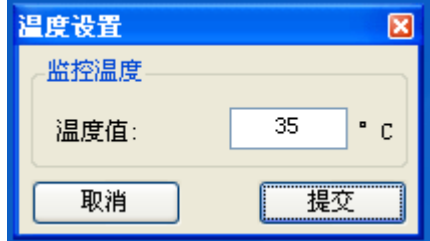

The "Restore Factory Settings" can restore all settings to default factory values.

#### <span id="page-15-3"></span>**2.1.5.1.3 "Unit Management" Options Illustration**

Unit Management" includes "Unit Scan" and "Unit ID Settings".

 Select "Unit Scan" to display the system's units' status, including the quantity, chairman units' quantity, delegate units' quantity, and the translator consoles' quantity.

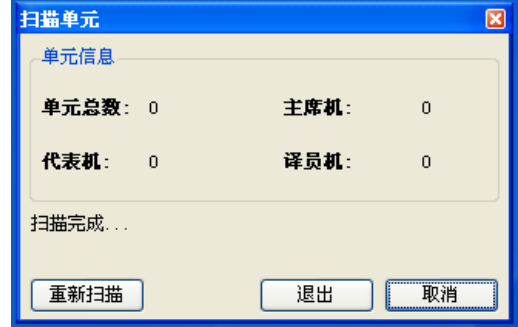

"Unit ID Settings"

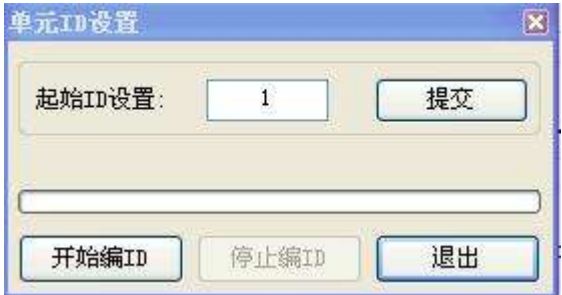

The units ID settings are allocating one unique address for each unit in the system for the mainframe to recognize the units.

#### ◆ How to set the ID

After the conference system is connected, turn on the mainframe, and select: "Unit Management" "Start allocating ID".At the same time, all units and the translator consoles will display as following:

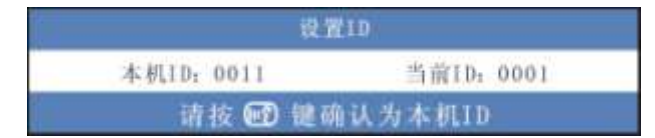

Translator consoles display as following

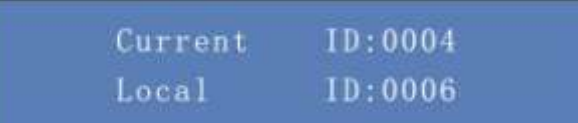

 Now the user need to press the unit microphone's button to set their ID one by one. The unit microphone indicator will flash for one time or keep on, which means the current ID is unique. If the unit microphone indicator flash for a few times and keep on, it means there are at least two devices having the same ID. After the ID settings are done, the units' microphone indicators will keep on. Flashing indicator means the ID settings are not successful. After successfully set all units' ID, press "Stop ID Settings" to exit ID settings procedures.

If there are different units having the same ID, the ID settings should be performed again. The mainframe display will also show the relevant information.

 When the mainframe is powered on again, it will also automatically detect whether are the duplicating IDs. 。

#### <span id="page-16-0"></span>**2.1.5.1.4 "language"option instructions**

 Configures the conference system units' language. Both English and Simplified Chinese are supported

#### <span id="page-16-1"></span>**2.1.5.1.5 "exit"option instruction**

Click"exit"to close software

#### <span id="page-16-2"></span>**2.1.5.2 Connection and read configuration instructions**

When the host IP is complete, click "built" connection"t to connect with the host,at this point,can set the parameters for the host.when need to disconnect,click the "disconnect".

When click"read configuration", The software will get the host configuration parameters, realize the host and synchronization software parameters.

#### <span id="page-16-4"></span><span id="page-16-3"></span>**2.1.5.3 "Meetings Management" 2.1.5.3.1 Microphone mode**

医解项式 ⊙ FIFO ONORMAL OFREE **O APPLY** 

#### **1**、 **FIFO mode**

When the system reaches the maximal active microphone quantity, the earliest opened microphone will be turned off by the latest turned on microphone. 。

#### **2**、 **NORMAL mode**

When the system reaches the maximal active microphone quantity, the extra applying microphones will enter the waiting queue automatically. The waiting queue microphone quantity is the same as the set maximal active microphone quantity.

#### **3**、 **FREE mode**

 Allow 6 active microphones, no waiting queue

#### **4**、 **APPLY mode**

The delegate units need the chairman unit's approval to speak. The waiting queue quantity is the same as set maximal active microphone quantity. Signing-in and voting will turn off the delegate microphones or clear the waiting queue.

#### <span id="page-17-0"></span>**2.1.5.3.2 Mic Quantity**

活気数量

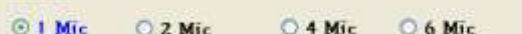

 Active delegate unit quantity limitation: configures the maximal active delegate microphone quantity to be 1/2/4/6, correspondent chairman microphone quantity 7/6/4/2. The whole system can support maximally 8 active microphones.

#### <span id="page-17-1"></span>**2.1.5.3.3 SYSTEEM LANGUAGE**

系统语言 ○ 简体中文 O fing Link

 Configures the conference system units' language. Both English and Simplified Chinese are supported.

#### <span id="page-17-3"></span><span id="page-17-2"></span>**2.1.5.4 "Audio Settings" Configuration 2.1.5.4.1 DSP AUDIO EFFECTS SETTINGS AND UNIT LOUDSPEAKER SWITCH**

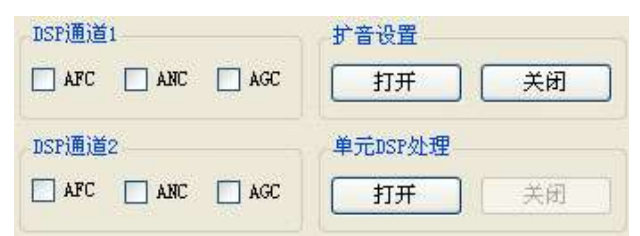

#### **DSP Channel 1**:

Configures DSP channel 1's DSP processing algorithms, support AFC, ANC, and AGC.

**DSP Channel 2: Configures DSP channel 2's** DSP processing algorithms, support AFC, ANC,

#### and AGC.

**Loudspeaker Settings**:"ON": the conference system units' loudspeakers will be turned on (translator consoles not included); "OFF": conference system units' loudspeakers will be tur **Unit DSP Processing: "ON": they system will** automatically use DSP channel 1 to process the unit audio, including AFC, ANC, and AGC. When it's on, as shown in the following image, the "DSP Channel 1" will change to "Unit DSP Channel":

The system supports 2 ways audio DSP processing.

#### <span id="page-17-4"></span>**2.1.5.4.2 Volume**

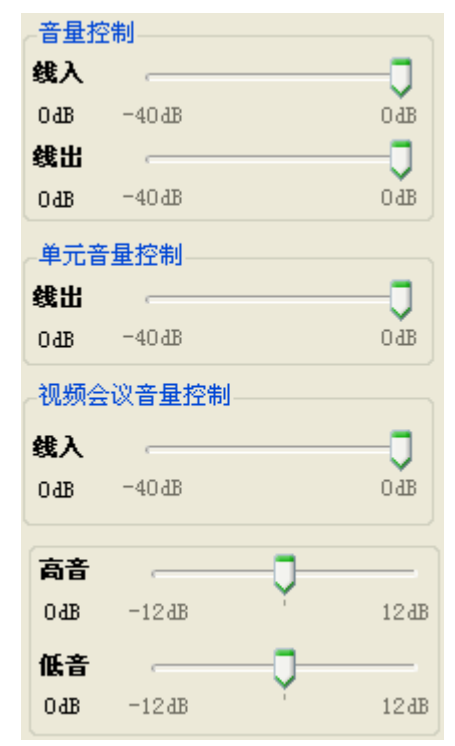

**Line IN:** adjusts the line in volume, corresponding to the mainframe's Line In 1, Line In 3, Line In 4 inputs;

**Line OUT:** adjusts all microphone audio line out volume;

**UNIT Line OUT** : adjusts the microphones' original sound volume;

**Video Conference System Line IN: adjusts** video conference system line in volume, corresponding to the mainframe's Line In 2 input;

**Treble**: adjusts all microphones' treble. If the menu software "Audio Settings" –"Sound Field Selection" is "Original Sound", this adjustment is invalid.

**Bass:** adjust all the microphone audio bass, when the software menu"Audio Settings" - "sound field choice" choose "the original tone", the adjustment was invalid.

#### <span id="page-18-0"></span>**2.1.5.4.3 Sound Field Selection**

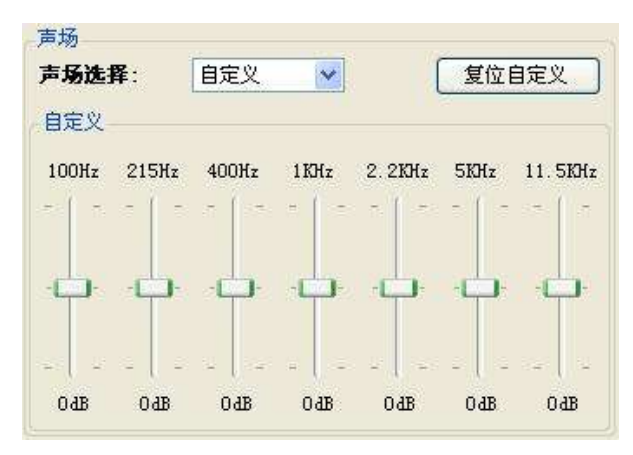

#### **Sound Field Selection**:

The system supports POP, SOFT, BASS, CLASSIC, OLD, ORIGINAL, CUSTOME, etc. sound effects. When "CUSTOME" is selected, we can enter the settings page for the gain of each bands. The value range is -20dB  $\sim$  +20dB, totally 7 bands equalization, which are 100Hz, 215Hz, 460Hz, 1KHz, 2.2KHz, 5KHz, and 11.5KHz. Click "Restore to Custom", all 7 bands will be restored to 0dB.

#### <span id="page-18-1"></span>**2.1.5.5 Camera Settings**

 Camera Settings configures the presets of the camera, including protocol selection, camera mapping, and start setting three parts. First, we need to choose the camera's protocol, then set the camera's mapping relations, and finally enter and exit the settings.

#### <span id="page-18-2"></span>**2.1.5.5.1 Camera Protocols**

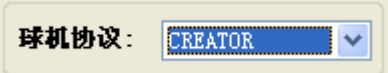

 There are four protocols for choice: SAMSUNG, VISCA, PELCO\_D, and CREATOR, which is used to connect to CREATOR controller or the CR-MVC6300 HD camera auto-tracking system mainframe, while the camera mapping is invalid.

#### <span id="page-18-3"></span>**2.1.5.5.2 Camera Mapping**

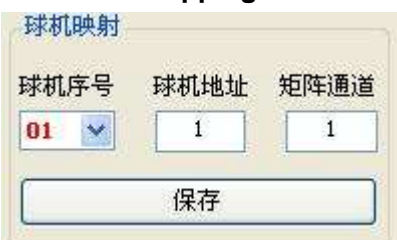

 When configuring the camera mapping, first we need to select the camera ID, the corresponding camera address and matrix channel. The "Camera Address" is the control camera's address, "Matrix Channel" is the input channel of the matrix, and the matrix's output channel is fixed to output 1. Camera ID represents one camera. Each camera corresponds to one camera address and one matrix switcher channel. There can be maximally 16 cameras and 16 matrix channels. The camera address value is adjustable from 1 to 254, while "OFF" means it hasn't been configured. Please set the mapping relations one by one.

#### <span id="page-18-4"></span>**2.1.5.5.3 Start Camera Settings**

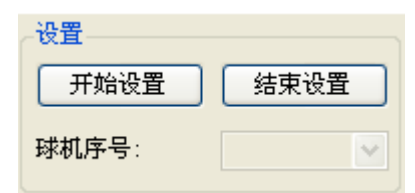

After the camera mapping is set, we start to set the camera's presets. The camera ID is the

mapping relations we mentioned above, which is adjustable. When it has been adjusted to other cameras, the matrix switcher will automatically switch the channel. Select the camera we want to configure, adjust its corresponding microphone's presets. Turn on and off the corresponding microphone can complete the ID presets. Follow the same procedures to finish the preset settings for all the units. Exiting the settings will use the current preset as the panorama view position. In order to reduce wrong operations, the system requires that there should be at least one ID preset to make sure exiting settings will create a panorama view preset position. Otherwise the panorama view preset is invalid.

#### <span id="page-19-1"></span><span id="page-19-0"></span>**2.1.5.6 Translation Settings 2.1.5.6.1 Automatic Channel**

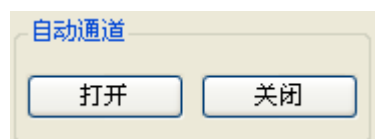

ON": if there is no translation, this channel will be the original sound; if there is translation, it will be translation output;

"OFF": will not automatically switch to the original sound; if there is no translation, this channel will have no sound;

#### <span id="page-19-2"></span>**2.1.5.6.2 Total channel quantity**

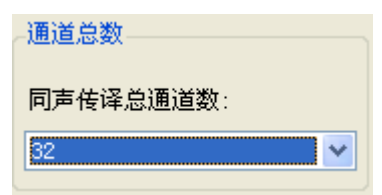

 To set the total channel quantity for the translator console, maximally 32 channels;

#### <span id="page-19-3"></span>**2.1.5.6.3 Translation Room Quantity Settings**

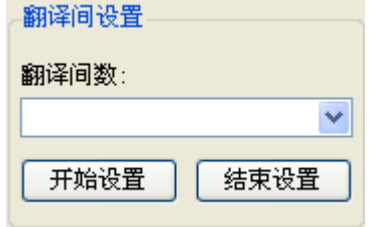

 To set the translation room number. For multiple translator consoles within the same translation room: as long as one translator console microphone is active, all other translator consoles'

microphone will be turned off.

Click "Start Setting", all translator consoles will display their current translation room number, as shown in the following image:

#### Current Room: 01

Turn the translator console's "SELECT OUT" knob to change the room number. After the correct value is selected, click "End Setting" to finish the translation room number settings.

#### <span id="page-19-4"></span>**2.1.5.6.4 Channel Lock**

#### □ 镇定通道

<span id="page-19-5"></span>When "Channel Lock" is selected, all the translator consoles' "SELECT OUT" knob cannot be used to adjust the channel number to avoid wrong operations.

#### **2.1.5.6.5 Channel Language**

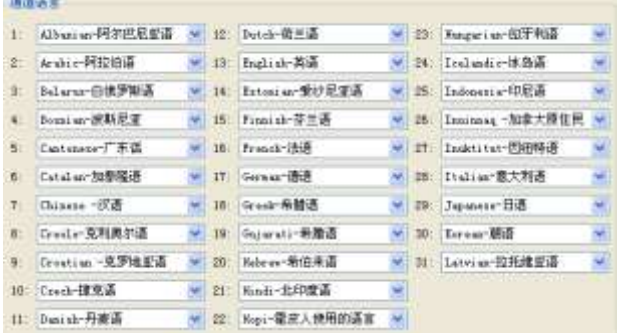

To set the language name for each translator unit.

#### <span id="page-20-0"></span>**2.1.5.7 Loudspeaker Zoning Settings**

The system supports loudspeaker zoning function, every zone's microphones'' output volume to the mainframe is adjustable.

#### <span id="page-20-1"></span>**2.1.5.7.1 Loudspeaker Zoning Function Switch**

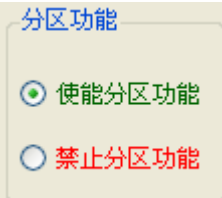

When this function is disabled, all line out volume is controlled via "Audio Settings" "Line Out". All four mainframe outputs are the same, and it is default that they will be processed using "DSP Channel 1". When it is enabled, each zone's microphones audio output the the mainframe can be adjusted independently

#### <span id="page-20-2"></span>**2.1.5.7.2 Microphone Zoning**

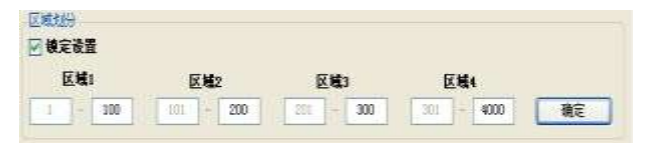

This function supports maximally 4 zones, which cannot overlap with each other. Each microphone has only one zone. The maximally ID value is 4000. In the above image, it means that ID 1~100 belong to Zone 1, 101~200 belong to Zone 2, 301 ~ 4000 belong to Zone 4.

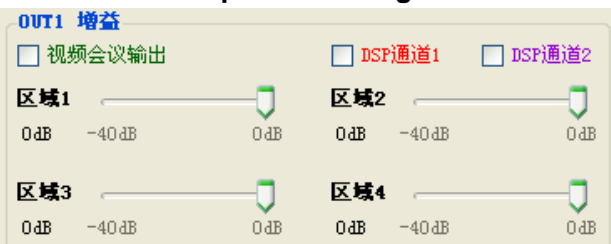

<span id="page-20-3"></span>**2.1.5.7.3 Loudspeaker Zoning Gain Control** 

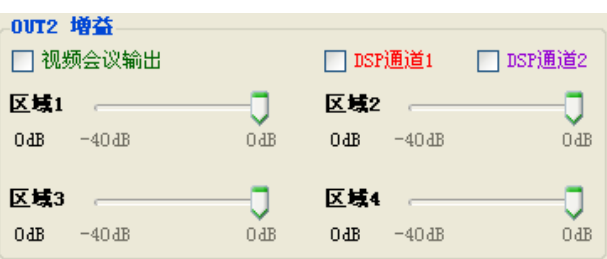

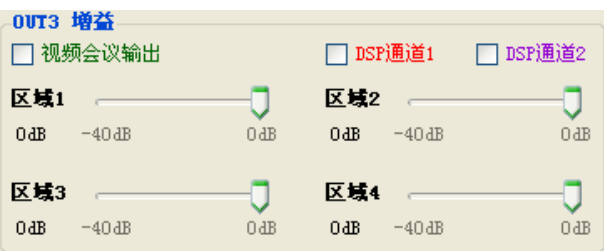

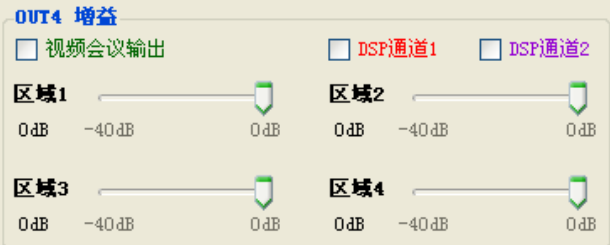

#### **OUT 1 Gain**:

 Video Conference Output: select video conference system output, the mainframe's OUT 1, which is the mainframe Line OUT phoenix interface's left sound track can connect to video

conference system terminal. The corresponding video conference terminal output audio will not go back to the input end.

**DSP Channel 1**: select "DSP Channel 1", this OUT output is processed via "DSP Channel 1" and outputting;

**DSP Channel 2**: select "DSP Channel 2", this OUT output is processed via "DSP Channel 2" and outputting;

**Zone 1:** Zone 1 microphones to OUT1 gain adjustment, the range is: mute,  $-40$ dB  $\sim$  0dB; **Zone 2:** Zone 2 microphones to OUT1 gain adjustment, the range is: mute,  $-40dB \sim 0dB$ ; **Zone 3: Zone 3 microphones to OUT1 gain** adjustment, the range is: mute,  $-40dB \sim 0dB$ ; **Zone 4:** Zone 4 microphones to OUT1 gain adjustment, the range is: mute,  $-40$ dB  $\sim$  0dB;

#### **OUT 2 Gain:**

Similar to OUT 1 Gain; **OUT 3 Gain:**  Similar to OUT1 Gain; **OUT 4 Gain:**

Similar to OUT1 Gain;

**For each output interface, there can only be one DSP processing, supporting maximally 2 ways audio processing. When the "Unit DSP Processing" is on, only "DSP Channel 2" can be used.** 

#### <span id="page-21-0"></span>**2.1.6 Double-machine hot backup**

Double-machine hot backup : consist of two conference host,to ensure that a host malfunction , can in time automatically or manually switch to the backup host, and the data will not be discarded, the meeting can be carried out as normal

#### **steps as follows**:

1、2 host parameter set into consistent。

2、2 host IP address, MAC address set into different

3、2 host line out respectively connect to sound console for Mixing processing. when using 2 channel speaker partition, 2 road Line Out respectively output to the sound console.

when using 4 channel speaker partition, 4 road Line Out respectively output to the sound console.

4、2 host output connect to active connection box,and then all conference unit connect to active connection box.

**when the active connection box connect to the host,should cut off the power supply.**

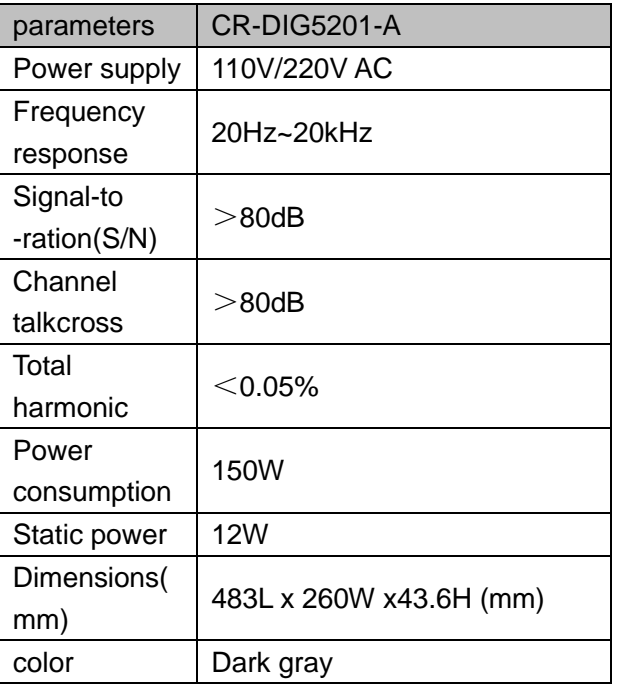

#### <span id="page-21-1"></span>**2.1.7 technical parameters**

## <span id="page-22-0"></span>**2.1.8 connection diagram**

Solution1:with camera tracking host

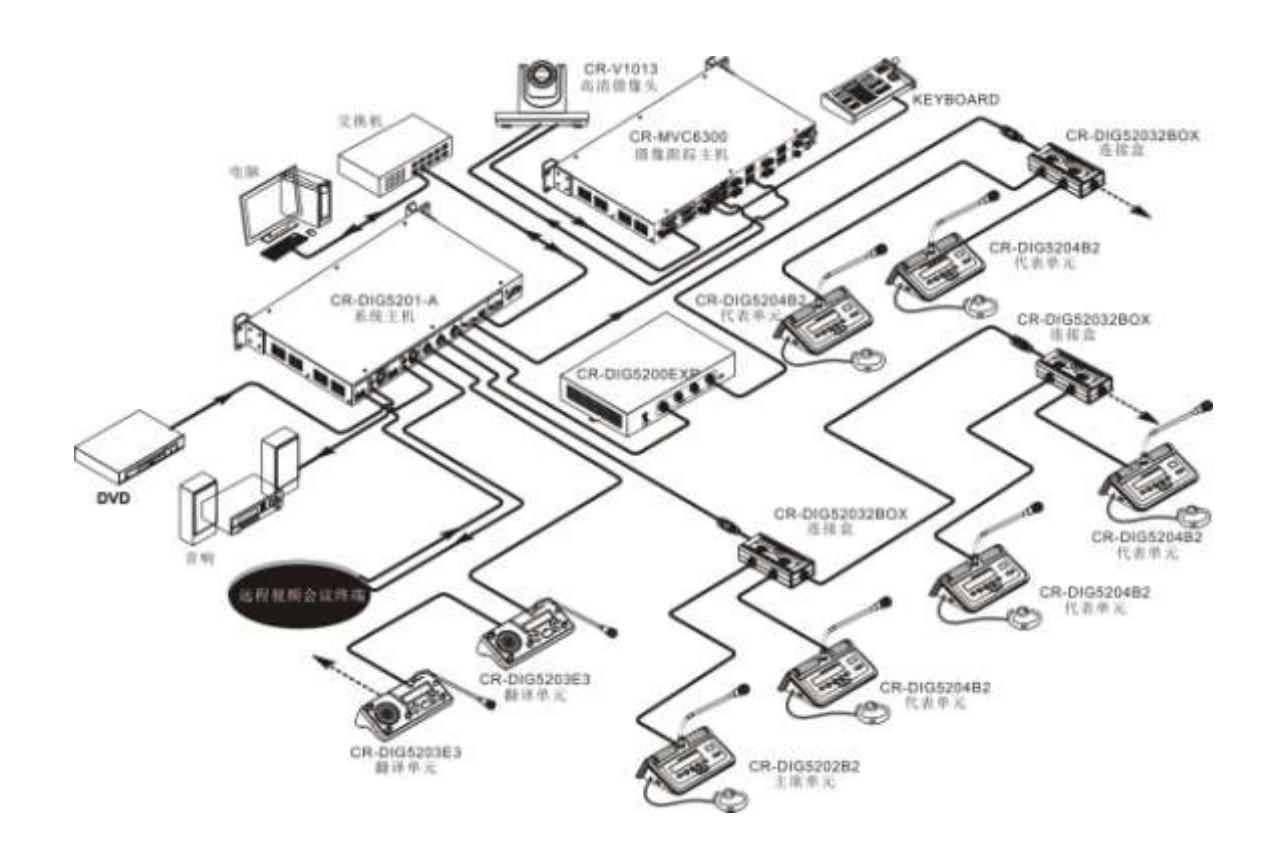

Solution 2:with matrix and camera.

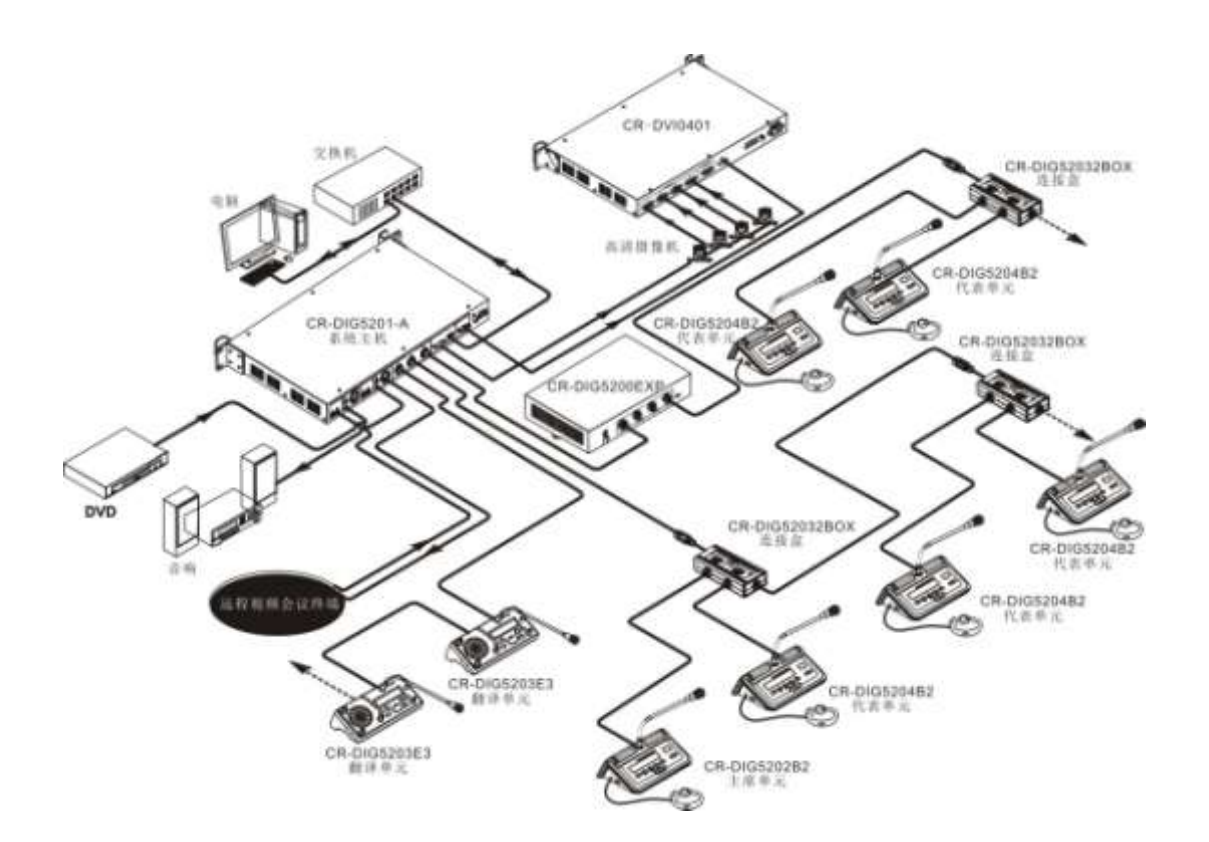

Solution 3:double-machine hot backup.

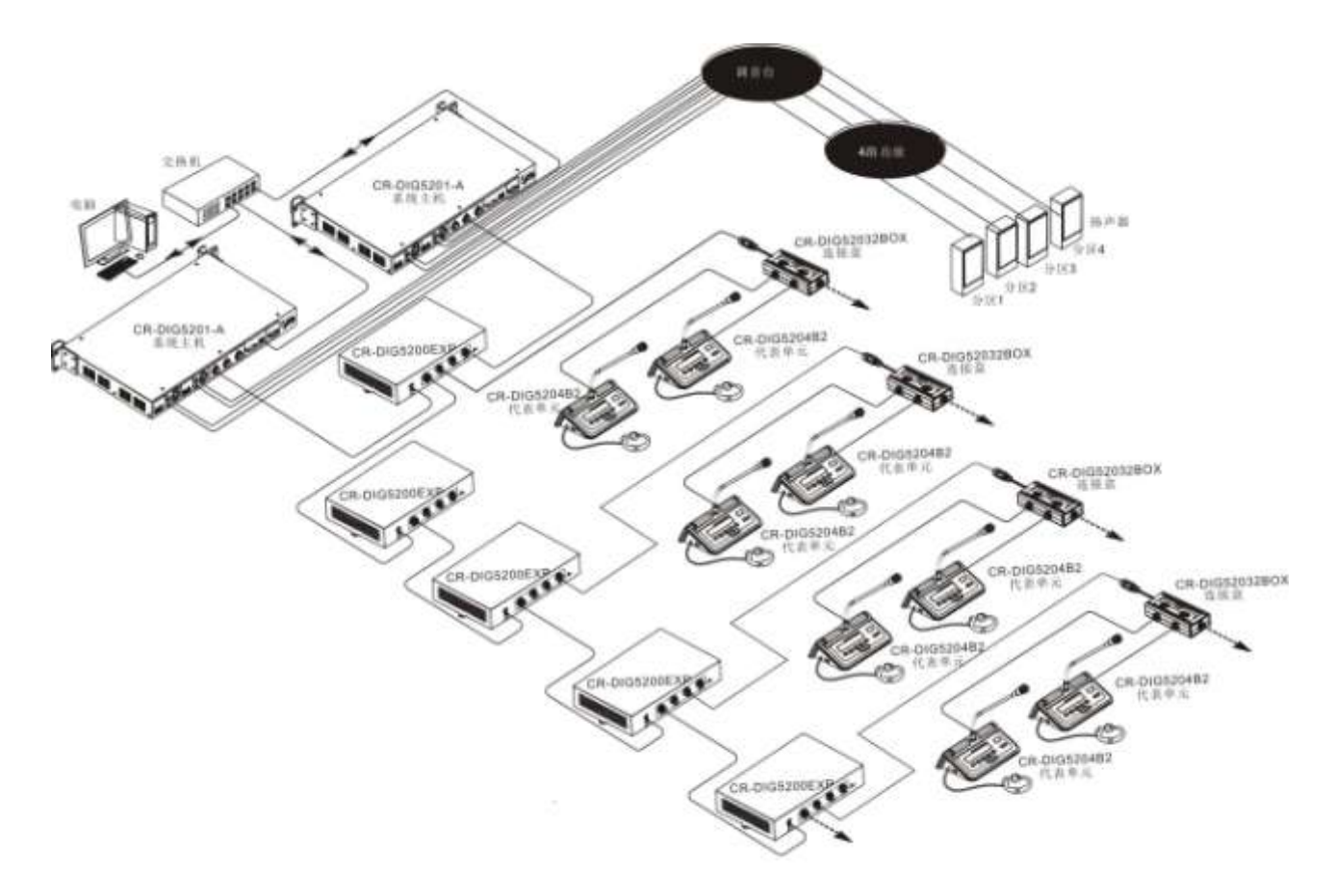

## **Chapter3**、**conference system unit**

## <span id="page-25-1"></span><span id="page-25-0"></span>**3.1 Translation unit**

 CR-DIG5203E3 is a fully functional translation unit, can simultaneously 31 + 1 kind of languages simultaneous translation, direct translation and indirect translation function.

## <span id="page-25-2"></span>**3.1.1 features**

◆ full digital audio technology, in-built high-speed DSP processing;

- ◆ 20~20K perfect sound quality;
- ◆ blue 320x64 LCD screen;
- ◆cardioid condenser pickup, with two-color indicator light, to speak in red;
- ◆ comes with 2 m connection cable;
- ◆ knob plug microphone pole;
- ◆ has a magnetic speaker, headphone jack and volume control knob;
- ◆have indirect translation and direct translation function;
- $\blacklozenge$  internal calls;;
- ◆ short message:
- ◆ tea application;
- ◆ cough elimination;
- ◆ can be set to the operator;
- ◆ two sets of head-mounted microphone and headphone jack;

◆speaker and headphone volume individually adjustable;

- ◆support microphone pickup for head-mounted microphone and microphone pole;
- ◆ volume size Indicator:
- ◆ Input channel shortcut keys;
- ◆ output channel shortcuts;
- $\blacklozenge$  speech timing function;;
- ◆ the number of translation units is almost unlimited.;
- 31+1 simultaneous interpretation.

## <span id="page-25-3"></span>**3.1.2 panel description**

Front view:

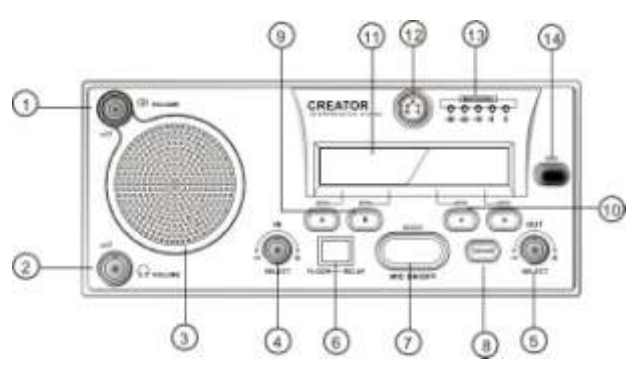

Side view:

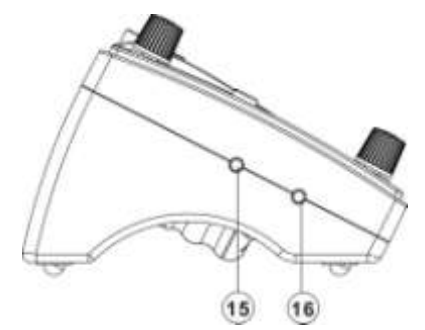

- ① speaker volume control knob.
- ② the headphones volume knob
- ③ built-in speakers。
- ④ IN input channel selection knob.
- ⑤ OUT Output channel selection knob
- ⑥ FLOOR-RELAY Sounds and indirect translation switch.

translation switch.

⑦ MIC ON/OFF——microphone switch.

⑧COUGH - cough elimination button. Press and hold in translation status, a temporary interruption to prevent cough being passed, release to return to normal translation.

⑨ A, B –input channel shortcuts. Select an input channel and press A or B button for 3 seconds,the button becomes the channel shortcut key, you can quickly select input channel.

⑩ a, b, - output channel shortcuts. Select

an output channel, long press a or b for 3 seconds,the button becomes the shortcut key, you can quickly select output channel.

LCD display - Resolution 320X64, the left shows the input channel number and multilingual information. The right displays output channel number and multilingual information.

**Microphone jack.** 

**Microphone/microphone volume indicator** -microphone volume indicator indicates

The volume level of current speech, with or without translation voice.

CALL——multi-function button. Long press this,button to enter setup mode interface. You can set the corresponding relations of languages and channels, switch . on electricity and press the

button long for the switch of operator and translation unit.

- **Microphone jack**。
- **Headphone jack**。

### <span id="page-26-0"></span>**3.1.3 Descriptions of panel display**

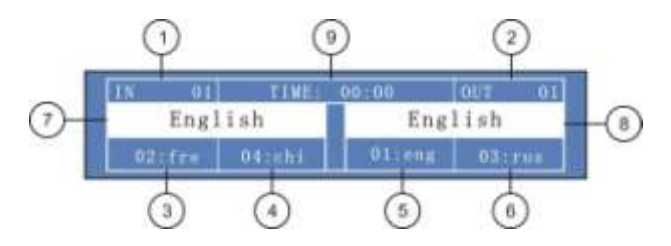

- ① input channel indication.
- ② output channel instructions.

③ the channel and multilingual instructions corresponding to input channel shortcut key A.。 ④ the channel and multilingual instructions

corresponding to input channel shortcut key B。

⑤ the channel and multilingual instructions corresponding to output channel shortcut key a。

⑥ the channel and multilingual instructions When internal calls applies, the operator translation unit LCD display shows as below corresponding to output channel shortcut key b ⑦ input channels languages。

⑧ output channels languages.

⑨ speech timing,maximum timing for 99 minutes 59 seconds

**Services:** In the conference mode, press the number keyCALL" button to enter the service menu, which can offer language switch, intercom, tea applications and viewing the short message.

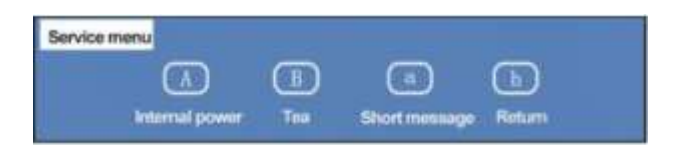

Press "A" key, enter internal call.

Press "B" key to enter the tea applications.

Press "a" key to view short messages.

Press "b" key to return to the previous menu.。

#### <span id="page-26-1"></span>**3.1.4 operator**

 Translation unit can be set to the operator unit,for the convenience of intercom Microphone jack.management. Translation unit is set to operator as follows:

 Before power translation unit, press and hold the translation unit "CALL" button, release the button until operator set, translation unit is set to operator.The operator can be set to translation unit in the same way.

 Operator is usually installed in management room to monitor conference translation channels, true voice, the whole hall intercom.

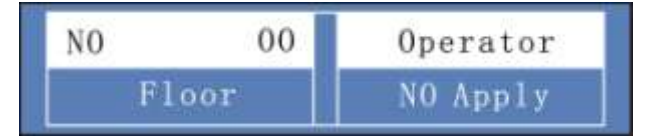

 When internal calls applies, the operator translation unit LCD display shows as below

Applying you call Agree

 Press "Agree" button, the call begins, the LCD display shows as below:

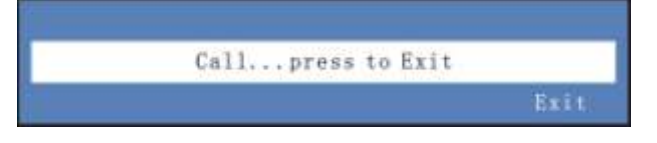

Press "EXit" button to finish the call and quit,

## <span id="page-27-0"></span>**3.1.5 technical parameters**

<span id="page-27-1"></span>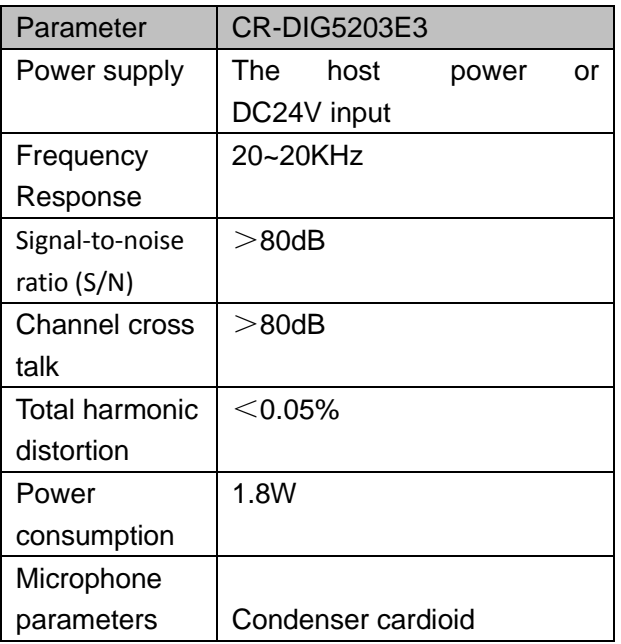

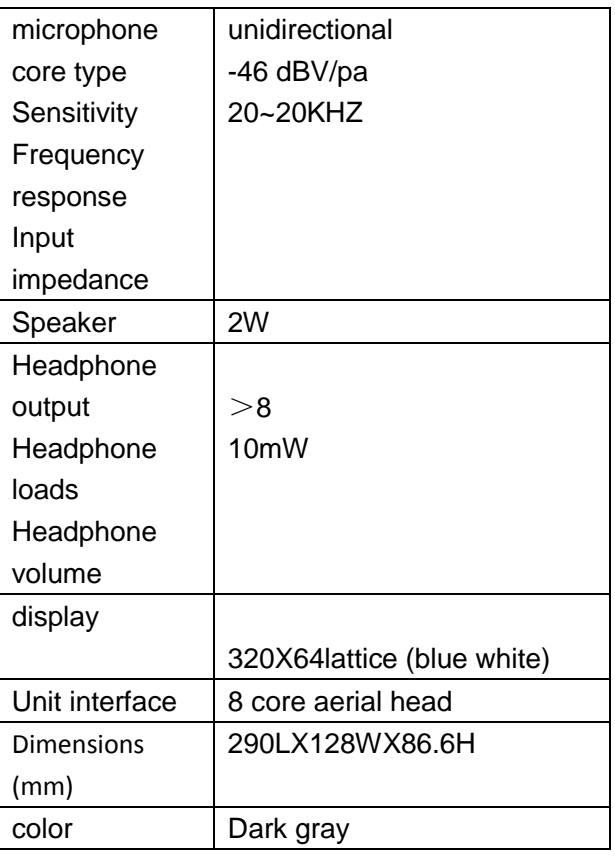

CREATOR COPORATION(CHINA) 2015-04 | WWW.CREATOR.COM.CN

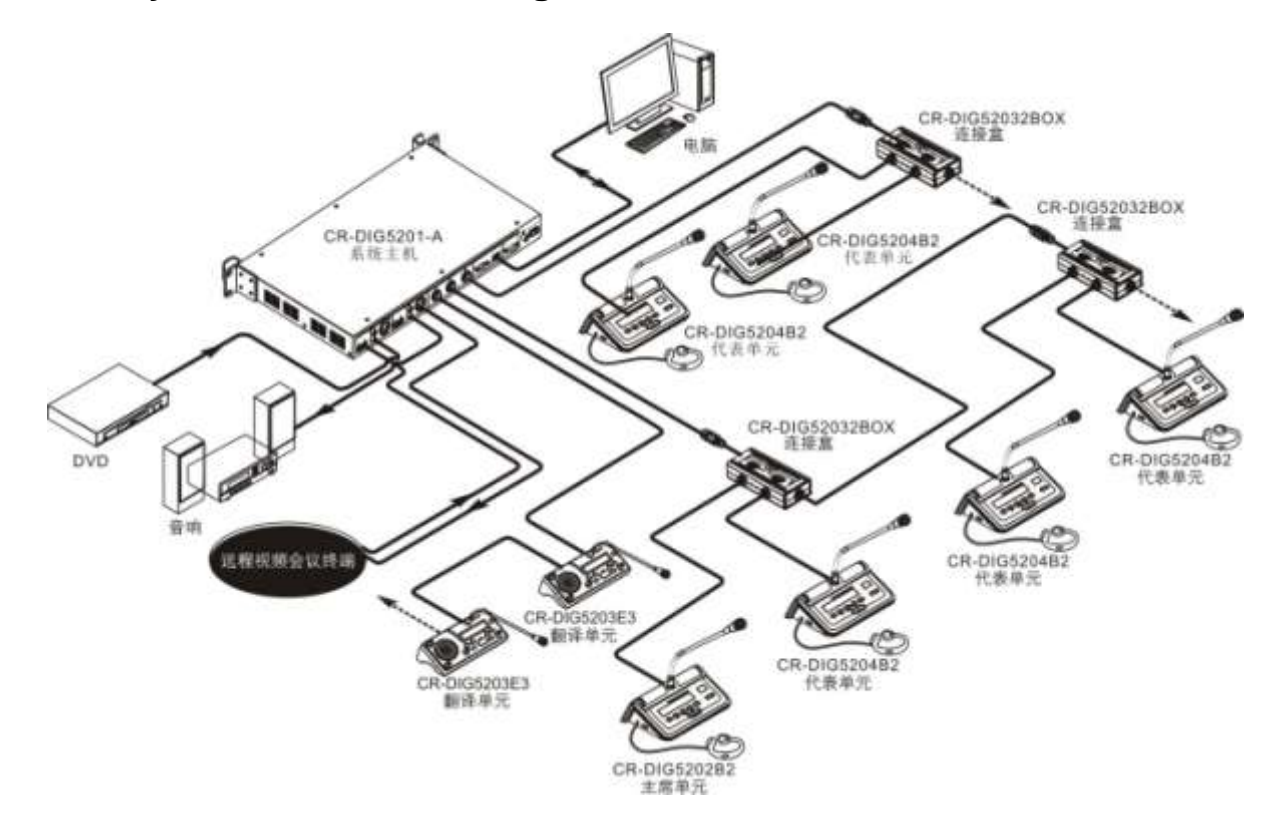

## **3.1.6 System connection diagram**

## <span id="page-29-0"></span>**3.2 product classification**

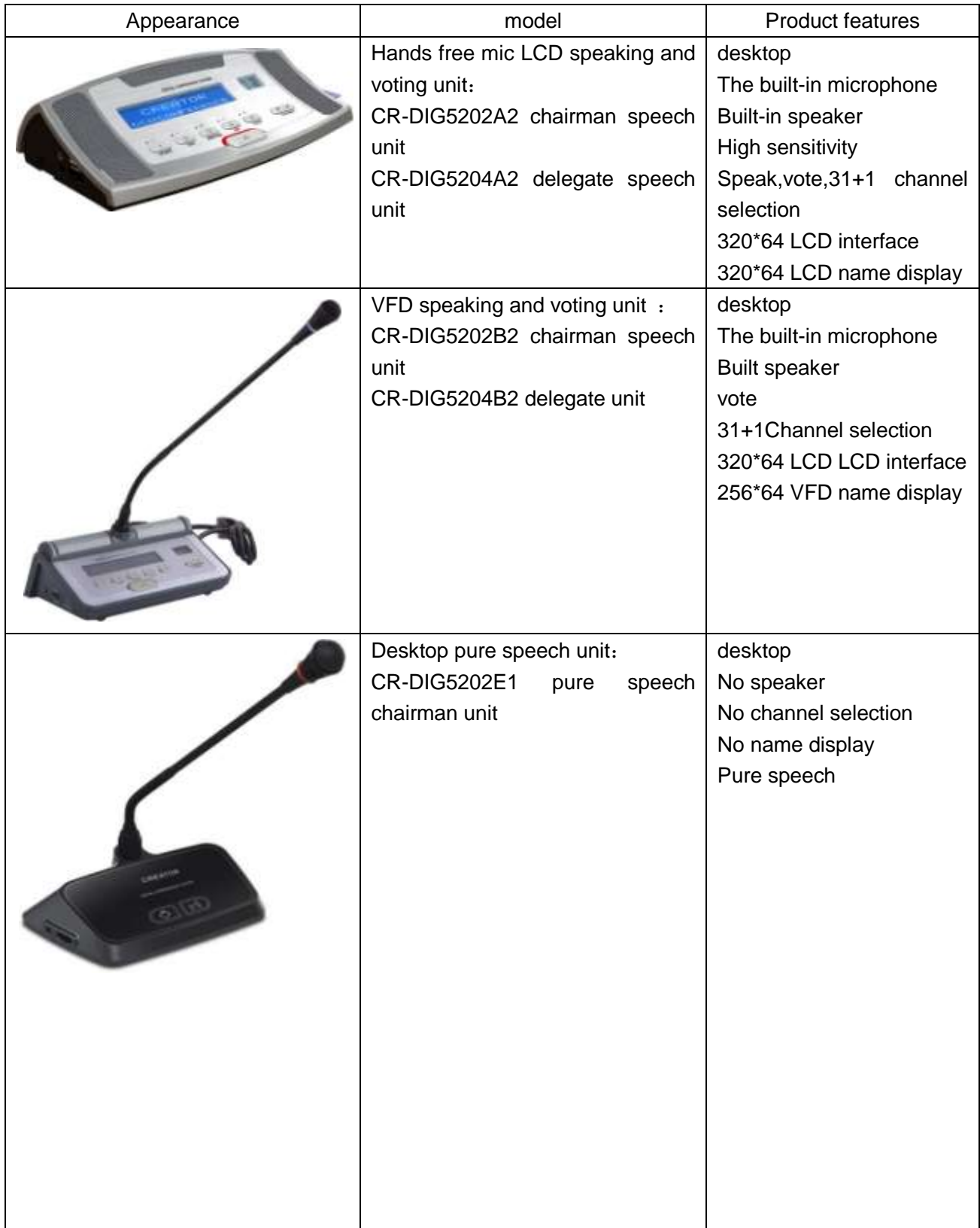

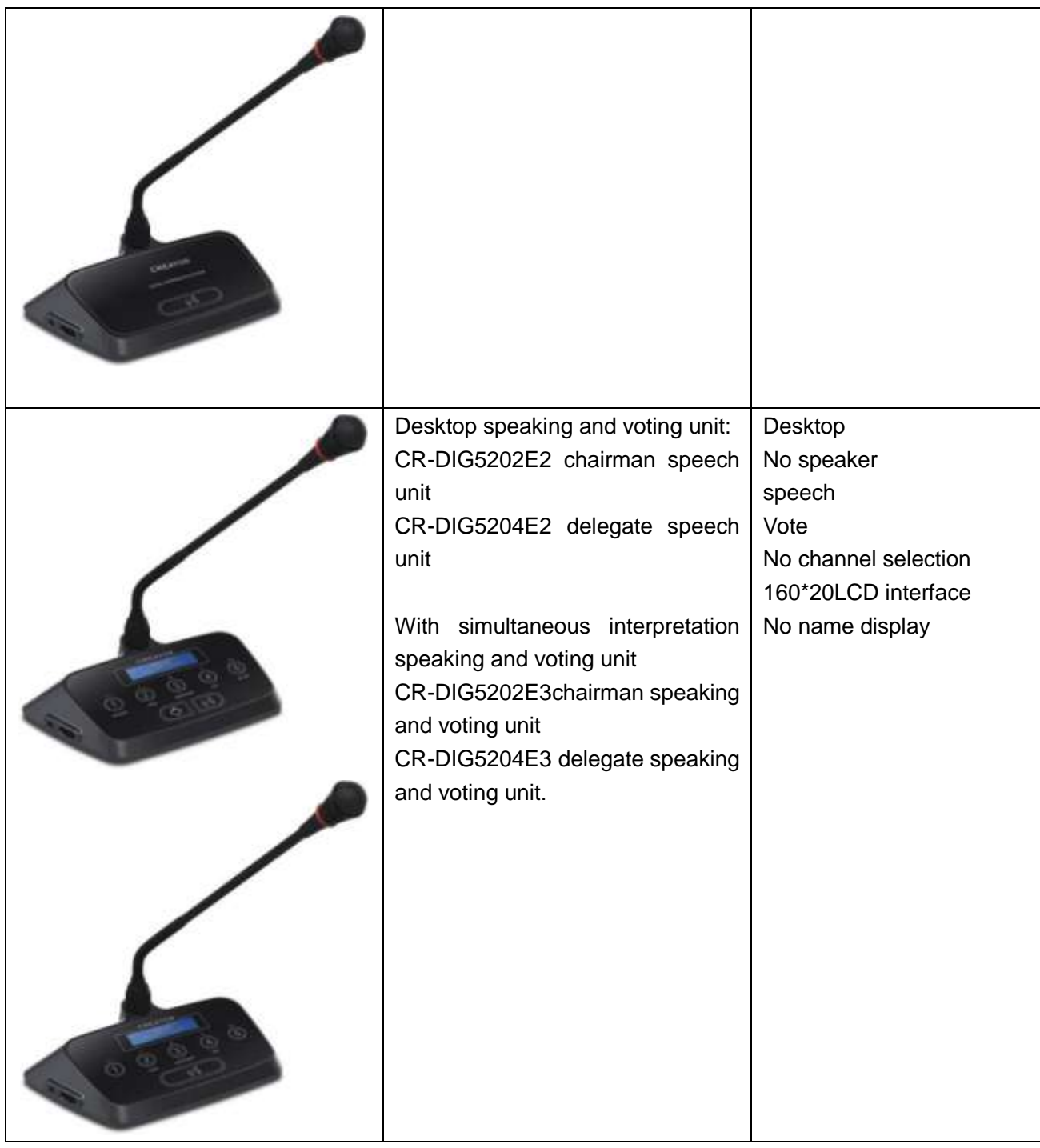

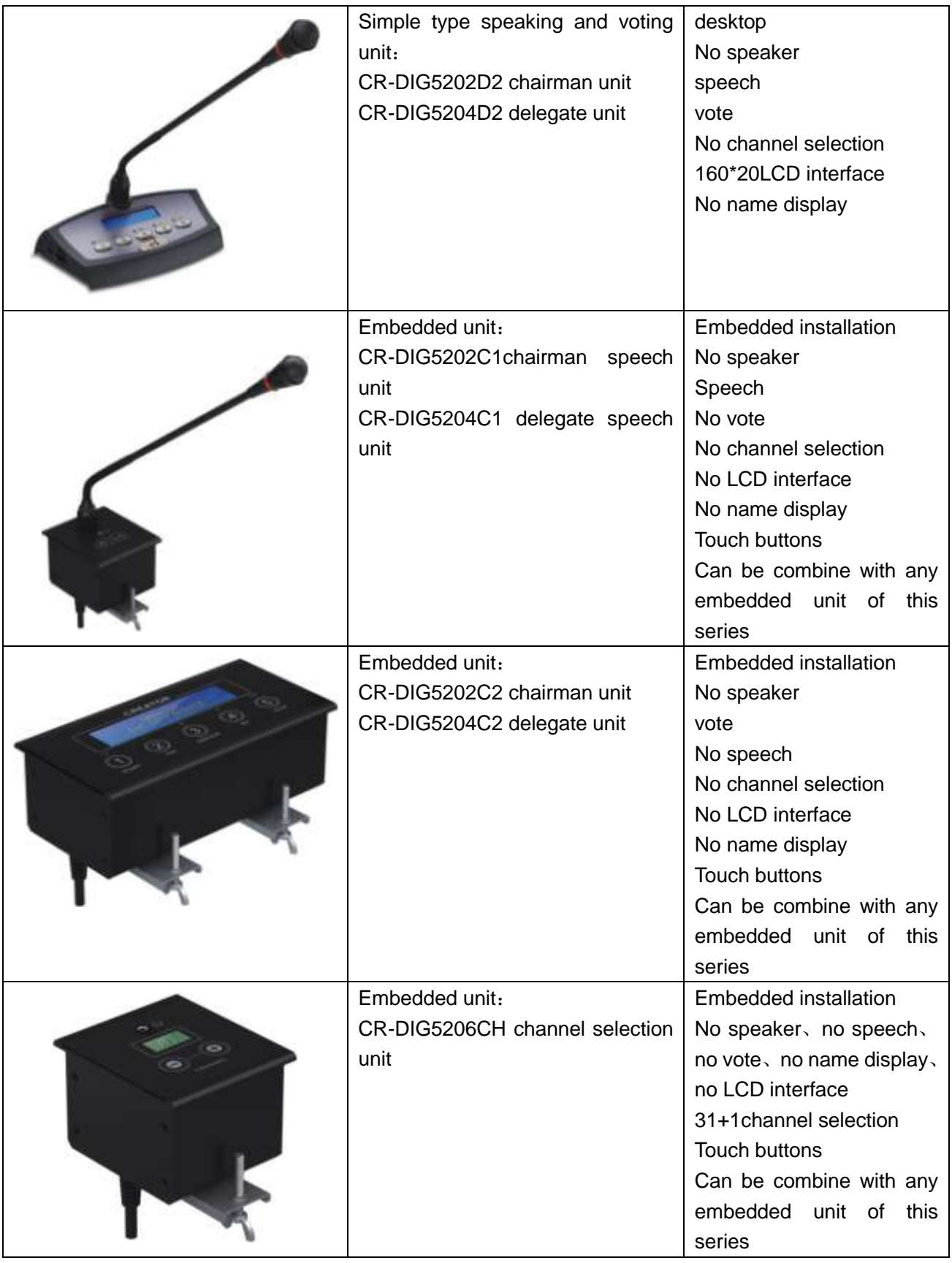

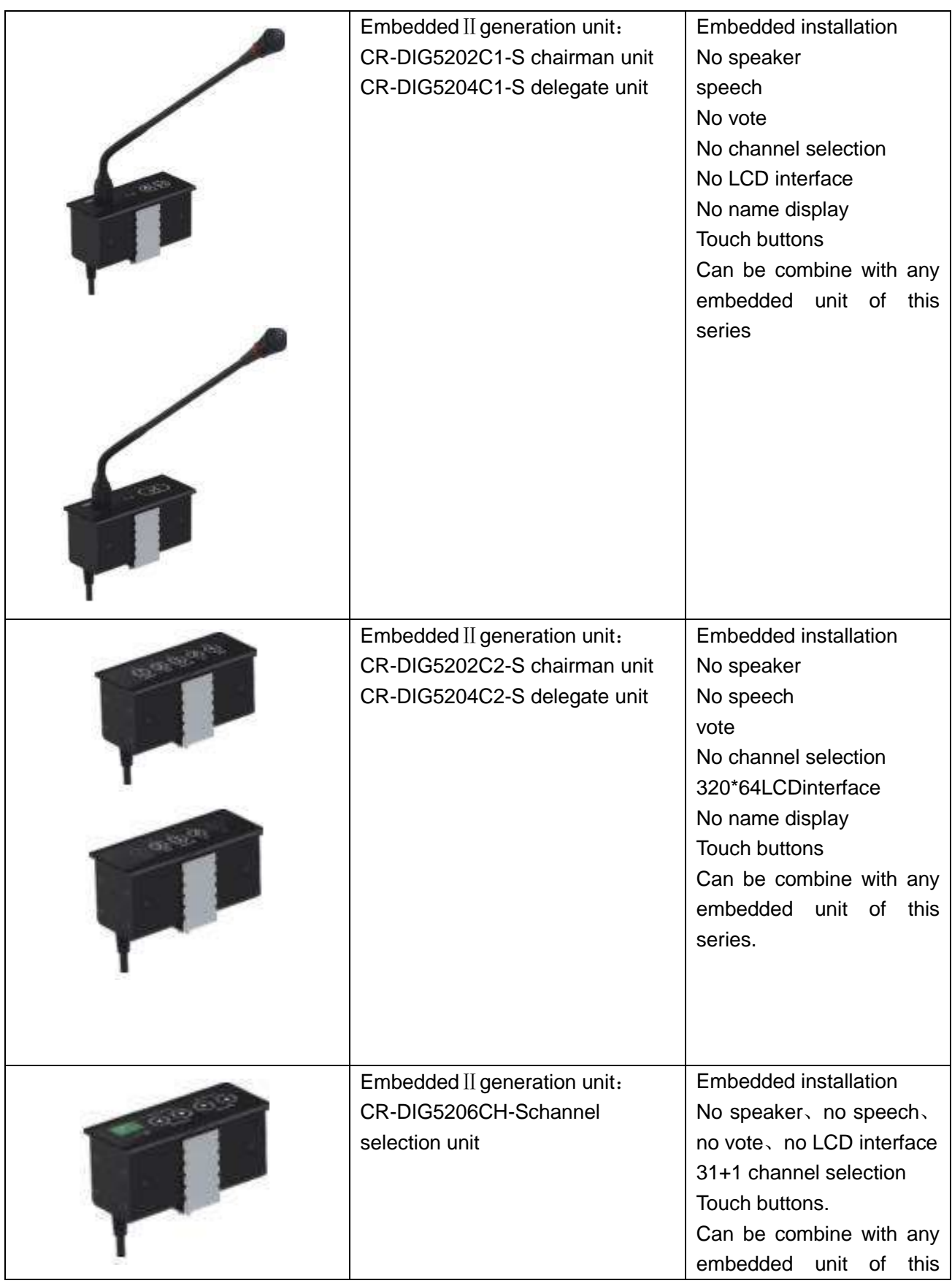

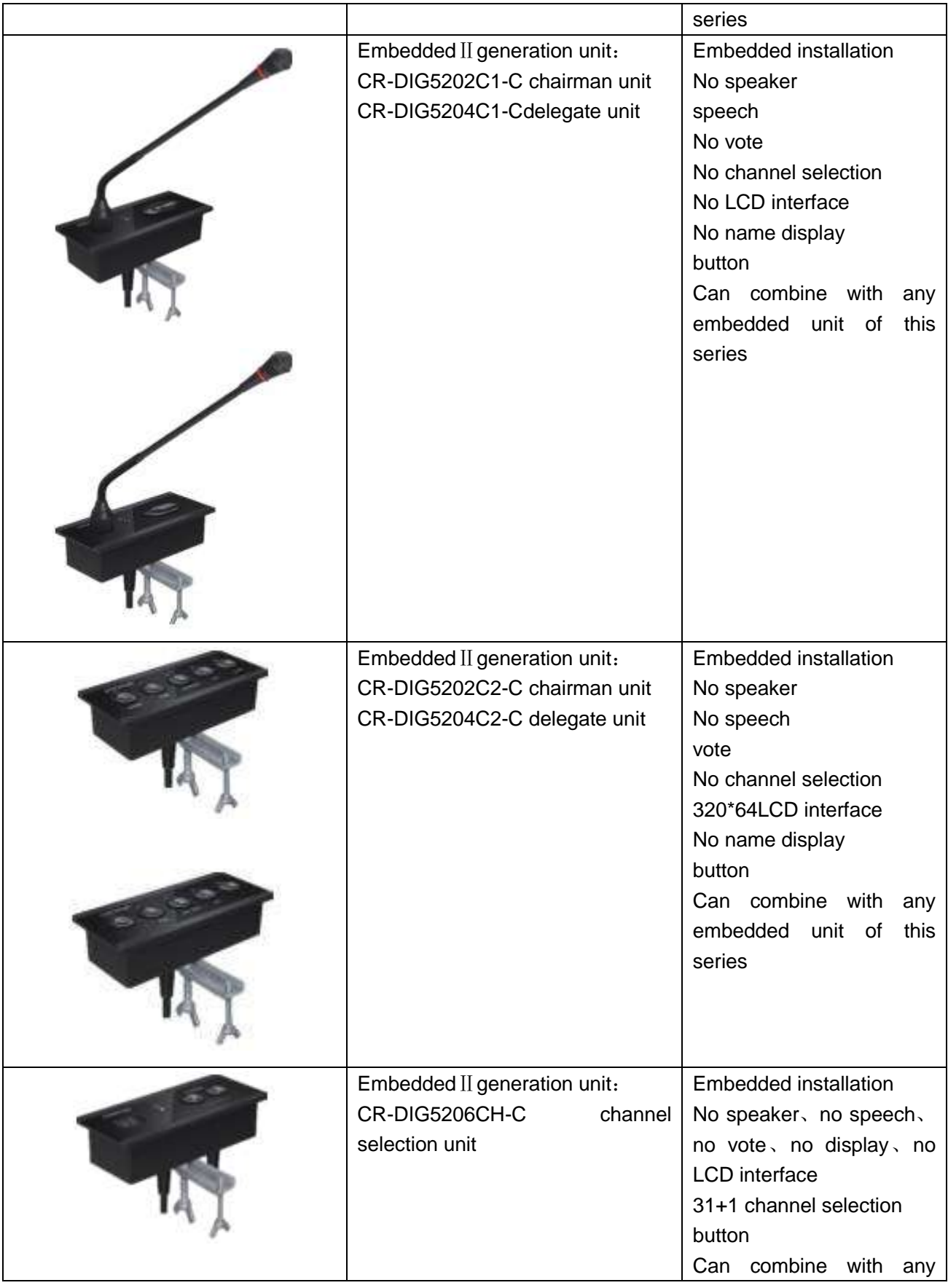

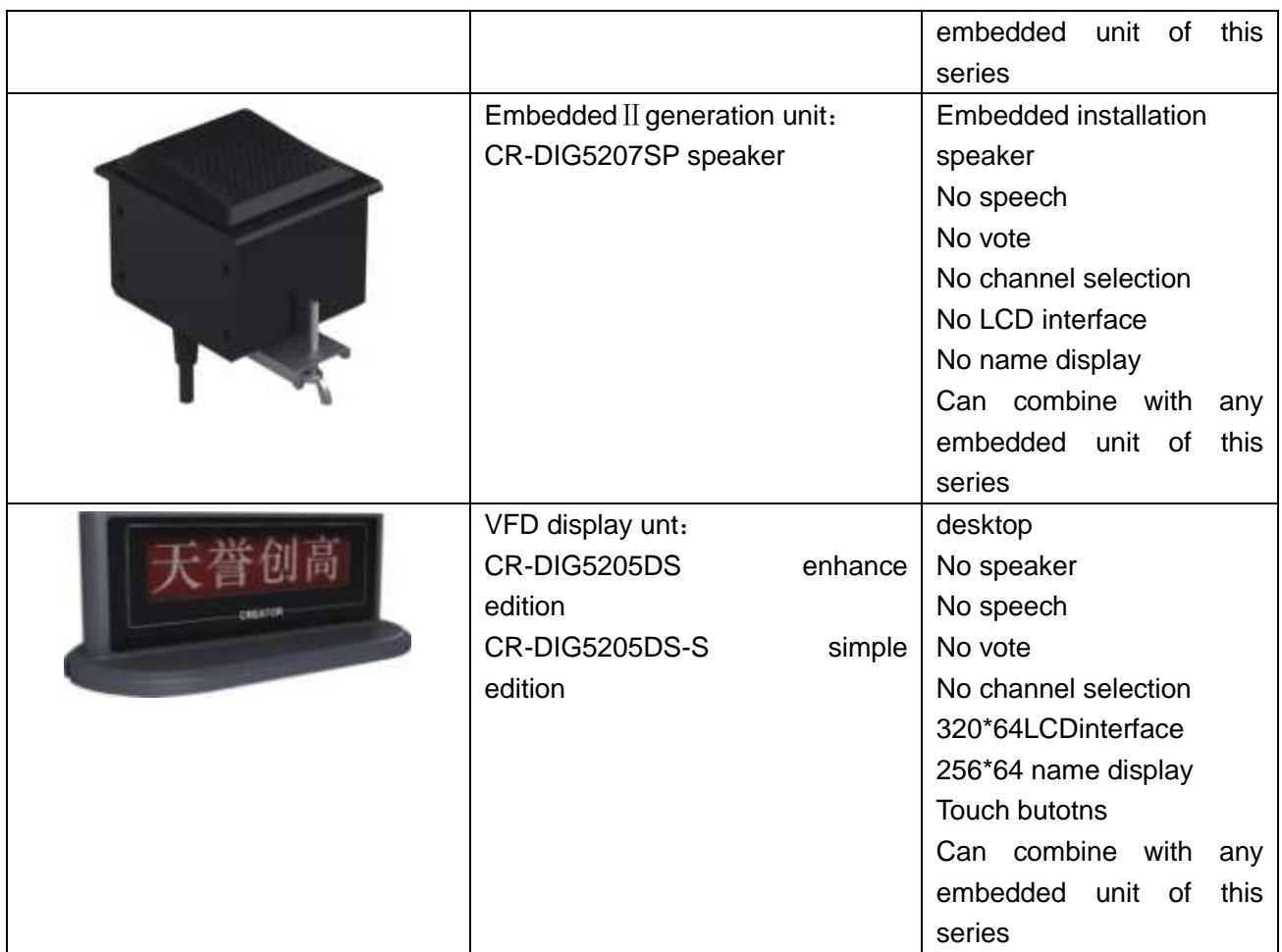

## <span id="page-34-0"></span>**3.2.1 CR-DIG5202/4A2 speech unit**

 CR-DIG5202/4A2 speech unit is a multi-function integrated hands-free microphone LCDspeaking and voting unit. it sets discussions, sign, vote, table display, simultaneous, interpretation into one. The built-in high fidelity speaker is to meet the needs of small venue PA.

#### <span id="page-34-1"></span>**3.2.1.1 Features**

◆ Name dispayer, 320X64 LCD for identity information display, support the name, posts scroll off display or a separate display. Support text adaptive amplification, to provide the best visual effects,support 8 characters, 16 letters of the alphabet,Russian and Japanese languages in the maximum

◆ support all electronic nameplates of the entire,system scroll off display synchronically;

◆ resolve uncommon word display problems of Chinese characters;

◆ Support PC software or insert IC card electronic nameplate display;

◆ high bandwidth to transmit information, the PC software can complete about 1000 unit electronic nameplate display content delivery in one second;

◆ Built-in high sensitivity microphone;

◆ support contactless IC card sign and automatically obtain representation;;

◆ support 31+1 simultaneous interpretation;

◆ supports three vote ways:

A) vote: in favor of / abstain / against

B) the manner of election / survey

method:1/2/3/4/5;

C) responds / Review Mode:  $-/-/0/+/++;$ 

◆ Chairman unit has priority to shut down the speaking unit;;

◆ Chairman Unit has the function of initiating vote, and ending the voting;

◆ Chairman unit can initiate three key vote (support/abstain/against), and ending the voting;

◆ 320X64screen displays microphone number,sign results, voting results clearly;;

◆ provide tea application, short message. viewing,short message indicating

sound,intercom and other services;

◆ Support Chinese and English.

#### <span id="page-35-0"></span>**3.2.1.2 panel description**

CR-DIG5202/4A2 side view:

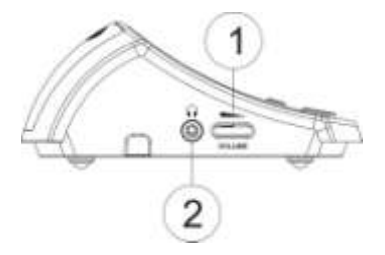

#### CR-DIG5202/4A2 side view:

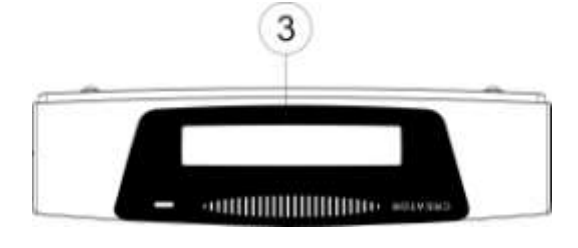

#### CR-DIG5202/4A2 side view:

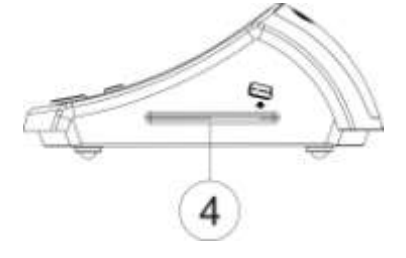

CR-DIG5204A2front view:

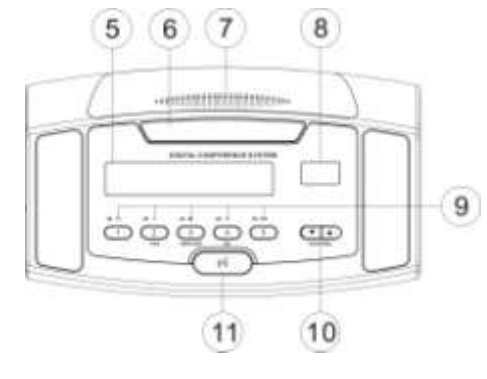

① volume control knob。

② Headphone jack。

③ The LCD screen (320\*64). Support 8Chinese characters . And 16 English Letters in the maximum

④ IC card slot。

⑤ 320x64 LCD display,can display operating information.

- ⑥ flat-panel microphone
- ⑦ vent. Do not place hands on top of it when you are speaking.
- ⑧ channel selection display (support for display 00-15).
- ⑨ Multi functional vote button:

——Meeting voting,numbers 2,3,4, respectively stands for in favor of, waiver, opposed.

——The Conference election, numbers 1-5 keys on behalf of different candidates.

——Conference rating numbers 1-5 keys represent levels of,  $-$ ,  $-$ ,  $0$ ,  $+$ ,  $+$   $+$ .

- ⑩ Channel selection button
- ⑪ microphone switch, Chairman' priority switch. Long press the chairman unit microphone

key for three seconds, close all open microphones of delegate speech unit.

<span id="page-35-1"></span>**3.2.1.3 technical parameters**

| parameters        | CR-DIG5202/04A2 |
|-------------------|-----------------|
| Power supply      | The host power  |
| Frequency         | 20Hz-20KHz      |
| Response          |                 |
| Channel crosstalk | > 80dB          |
٦

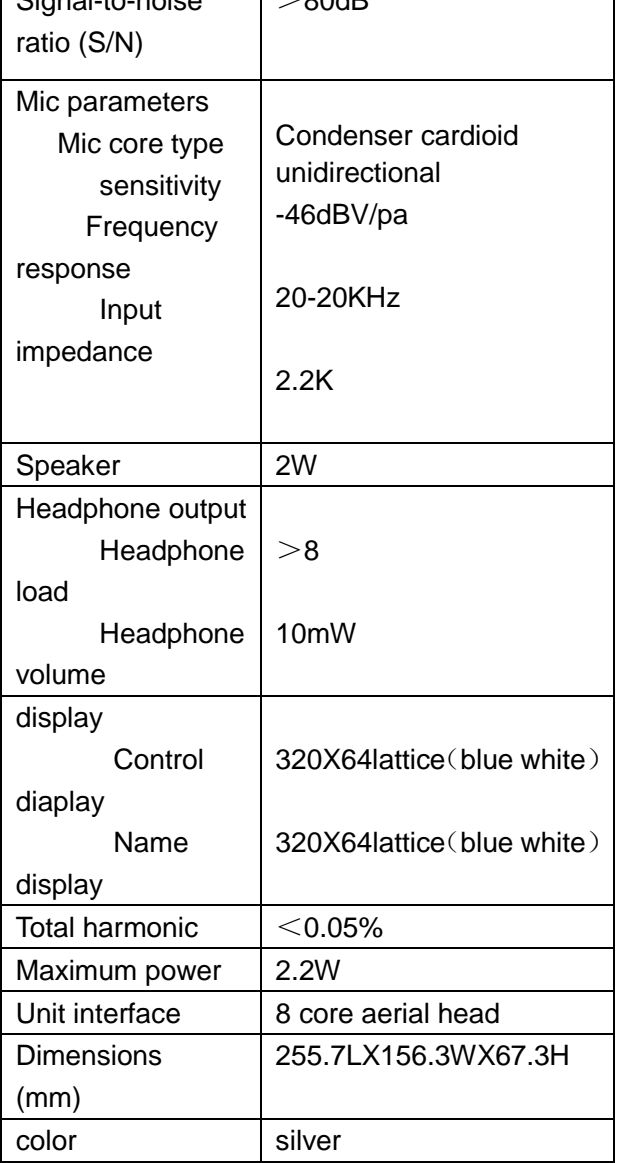

 $\sim$  00dB

 $\overline{\text{Sianal to noise}}$ 

# **3.2.2 CR-DIG5202/4B2 speech unit**

CR-DIG5202/4B2 speech Unit sets

discussions,sign,vote,table display,simultaneous interpretation and other functions.into one, the built-in high fidelity cylindrical.speakers can meet needs of the venue PA.

#### **3.2.2.1 Features**

◆ Name displayer,256X64VFD, used foridentity information display, support name,posts scroll off display or a separate display,support adaptive zoom,red text and whitecharacter to provide the best visual effect,support 8 characters, 16 letters of the alphabet, Russian and Japanese languages at the maximum.

◆ support all electronic nameplates of the entire system to scroll off synchronically;;

resolve uncommon word display problems of Chinese characters;

◆ Support PC software or insert IC card electronic nameplate display;

◆ high bandwidth to transmit information, the PC software can complete about 1000 unit electronic nameplate display content delivery in one second;

◆ Built-in high sensitivity microphone;

◆ support contactless IC card sign and automatically obtain representation;

A) vote: support/ abstain / against

B) the manner of election / survey method:1/2/3/4/5

C) responds / Review Mode:  $-/-/0$  /  $+$  /  $+$ ;

Chairman unit has priority to shut down the speaking unit;

◆ Chairman Unit has the function of initiating vote, and ending the voting;

Chairman unit can initiate three key vote (support / abstain / against) to end vote;

◆ sign results, voting results clearly

provide coffee application, short message. viewing,short message indicating sound,intercom and other services;

Support Chinese and English.

#### **3.2.2.2 panel description**

CR-DIG5202/4B2 side view:

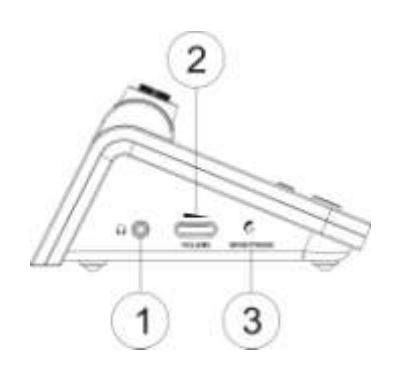

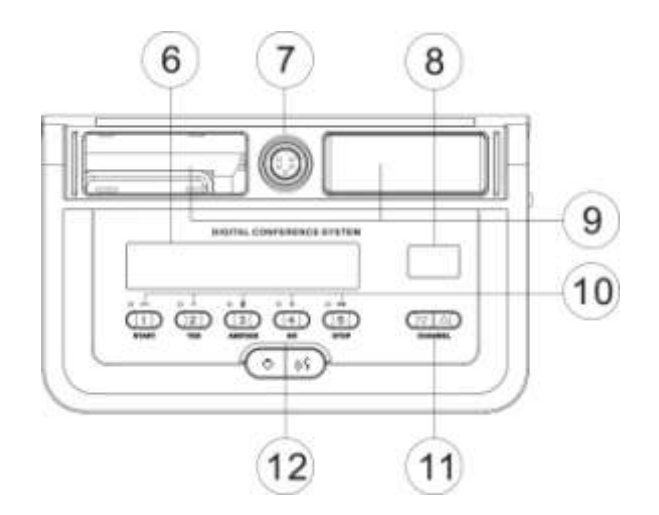

CR-DIG5202/4B2 side view:

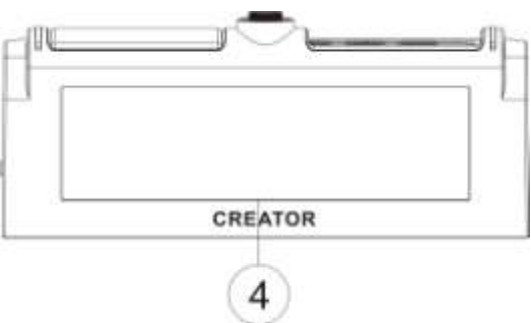

CR-DIG5202/4B2 side view:

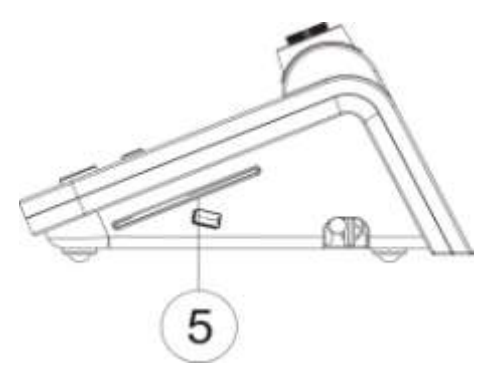

CR-DIG5202B2 front view:

6 7 8 O  $\overline{9}$ **FERENCE STRIVE**  $10$ ை ö 11  $(12)$ 

- ① Headphone jack。
- ② Volume control knob。

CR-DIG5204B2 front view:

③ VFD display brightness adjustment,adjusting to the "MIN" direction gets darker,adjusting to "MAX" direction gets brighter.。

④ 256x64 The 256x64 dot matrix display can display names, titles and other information

⑤ IC card slot——insert IC card,read information, and be displayed on VFD screen,

thus play IC card sign function at the ⑥same time.。

- ⑥ The 320x64 LCD display, can display operating information
- ⑦ Mic jack.
- ⑧ channel selection display ( 00-31 ) , the channel is determined by the host setting
- ⑨ speaker
- ⑩ Multi-function vote button

——Meeting voting, numbers 2,3,4, respectively stands for in favor of, waiver, opposed.

——The Conference election,numbers 1-5 keys on behalf of different candidates.。

——Conference rating, numbers 1-5 keys represent levels of,  $-$ ,  $-$ ,  $0$ ,  $+$ ,  $+$   $+$ .

- channel selection button.
- **Microphone button priority key**

Long press the chairman unit microphone

Key for three seconds,close all opened delegate speech unit.

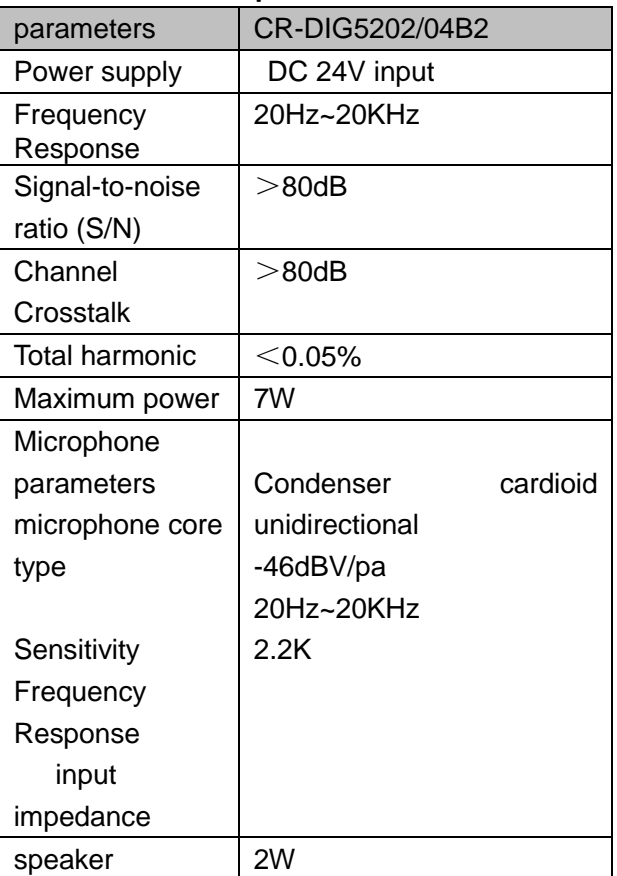

### **3.2.2.3 technical parameters**

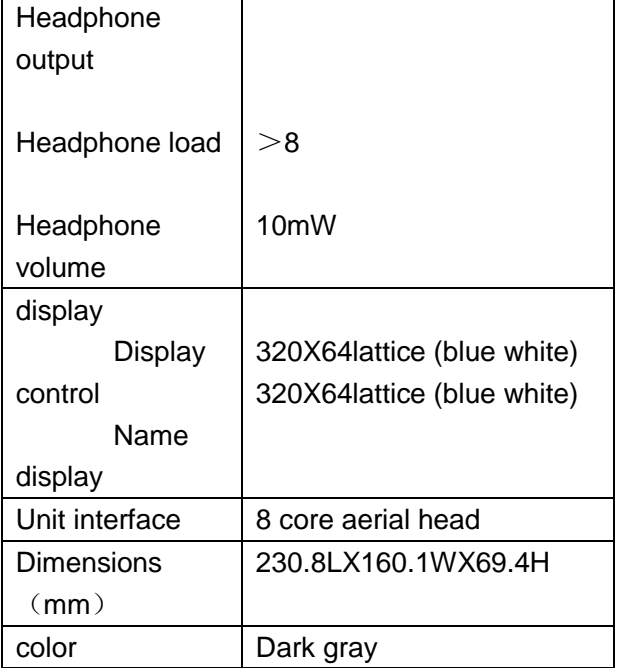

# **3.2.3 Desktop speech unit**

CR-DIG5202/04E1 is a full digital conference system desktop pure speech units CR-DIG5202/04E2 is a full digital conference system desktop speaking and voting units CR-DIG5202/04E3 is a full digital conference system desktop with simultaneous interpretation spokesman voting unit.

# **3.2.3.1 Features**

◆ Chairman unit has priority to shut down the speaking unit.

 Chairman Unit has the function of initiating vote, and ending the voting;

◆ Chairman unit can initiate three key vote (support/abstain/against) to end vote;

◆ 160X20 dot matrix displays sign results, voting, results;

- $\blacklozenge$  Support English display
- $\blacklozenge$  supports three vote ways:
- $\blacklozenge$  supports three vote ways a)method of voting: support/abstain/against b) the manner of election  $: 1/2/3/4/5$ 
	- c) responds / Review Mode:  $-,-, 0, +, ++$

Support sign in;

 Support 31+1channel simultaneous interpretation。

# **3.2.3.2 panel description**

CR-DIG5202E1 vertical view:

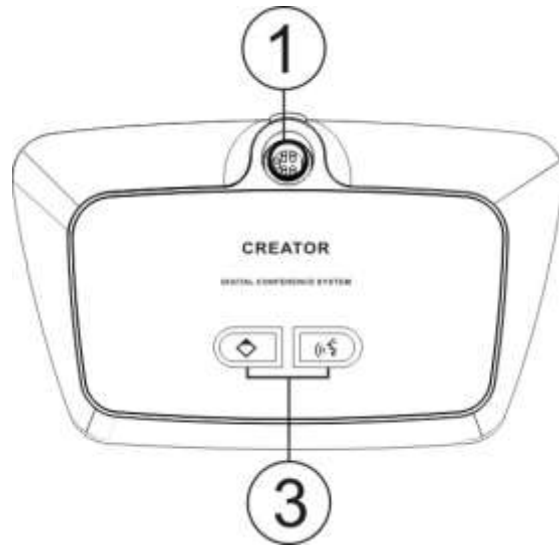

CR-DIG5204E1vertical view:

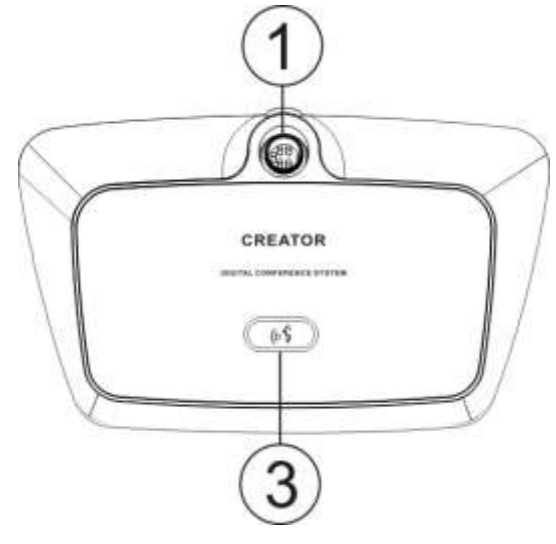

CR-DIG5202/04E1 side view:

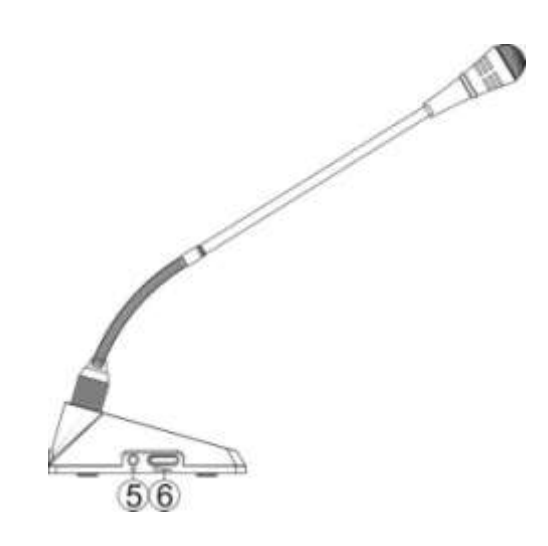

CR-DIG5202E2 / CR-DIG5202E3 vertical view:

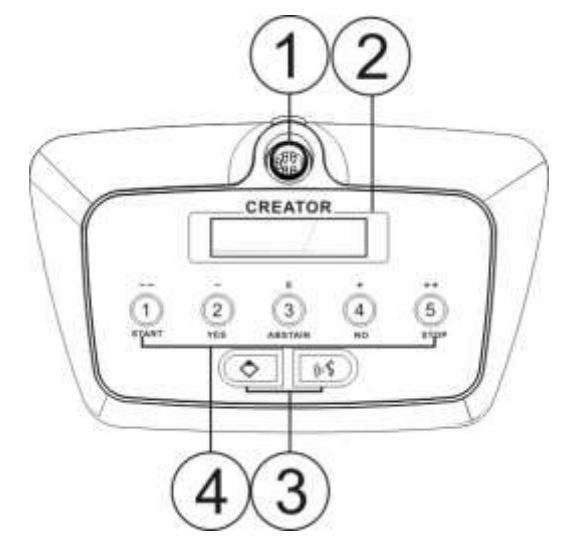

CR-DIG5204E2 / CR-DIG5204E3 vertical view:

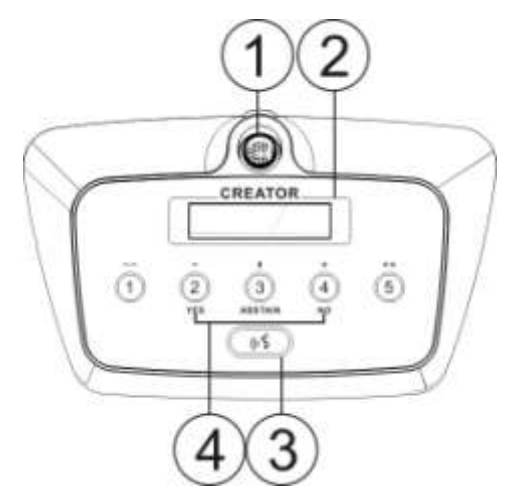

CR-DIG5202E2 / CR-DIG5202E3 side view:

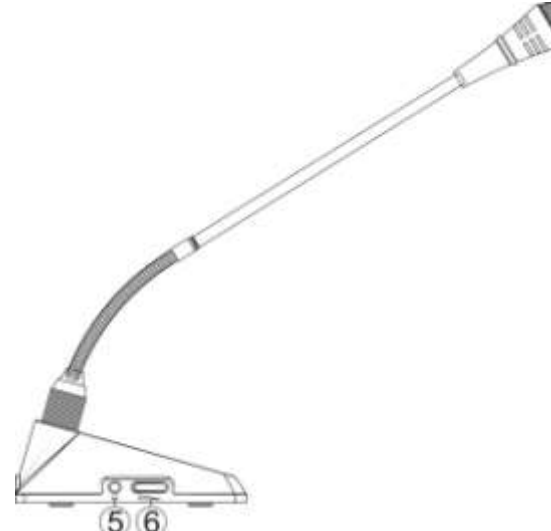

- ① headphone jack。
- ② 160x20 LCD display screen。

③ microphone button, Chairman priority button Press the Chairman unit priority button for 3 seconds, close all opened delegate speech unit.

④ multi-functional vote button

——Meeting voting.numbers 2,3,4, respectively stands for in favor of, waiver, opposed.

 $---$ Meeting election, numbers  $1-5$  respectively stand for different candidates.

 $---$ Meeting rating, numbers  $1-5$  respectively stand for rank-  $-0 + + +$ .

- ⑤ headphone jack。
- ⑥ volume control knob

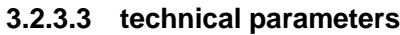

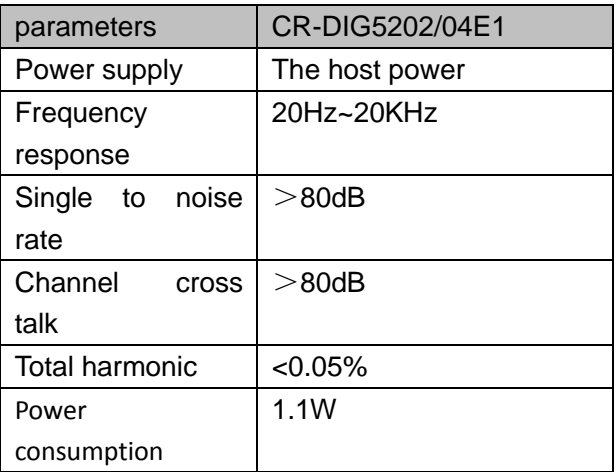

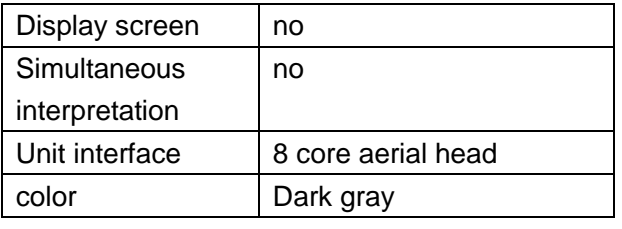

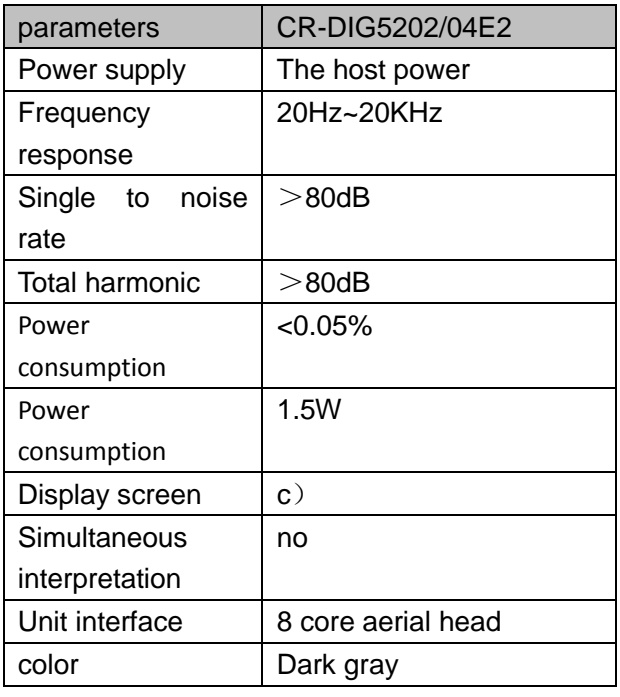

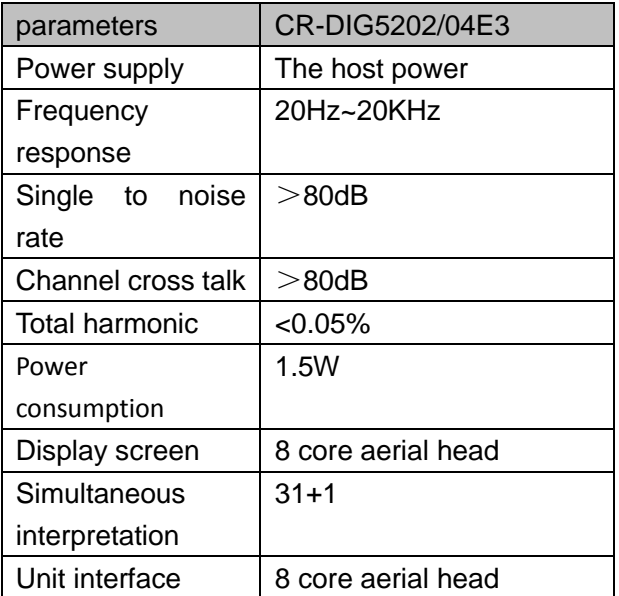

color Dark gray

# **3.2.4 CR-DIG5202/4D2 speech unit**

 CR-DIG5202/4D2 is a low-cost digital speech unit,integrate discussion, check-in, voting, and other functions in one.

# **3.2.4.1 Features**

◆ Chairman unit has priority to shut down the speaking unit.

Chairman Unit has the function of initiating vote, and ending the voting;

◆ Chairman unit can initiate three key vote (support/abstain/against) to end vote;

◆ 160X20 dot matrix displays sign results, voting, results;

Support English display

◆ supports three vote ways:

A) method of voting: support/abstain/against

B) the manner of election  $: 1/2/3/4/5$ 

C) responds / Review Mode:  $-,-, 0, +, ++$ 

◆ no channel selection,no speaker,can only listen to the original sound channel.

# **3.2.4.2 panel description**

CR-DIG5202D2 vertical view:

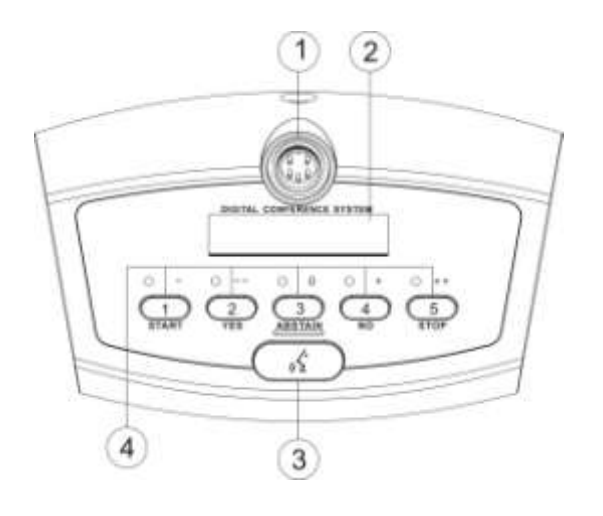

CR-DIG5202/4D2 side view:

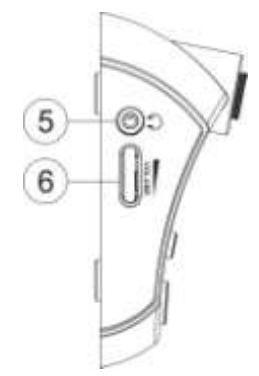

- ① headphone jack。
- ② 160x20 LCD display screen。

③ microphone button, Chairman priority button Press the Chairman unit priority button for 3 seconds, close all opened delegate speech unit.

④ multi-functional vote button

——Meeting voting.numbers 2,3,4, respectively stands for in favor of, waiver, opposed.

-Meeting election, numbers  $1-5$  respectively stand for different candidates.

 $-$ Meeting rating, numbers 1 $-5$  respectively stand for rank-  $-0 + + +$ .

- ⑤ headphone jack。
- ⑥ volume control knob.

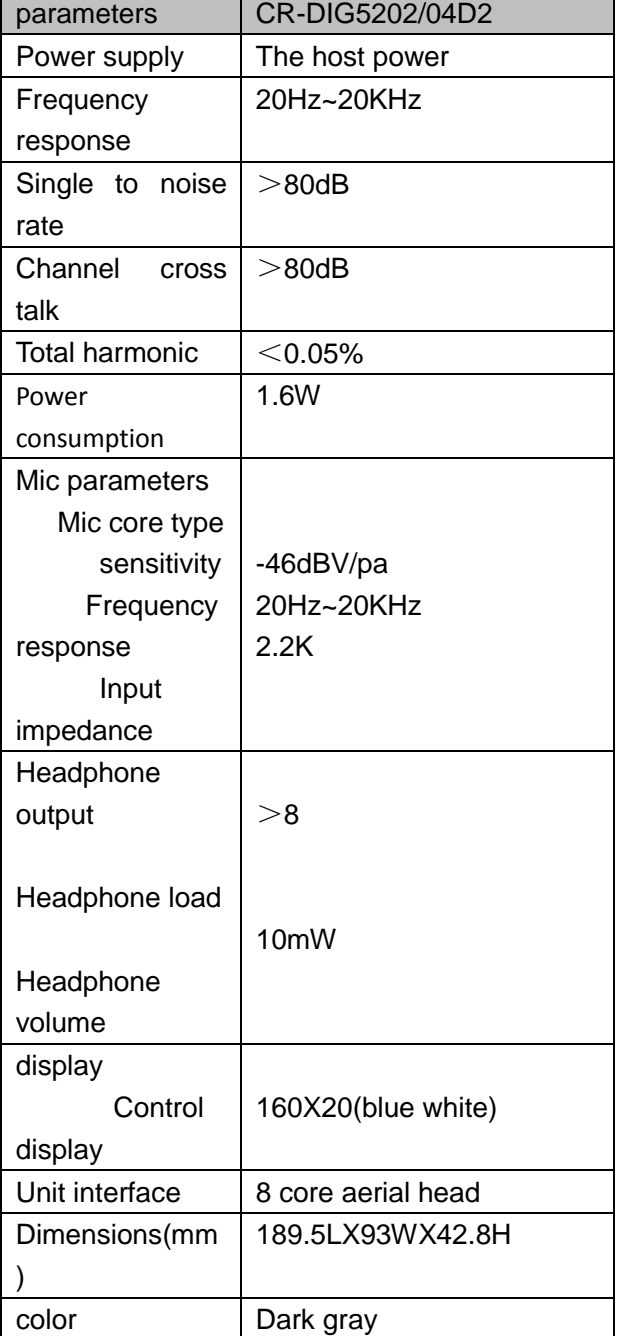

#### **3.2.4.3 technical parameters**

# **3.2.5 Embedded unit**

 According to the application requirements of different occasions, the embedded unit of full digital conference system can choose to be used alone or be used in combination.

CR-DIG5202/4C1 is embedded pure speech unit; CR-DIG5202/4C2 is embedded pure vote unit;

CR-DIG5206CH is embedded channel selection, Used to implement the cable simultaneous translation function;

CR-DIG5207SP is embedded speaker unit

#### **3.2.5.1 features**

◆ Chairman unit has priority to shut down the speaking unit.

Chairman Unit has the function of initiating vote, and ending the voting;

◆ Chairman unit can initiate three key vote (support/abstain/against) to end vote;

- $\triangleleft$  320X64 displays sign results, voting, results;
- support Chinese English.
- ◆ no limit on the number.
- ◆ support 31+1simultaneous interpretation;
- ◆ Can be used singly or together.;
- supports three vote ways:;
- A) method of voting: support/abstain/against
- B) the manner of election  $: 1/2/3/4/5$
- C) responds / Review Mode:  $-$ 、 $-$ 、 $0$ 、 $+$ 、 $+$ +

#### **3.2.5.2 appearance size chart**

CR-DIG5202/4C1、CR-DIG5206CH and CR-DIG5207SP are the same size , specific please see the below:

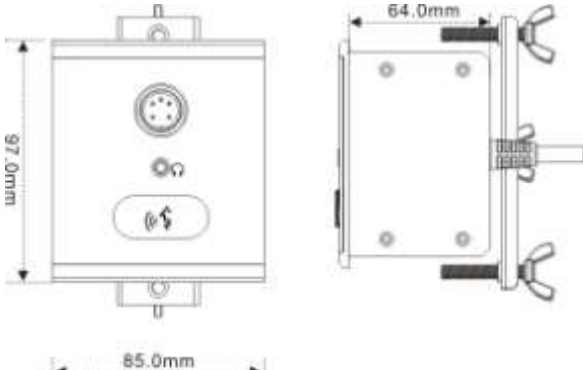

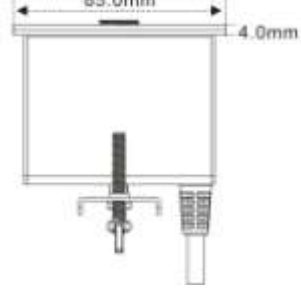

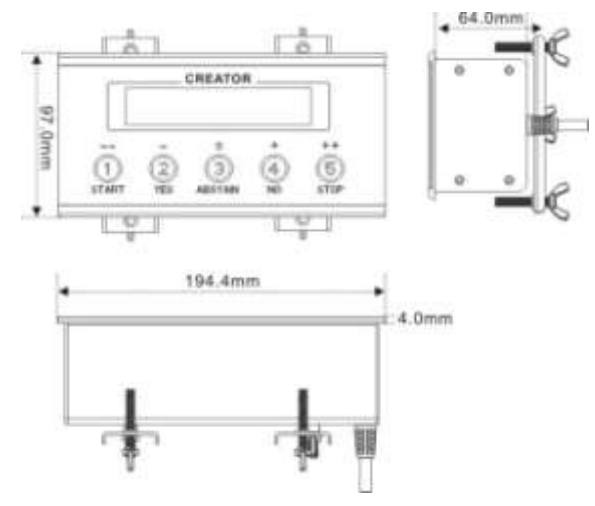

#### CR-DIG5202/4C2 appearance size chart:

#### **3.2.5.3 installation instruction**

 All digital conference system embedded units adopt desktop installation, directly open the desktop according to embedded units' size. Connect the signal lines and power lines to the host, then fix the embedded units on the desktop with the supplied screws, nuts, mounting bracket and wing nut. The size diagram as below:

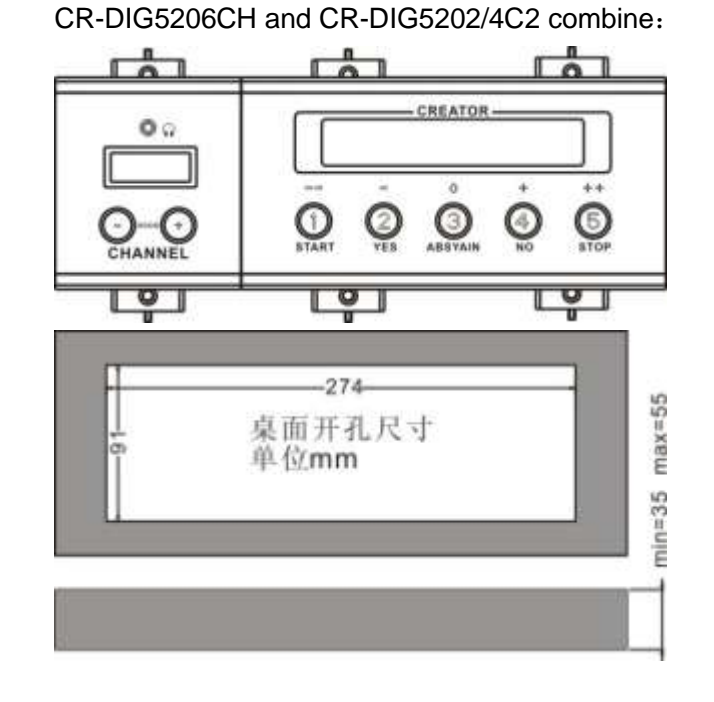

The combination ofCR-DIG5206、CR-DIG5207SP and CR-DIG5202/4C2 :

#### Hole size chart as below:

CR-DIG5202/4C1、CR-DIG5206CH and CR-DIG5207SP:

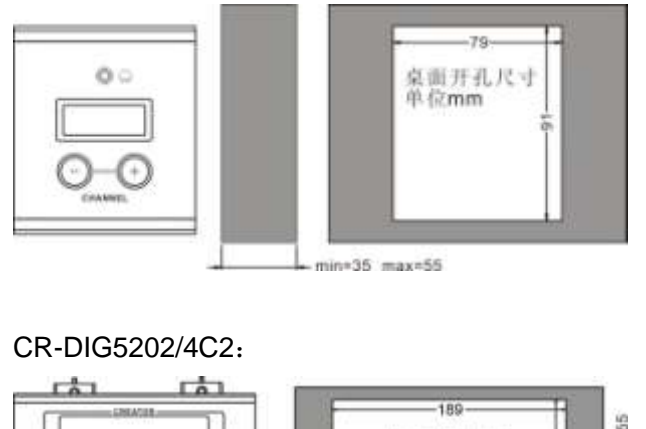

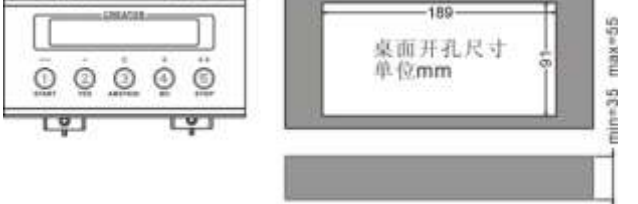

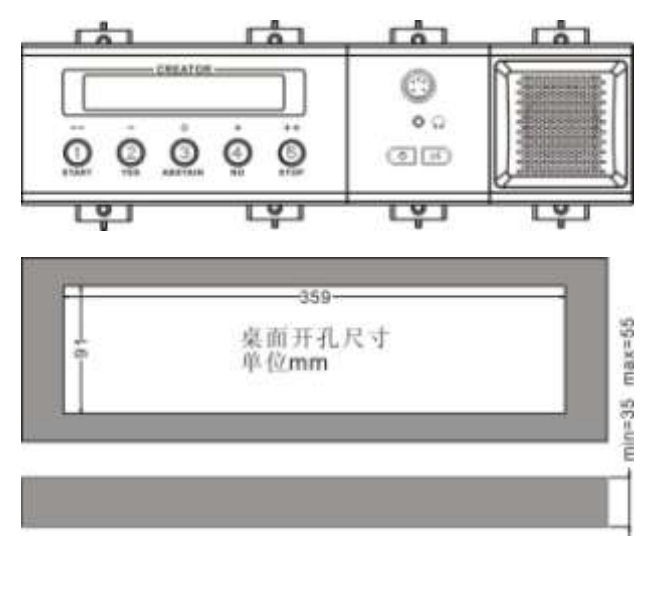

CR-DIG5206CH、CR-DIG5202/4C1 and CR-DIG5207SP:

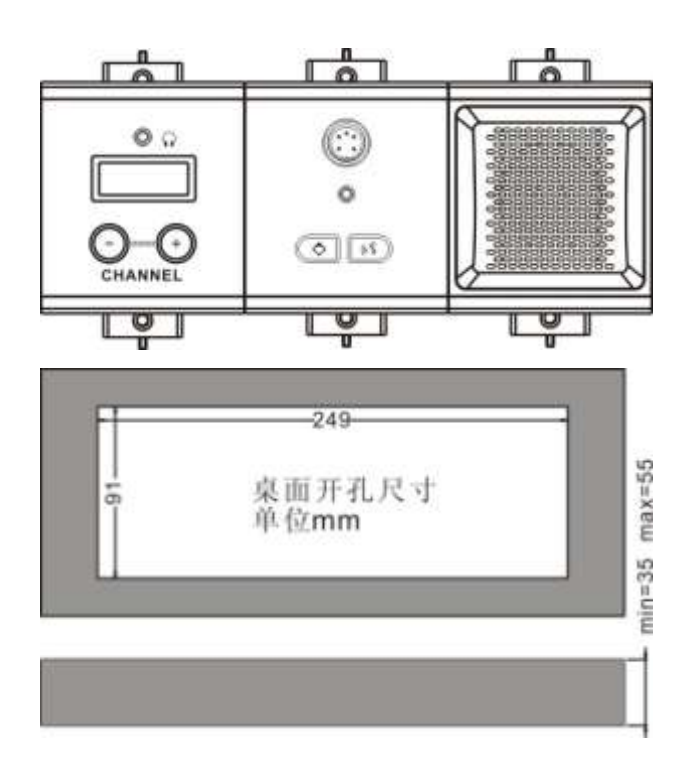

#### CR-DIG5202/4C1 and CR-DIG5207SP:

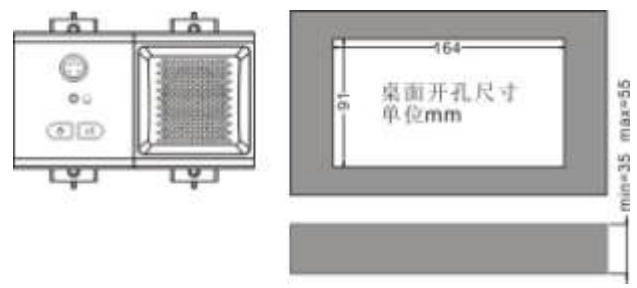

# CR-DIG5202/4C1、CR-DIG5206CH、 CR-DIG5207SP and CR-DIG5202/4C2:

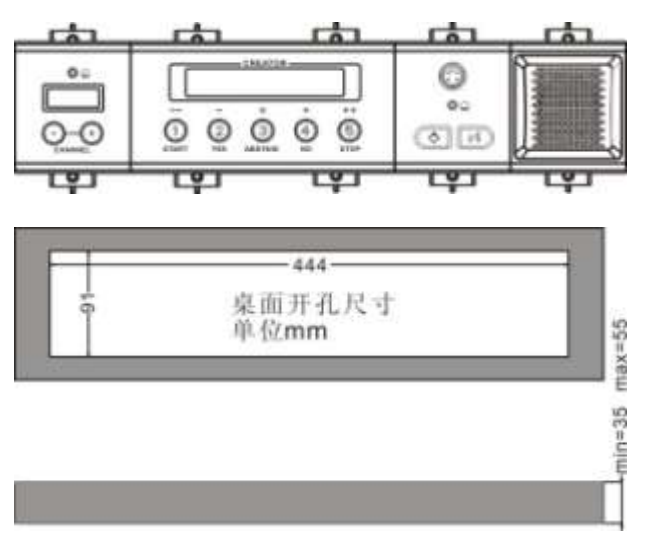

**Installation steps:**

**1, open the desktop corresponding to the size;**

**2,install the embedded digital conference**

**machine into the opened square hole of desktop;**

**3, install the fixing plate on pressure riveting screw under the machine;**

**4, fix the fixing plate with butterfly nut;**

**5, making M5X35 the butterfly screws go through the fixing plate to lock with desktop, so as to fix the equipment. As below:**:

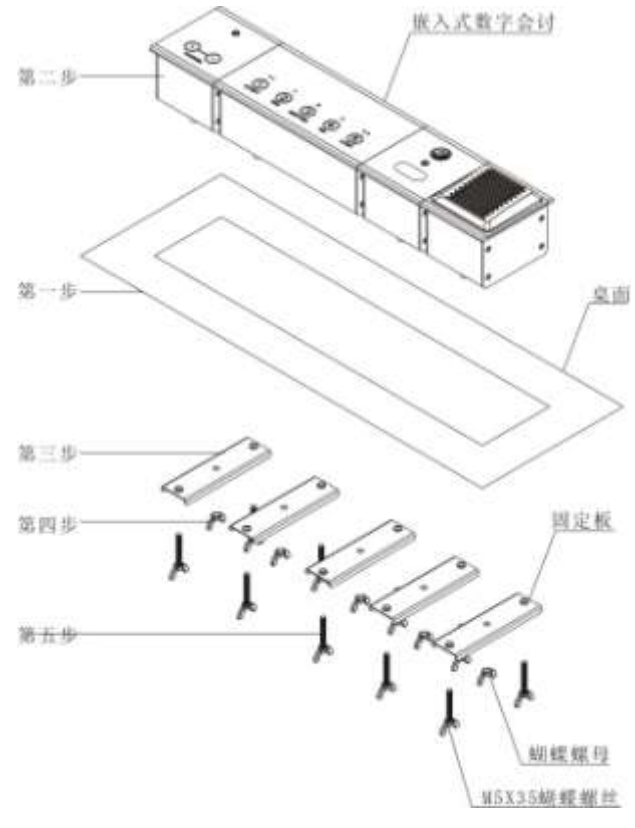

#### **3.2.5.4 panel description**

CR-DIG5206CH CR-DIG5202C1(chairman speech unit)

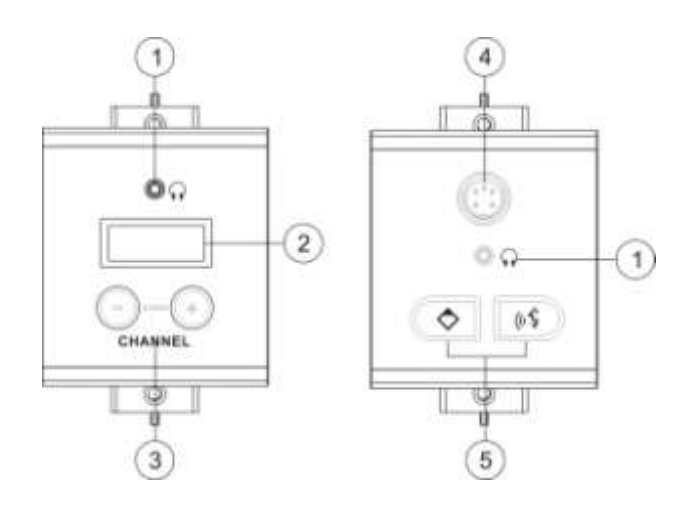

#### CR-DIG5204C1 (delegate speech unit)

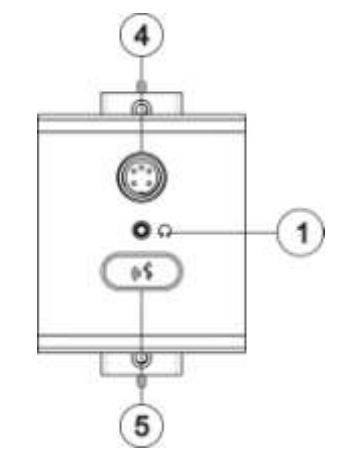

CR-DIG5207SP CR-DIG5202/4C2

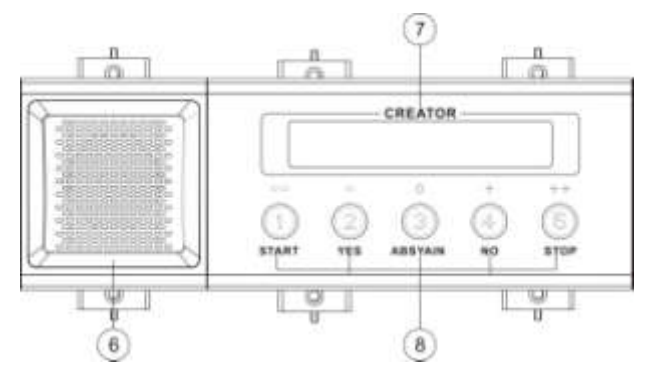

- ① headphone jack。
- ② channel selection (00-31), channel number determined by host setting
- ③ channel selection button。
- ④ mic jack。
- ⑤ microphone button, Chairman priority button Press the Chairman unit priority button for 3 seconds, close all opened delegate speech unit
- ⑥ speaker
- ⑦ LCD display
- ⑧ multi-functional vote button

——Meeting voting.numbers2,3,4, respectively stands for in favor of, waiver, opposed.

-Meeting election, numbers  $1-5$  respectively stand for different candidates.

-Meeting rating, numbers  $1-5$  respectively stand for rank-  $-0 + + +$ .

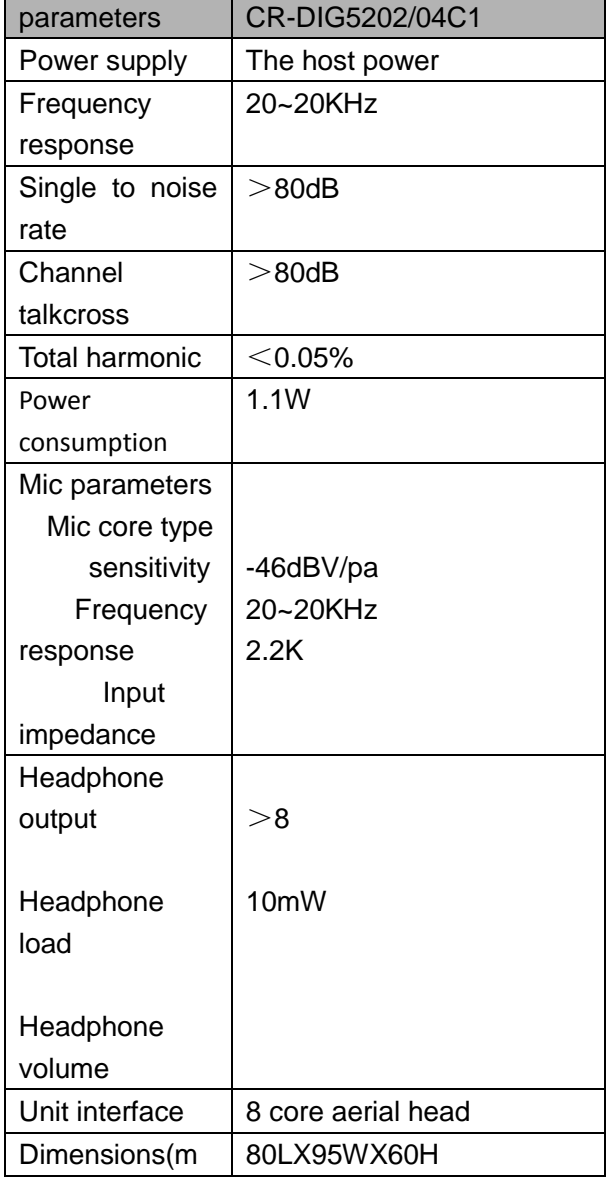

#### **3.2.5.5 technical parameters**

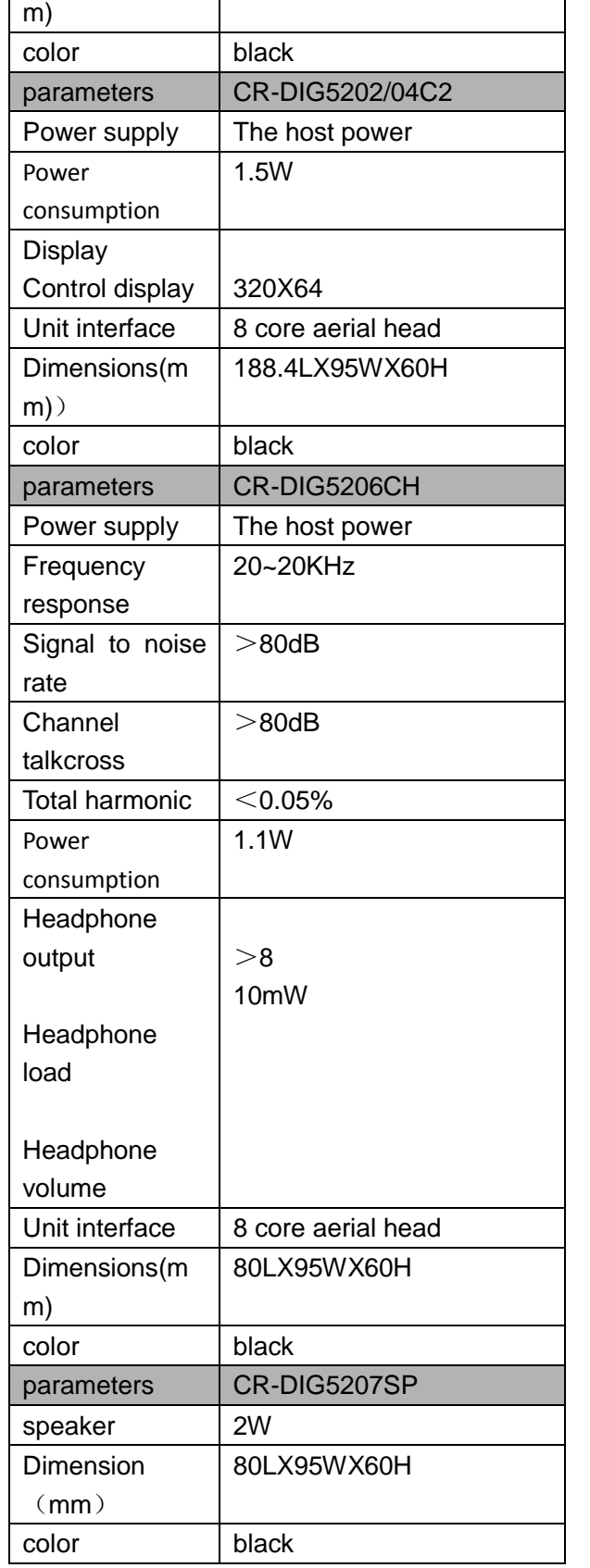

# **3.2.6 Embedded** Ⅱ **generation**

### **unit**

#### **3.2.6.1 Touch**

 According to the application requirements of different occasions, the Ⅱgeneration embedded unit of full digital conference system can choose to be used alone or be used in combination.

CR-DIG5202/4C1-S is embedded pure speech unit;

CR-DIG5202/4C2-S is embedded pure vote unit;

◆ CR-DIG5206CH-S embedded channel selection , Support 31+1channel simultaneous interpretation。

#### **3.2.6.1 1 features**

◆ Chairman unit has priority to shut down the speaking unit.

Chairman Unit has the function of initiating vote, and ending the voting;

◆ Chairman unit can initiate three key vote (support/abstain/against) to end vote;)

◆ Support 31+1 channel simultaneous interpretation。

- ◆ supports three vote ways:
- A) method of voting: support/abstain/against
- B) the manner of election  $: 1/2/3/4/5$
- C) responds / Review Mode:  $-,-, 0, +, ++$

#### **2.2.6.1.2 appearance size chart**

CR-DIG5202/4C1-S appearance size chart:

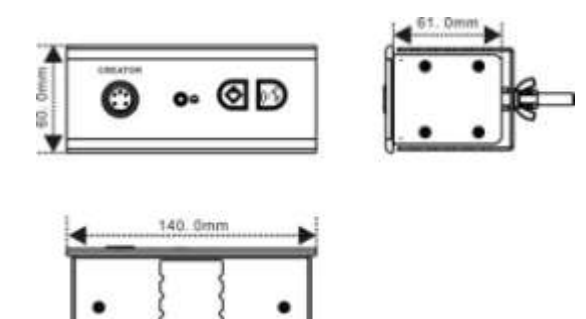

CR-DIG5202/4C2-S appearance size chart: :

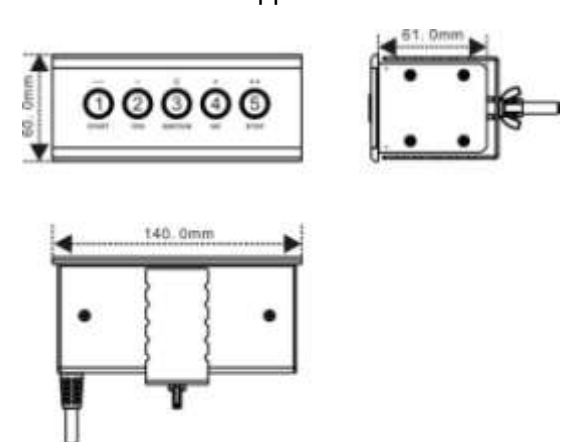

CR-DIG5206CH-S appearance size chart: :

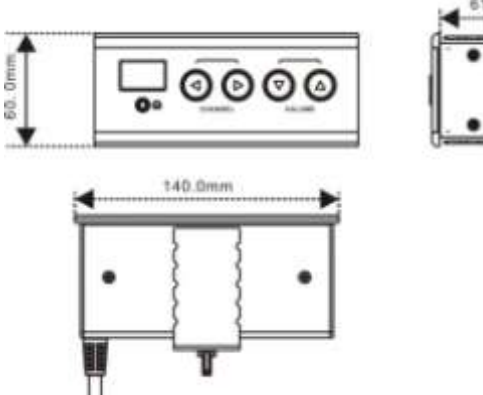

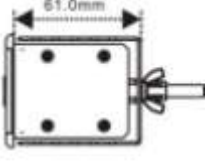

CR-DIG5207SP-S appearance size chart: :

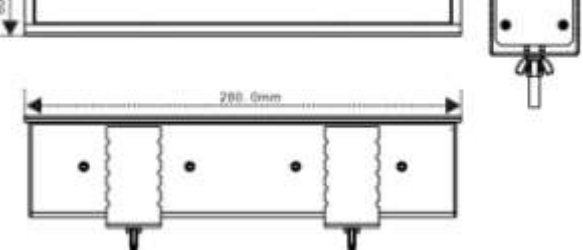

3.2.6.1.3 **Installation steps:**

**Installation steps:**

**1, open the desktop corresponding to the size;**

**2,install the embedded digital conference**

**machine into the opened square hole of desktop;**

**3, install the fixing plate on pressure riveting screw under the machine;**

**4, fix the fixing plate with butterfly nut;**

**5, making M5X35 the butterfly screws go through the fixing plate to lock with desktop, so as to fix the equipment. As below:**:

**Hole size as below**:

CR-DIG5202/4C1-S:

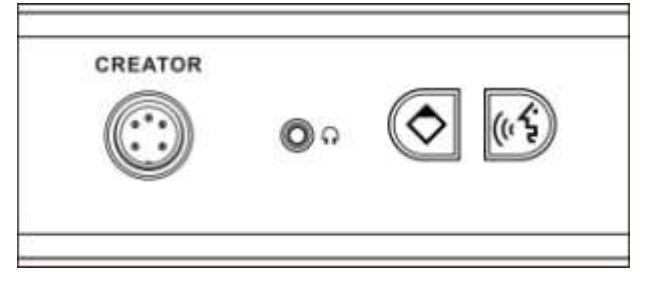

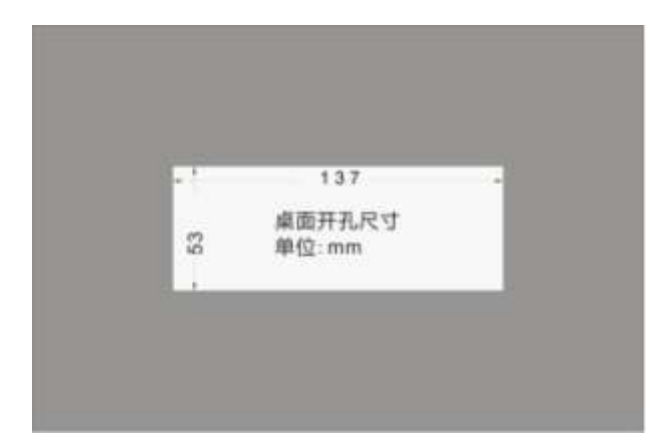

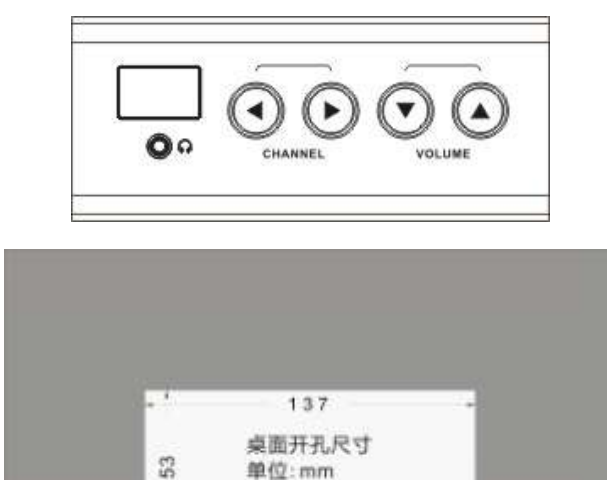

#### CR-DIG5207SP-S:

#### CR-DIG5202/4C2-S:

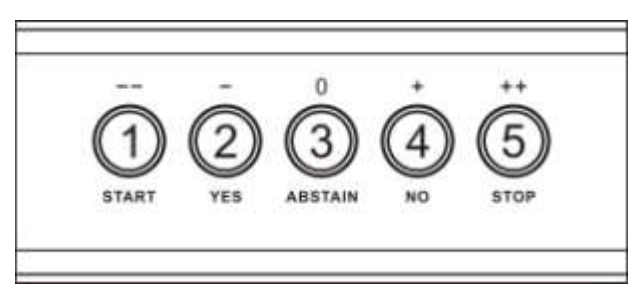

 $137$ 桌面开孔尺寸

单位:mm

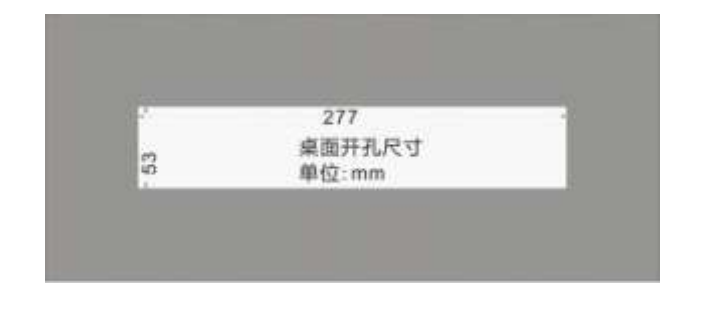

#### CR-DIG5202/4C1-S and CR-DIG5202/4C2-S:

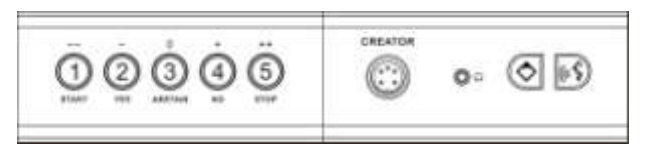

CR-DIG5206CH-S:

 $\sqrt{53}$ 

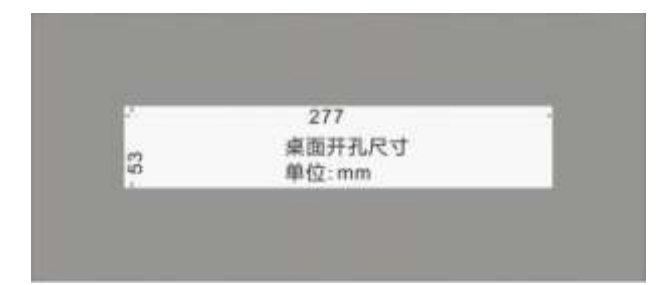

CR-DIG5202/4C1-S 、 CR-DIG5202/4C2-S and CR-DIG5207SP-S

![](_page_49_Picture_3.jpeg)

CR-DIG5202/4C1-S and CR-DIG5207SP-S

![](_page_49_Picture_5.jpeg)

CR-DIG5202/4C1-S,CR-DIG5202/4C2-S and CR-DIG5207SP-S

![](_page_49_Figure_7.jpeg)

**2.Installation steps:**

**1,open the desktop corresponding to the size;**

# **2,install the embedded digital conference**

**machine into the opened square hole of desktop;**

3.**install the fixing plate on pressure riveting screw under the machine;**;

**4.fix the fixing plate with butterfly nut;**

**making M5X35 the butterfly screws go through the fixing plate to lock with desktop, so as to fix the equipment. As below:**: **Hole size as below**:

![](_page_49_Figure_15.jpeg)

#### **3.2.6.1.4 panel description**

CR-DIG5202C1-S (chairman speech unit)

![](_page_49_Picture_18.jpeg)

CR-DIG5204C1-S (delegate speech unit)

![](_page_50_Picture_1.jpeg)

CR-DIG5202C2-S (chairman vote unit)

![](_page_50_Picture_3.jpeg)

CR-DIG5204C2-S (delegate vote unit)

![](_page_50_Picture_5.jpeg)

CR-DIG5206CH-S (channel unit)

![](_page_50_Picture_7.jpeg)

- ① Headphone jack.
- ② Mic jack

③ microphone button, Chairman priority button Press the Chairman unit priority button for 3 seconds, close all opened delegate speech unit

- ④ VOLUME——volume control
- ⑤ Multi function vote button

——Meeting voting.numbers 2,3,4, respectively stands for in favor of, waiver, opposed.

-Meeting election, numbers  $1-5$  respectively stand for different candidates.

-Meeting rating, numbers  $1-5$  respectively stand for rank-  $-0 + + +$ .

⑥ CHANNEL——channel selection,channel range  $(00-31)$ , the channel determined by host setting.

**Example interface "** is connect to the front **conference unit,**"**male interface**"**is connect to next conference unit.**

**2.2.6.1.5 technical parameters**

| parameters            | CR-DIG5202/04C1-S |
|-----------------------|-------------------|
| Power supply          | The host power    |
| Frequency             | 20~20KHz          |
| response              |                   |
| Single to noise       | $>$ 80dB          |
| rat                   |                   |
| Channel               | $<$ 0.05%         |
| talkcross             |                   |
| <b>Total harmonic</b> | 1.1W              |

![](_page_51_Picture_390.jpeg)

![](_page_51_Picture_391.jpeg)

#### **3.2.6.2 button**

According to the application requirements of different occasions, the Ⅱgeneration embedded unit of full digital conference system can choose to be used alone or be used in combination.

CR-DIG5202/4C1-S is embedded pure speech unit;

CR-DIG5202/4C1-C is embedded pure speech unit;

CR-DIG5202/4C2-C is embedded pure vote unit; CR-DIG5206CH-Cis embedded channel selection unit, support 31+1 simultaneous interpretation

#### **3.2.6.2.1 feature**

◆ Chairman unit has priority to shut down the speaking unit.;

- ◆ Chairman Unit has the function of initiating vote, and ending the voting
- ◆ Chairman unit can initiate three key vote (support/abstain/against) to end vote;)

◆ Support 31+1 channel simultaneous interpretation。

- ◆ supports three vote ways:
- A) method of voting: support/abstain/against
- B) the manner of election  $: 1/2/3/4/$
- C) responds / Review Mode:  $-$ 、 $-$ 、 $0$ 、 $+$ 、 $+$ +
- ◆ Support hand in hand

#### **3.2.6.2.2 appearance size chart**

CR-DIG5202/4C1-C **appearance size chart**:

# User's manual of full digital conference system and the state of the state of the state of the state of the state of the state of the state of the state of the state of the state of the state of the state of the state of t User's manual of full digital conference system

![](_page_52_Figure_1.jpeg)

![](_page_52_Figure_2.jpeg)

![](_page_52_Figure_3.jpeg)

### CR-DIG5202/4C2-C **appearance size chart**:

![](_page_52_Figure_5.jpeg)

#### CR-DIG5206CH-C **appearance size chart**:

![](_page_52_Figure_8.jpeg)

# **3.2.6.2.3 installation instruction**

#### .Installation steps:

1,open the desktop corresponding to the size;

2,install the embedded digital conference

machine into the opened square hole of desktop; 3.install the fixing plate on pressure riveting screw under the machine;

4.fix the fixing plate with butterfly nut;

making M5X35 the butterfly screws go through the fixing plate to lock with desktop, so as to fix the equipment. As below:: Hole size as below:

CR-DIG5202/4C1-C:

![](_page_52_Picture_17.jpeg)

![](_page_53_Picture_2.jpeg)

![](_page_53_Picture_3.jpeg)

CR-DIG5202/4C1-C and CR-DIG5202/4C2-C:

![](_page_53_Picture_5.jpeg)

#### CR-DIG5202/4C2-C:

![](_page_53_Picture_7.jpeg)

#### **Installation steps:**

1,open the desktop corresponding to the size; 2,install the embedded digital conference machine into the opened square hole of desktop; 3.install the fixing plate on pressure riveting screw under the machine:

4.fix the fixing plate with butterfly nut; making M5X35 the butterfly screws go through the fixing plate to lock with desktop, so as to fix the equipment. As below::

![](_page_54_Figure_5.jpeg)

![](_page_54_Figure_6.jpeg)

![](_page_54_Figure_7.jpeg)

![](_page_54_Figure_8.jpeg)

CR-DIG5202C2-C (chairman vote unit)

# **3.2.6.2.4 description**

CR-DIG5202C1-C (chairman speech unit)

![](_page_54_Figure_12.jpeg)

CR-DIG5204C1-C (delegate speech unit)

![](_page_54_Figure_14.jpeg)

![](_page_55_Figure_1.jpeg)

![](_page_55_Figure_2.jpeg)

u 航空母线

### CR-DIG5206CH-C (channel selection)

![](_page_55_Figure_5.jpeg)

![](_page_55_Figure_6.jpeg)

![](_page_55_Figure_7.jpeg)

⑦ Headphone jack.

⑧ Mic jack

⑨ microphone button, Chairman priority button Press the Chairman unit priority button for 3 seconds, close all opened delegate speech unit

⑩ Multi function vote button

——Meeting voting.numbers 2,3,4, respectively stands for in favor of, waiver, opposed.

——Meeting election, numbers  $1-5$  respectively stand for different candidates.

——Meeting rating, numbers  $1-5$  respectively stand for rank-  $-0 + + +$ .

11 CHANNEL——CHANNEL——channel selection, channel range (00-31), the channel determined by host setting.

**Constraint interface** " is connect to the front **conference unit,"male interface"is connect to next conference unit.**

#### **2.2.6.2.5 technical parameters**

![](_page_55_Picture_292.jpeg)

![](_page_56_Picture_405.jpeg)

# **3.2.7 Embedded CAT5 interface**

# **speaking and voting unit**

。

CR-CAT5202/4C1 is an embedded cat5 interface speech unit used with the connection box;

CR-CAT5202/4C2 is an embedded cat5 interface vote unit used with the connection box ; CR-CAT5206CH is an embedded cat5 interface 31+1 channel simultaneous interpretation unit used with the connection box;

CR-CAT5207SPis an embedded cat5 interface speech unit used with the connection box;

### **3.2.7.1 Features**

- $\blacklozenge$  Support hand in hand with air line, suppo rt hot plug;
- ◆ Each embedded CAT5 interface connectio n box support 1 CR - CR - CAT5202 CA T5202/4 c1, 1/4 c2, 1 CR - CAT5206CH flexible connection combination, can be us ed or combined
- An embedded cat5 interface connection b ox biggest support to connect to 2 units.e ach unit can realize speech,vote,simultane ous interpretation,horn amplification.etc fun ction.
- Signal indicator, indicate circuit connection error, for the convenience of analyzing tr ouble;
- Chairman unit has priority to shut down the speaking unit.;
- capacitive touch key, no mechanical noise, waterproof, durable, easy to clean;
- ▶ Embedded CAT5 interface unit ultra small size, convenient armrest chair, all kinds of conference table installation;
- ◆ Embedded CAT5 interface connection box and embedded CAT5 unit support commo n super five kinds of wiring, convenient in stallation;
- The chairman unit can launch sign in,and end to sign in
- 31+1 channel simultaneous interpretation;
- $\blacklozenge$  Low power consumption , 2 units power c onsumption not more than 1.5W
- supports three vote ways:;
- A) method of voting: support/abstain/again st
	- B) the manner of election  $: 1/2/3/4/5$
	- C) responds / Review Mode:  $-$ 、 $-$ 、 $0$ 、 $+$ 、

++

CR-CAT5202/04C1 appearance size chart:

![](_page_57_Picture_3.jpeg)

![](_page_57_Picture_4.jpeg)

#### CR-CAT5202/04C2 appearance size chart:

![](_page_57_Picture_6.jpeg)

![](_page_57_Figure_7.jpeg)

34.0mm

![](_page_57_Picture_8.jpeg)

CR-CAT5206CH appearance size chart:

![](_page_57_Picture_11.jpeg)

![](_page_57_Figure_12.jpeg)

#### CR-CAT5207SP appearance size chart:

![](_page_57_Figure_14.jpeg)

### **3.2.7.3 installation instruction Hole size as below**:

CR-CAT5202/04C1、CR-CAT5202/04C2

![](_page_57_Figure_17.jpeg)

![](_page_58_Picture_1.jpeg)

#### CR-CAT5202/04C1、CR-CAT5202/04C2:

![](_page_58_Picture_3.jpeg)

![](_page_58_Picture_4.jpeg)

#### CR-CAT5206CH hole size chart:

![](_page_58_Picture_6.jpeg)

CR-CAT5206CH

CR-CAT5207SP hole size chart:

![](_page_59_Picture_2.jpeg)

![](_page_59_Picture_3.jpeg)

# CR-CAT5207SP hole size chart:

![](_page_59_Picture_5.jpeg)

![](_page_59_Picture_6.jpeg)

combine:

CR-CAT5207SP and CR-CAT5202/04C2

![](_page_59_Picture_9.jpeg)

![](_page_59_Picture_10.jpeg)

# CR-CAT5207SP、CR-CAT5206CH、CR-CAT520 2/04C1 and CR-CAT5202/04C2 combine:

![](_page_59_Picture_12.jpeg)

CR-CAT5207SP、CR-CAT5206CH、CR-CAT520 2/04C1 和 CR-CAT5202/04C2 combine:

![](_page_59_Picture_14.jpeg)

![](_page_60_Picture_2.jpeg)

CR-CAT5206CH and CR-CAT5202/04C2 combine:

![](_page_60_Picture_4.jpeg)

# CR-CAT5206CH and CR-CAT5202/04C2 combine:

![](_page_60_Picture_7.jpeg)

# CR-CAT5207SP、CR-CAT5206CH and CR-CAT 5202/04C2 combine:

![](_page_60_Picture_9.jpeg)

CR-CAT5207SP、CR-CAT5206CH and CR-CAT 5202/04C2 combine:

![](_page_60_Picture_11.jpeg)

# **3.2.7.4 panel description**

CR-CAT5202C1

(embedded CAT5 interface chairman speech unit)

![](_page_60_Figure_15.jpeg)

# CR-CAT5204C1

(embedded CAT5 interface delegate speech unit)

![](_page_60_Picture_18.jpeg)

# CR-CAT5202C2

(embedded CAT5 interface chairman vote uni t)

![](_page_61_Picture_2.jpeg)

### CR-CAT5204C2

(embedded CAT5 interface delegate vote uni t)

![](_page_61_Figure_5.jpeg)

# CR-CAT5206CH

(embedded CAT5 interface channel selection unit)

![](_page_61_Figure_8.jpeg)

CR-CAT5207SP (embedded CAT5 interface speaker unit)

![](_page_61_Figure_10.jpeg)

① Mic interface

② Microphone button, Chairman priority button Press the Chairman unit priority button for 3 seconds, close all opened delegate speech unit

③ Multi function vote button:

Meeting voting.numbers 2,3,4, respectively stands for in favor of, waiver, opposed.

 $-$ Meeting election, numbers 1 $-5$  respectively stand for

different candidates.

 $\overline{\phantom{a}}$ -Meeting rating, numbers 1 $-5$  respectively stand for rank-  $-0 + + +$ .

- ④ Headphone jack.
- ⑤ Channel selection button
- ⑥ speaker

#### **3.2.7.5 technical parameters**

![](_page_61_Picture_242.jpeg)

![](_page_62_Picture_362.jpeg)

![](_page_62_Picture_363.jpeg)

# **3.2.8CR-CAT5BOX02/04**

**embedded CAT5 interface** 

# **connection box**

 CR - CAT5BOX02/4 connection box is a full digital conference system support air line connect with hand in hand , maximum support to connect two sets of embedded CAT5 interface unit

### **3.2.8.1 features**

- "Hand in hand" type connection,support h ot plug
- ◆ Each embedded CAT5 interface connectio n box support 1 CR - CR - CAT5 202 CAT5202/4 c1, 1/4 c2, 1 CR -CAT5206 CH flexible connection combination, can be used or combined.

# **3.2.8.2 panel description**

The panel picture:

![](_page_62_Picture_12.jpeg)

- ① LINK——connect to host or connection box
- ② D1——connect to speech or vote unit SP——embedded CAT5 speaker unit

# interface

- ③ NEXT——connect to next box or unit
- ④ D2——connect to speech or vote unit SP——embedded CAT5 speaker unit interfac**e**

![](_page_62_Picture_364.jpeg)

![](_page_62_Picture_365.jpeg)

![](_page_63_Picture_336.jpeg)

# **3.2.9 VFD display unit**

CR-DIG5205DS、CR-DIG5205DS-SVFD display unit CR-DIG5205DS、CR-DIG5205DS-S display Unit provides functions like electronic nameplate,tea applications,message display, and so on.

#### **3.2.9.1 features**

◆ display unit 256X64 lattice display for identity information, support name,posts scroll off display or a separate display, support adaptive zoom, red text and white character to provide the best visual effect,support 8 characters, 16 letters of the alphabet, Russian and Japanese languages at the maximum

◆ all display units of the whole system scroll off synchronically,information;high bandwidth to transmit

◆ The all display unit of the whole system can Can implement turn over screen, left, right, and display synchronization;

- ◆ Resolve uncommon word display problems of Chinese characters;
- support PC software electronic

nameplate display, high bandwidth to transmit information;

◆ PC software can complete about 1000 unit electronic nameplate display content delivery in one second;

◆ provide short message and tea application service;

◆ provide front and back display of electronic nameplate, be convenient for finding seat and identification;

high compatibility, can be used alone or with meeting units of DIG52 series which have no electronic nameplate display function.

◆ CR-DIG5205DS-S is a simplified version, can only display names and positions, no short message,no tea application function, no front identity display.

CR-DIG5205DS CR-DIG5205DS

Is the enhanced version which can display names and positions, short message, tea applications, and front identity.

# **3.2.9.2 Descriptions of Appearance buttons**

CR-DIG5205DS、CR-DIG5205DS-S front view:

![](_page_63_Figure_20.jpeg)

CR-DIG5205DS back view:

![](_page_64_Picture_2.jpeg)

### CR-DIG5205DS-S vertical view:

![](_page_64_Figure_4.jpeg)

### **3.2.9.3 technical parameters**

![](_page_64_Picture_267.jpeg)

# **3.3 VFD display unit management**

# **software**

All digital conference system VFD

display unit management software is a management software of CREATOR display unit. It is specially designed for separate or mixed display for name or position of electronic nameplate. It can send messages,do tea service, also can simultaneously manage multiple venues.

# **3.3.1 features**

support more than one venue management;

◆ modify or set the names and positions in single or multiple venues,support three modes of display: names or posts only, or mixed display of names and positions;

Name and title display maximumly support 16 bytes, supports multiple languages

- setting forbidden units and open units;
- automatic access to the failures of online unit or test unit;;

◆ can import / export names, positions, seat numbers edited in Excel format.

# **3.3.2 Software interface and operating**

#### **instructions**

Install the "Electronic table card display system"software correctly,double-click it,the main interface prompts as belows:

![](_page_64_Picture_268.jpeg)

Interface is composed of "the venue management","tea application list","send message".

### **3.3.2.1 venues management**

Right-click the space of "venues management", the following dialog box prompts:

![](_page_65_Picture_5.jpeg)

Add new venue: To add a new venue.

Backup data: backup data to prevent abnormal loss

Import data: Import the edited file data.

Click the "Add new venue",enter the Setting dialog box to add a new venue:

![](_page_65_Picture_184.jpeg)

Venue Name: For the convenience of management, an easy-to-remember name is preferable.

IP address: in a network, IP addresses cannot overlap.

Card tables Display: three options available: scroll off display, name only display, post only display.

Tea application: the setting of discuss unit's

tea application switch.

Fill in correctly according to the parameter

settings, click "OK" button creat a new venue, as shown below:

New venue parameter settings:

![](_page_65_Picture_185.jpeg)

#### Newly created venue:

![](_page_65_Picture_186.jpeg)

Upon completion of new venue, right-click on venue name and pops up the following dialog box.

![](_page_66_Picture_2.jpeg)

Add staff: Add e-card tables show staff,add one person a time,enter the following interface:

![](_page_66_Picture_4.jpeg)

Directly enter the desired ID number, name, Position.

Delete venue: To delete the entire venue content

Modify venue: to amend venue parameters,

such as venue name, IP address, card tables, tea applications.

Connection:set up normal connection

communication between the venue and system network. After click "Connect", the corner of main interface will display the network status of the venue (offline / online). Unit testing: when the venue is online, detect if card tables system is online.。

Switching unit: set one or more discuss units disabled or enabled. Click to enter the dialog box:

![](_page_66_Picture_191.jpeg)

 nter in the ID numbers of discuss units to open /close.Then select open / close.

In venue personnel management, right-click the"personnel name", personnel management dialog will pop-up, such as:

![](_page_66_Picture_192.jpeg)

Delete staff: To delete the current staff.

Modify staff: To modify the current personnel information.

 There are three items just under "venue management",namely"Import","Export",

"update personnel information

"Import: Import the names,positions, seat numbers edited in EXCEL format. EXCEL format editing shows as below:

![](_page_66_Picture_193.jpeg)

Export: export current venue Personnel information and save in EXCEL format.

Update personnel information: click this button when personnel information is incorrect or when there is a need to import new personnel information.

# **3.3.2.2 Tea application personnel list**

When discuss units apply tea, the tea application list will show the applicant's information. As

#### Shownbelow

![](_page_67_Picture_101.jpeg)

 Request processing is complete, right click the requester and choose "processed request" button.。

# **3.3.2.3 short message sending**

 The software provides short message sending service, choose the staff required to send in venue management list, enter message content, and then press "Send Message" button. The messages can be sent individually or collectivel

![](_page_67_Figure_10.jpeg)

# **3.4 System connection diagram**

The connection methods of all digital conference system speech units are similar. Now list several for reference. Specific connections are as belows:: Connection diagram one、

![](_page_68_Figure_3.jpeg)

![](_page_69_Figure_1.jpeg)

Connection diagram two、

Connection diagram three、

![](_page_70_Figure_2.jpeg)

Connection diagram four、

![](_page_71_Figure_0.jpeg)

# **Chapter4**、**Conference system connection box**

# **4.1 DIG52032BOX system**

# **connection box**

CR-DIG52032BOX connection box has extended functionality and convenience of engineering applications, you can use it with CREATOR Conference units.

# **4.1.1 features**

" hand in hand "way to connect;

◆ 8core high-density air interface, with nut knob connector, make the connect of the device more stable;

◆ each digital interface to connect two speech units;

◆ "LINK" interface is connected to the upper digital interface or directly connected to Conference host and active expansion connection box;

◆ connect to the next digital interface by "NEXT" interface.

# **4.1.2 panel description**

Front view:

![](_page_71_Figure_13.jpeg)

Side view:

![](_page_71_Figure_15.jpeg)
next connection box. Forbid to connect 3, 4 port to the next connection box. Even though the function is OK, the load capacity is comparatively weak.

## **4.1.3 technical parameters**

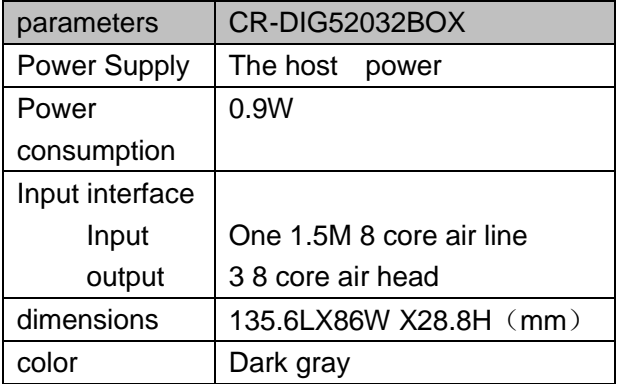

Side view:

ſ

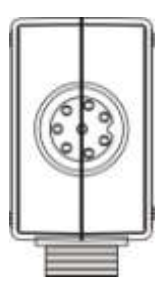

① 2 meters air routes. connect to host or the upper digital interface box.

② connect to the next digital interface box.

- ③ connect to Conference unit.。
- ④ connect to Conference unit

⑤ if connect③ port to Conference units, connected properly, D1 indicator flashes. D1 indicator stays light, normal connections, no data. D1 indicator stays dark, abnormal connections or no connection. Similar to D2,. Note: connect ②port (NEXT port) to the

 $\mathsf{l}$ 

## **4.1.4 connection diagram**

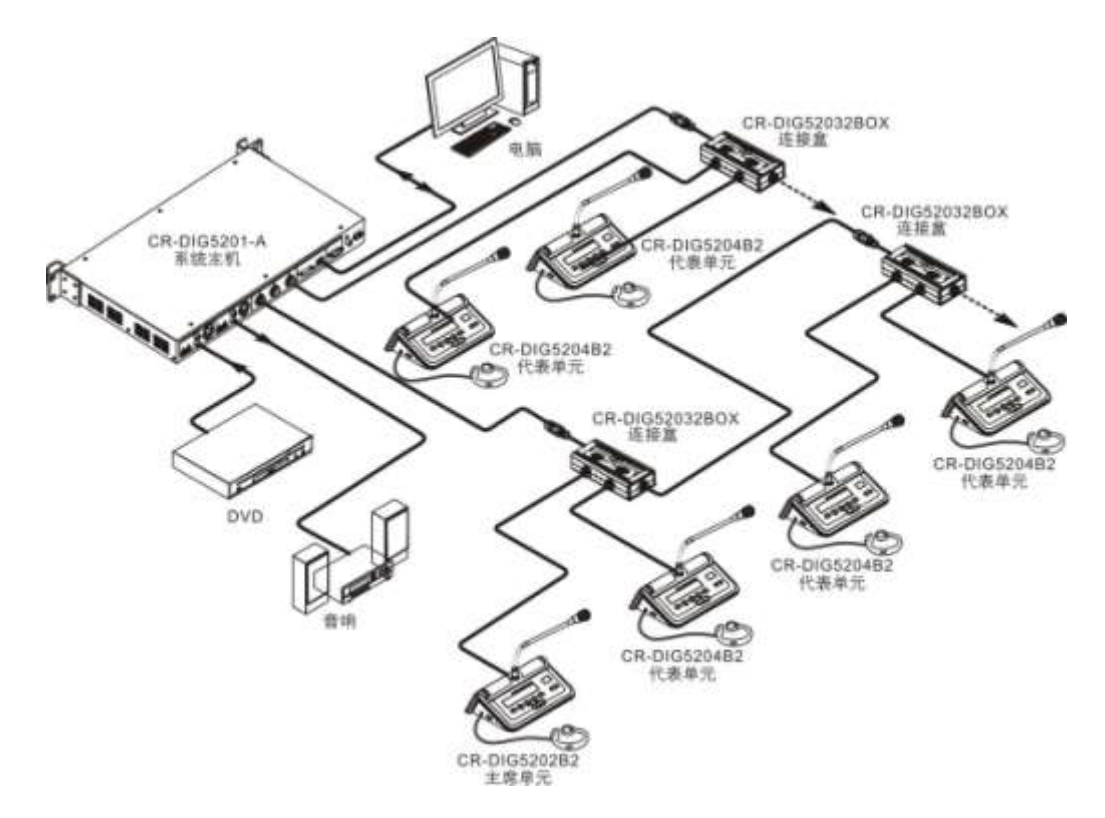

## **4.2 Active expand**

CR-DIG5200EXP of all digital conference system is a connection box to provide power and enhance signals for conference unit.

#### **connection box**

Active expand connection box

## User's manual of full digital conference system 67

#### **4.2.1 features**

ſ

◆ with communication status indicator to provide fault tips

◆ can be connected to 4-way unit, can provid 350W power at the maximum.

## **4.2.2 Descriptions of panel**

## **functions**

Vertical view:

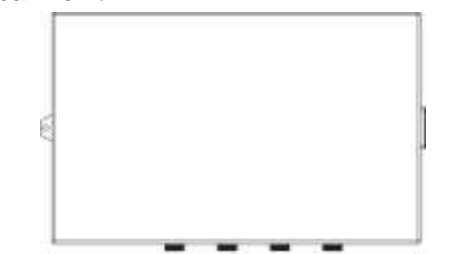

#### Interface view:

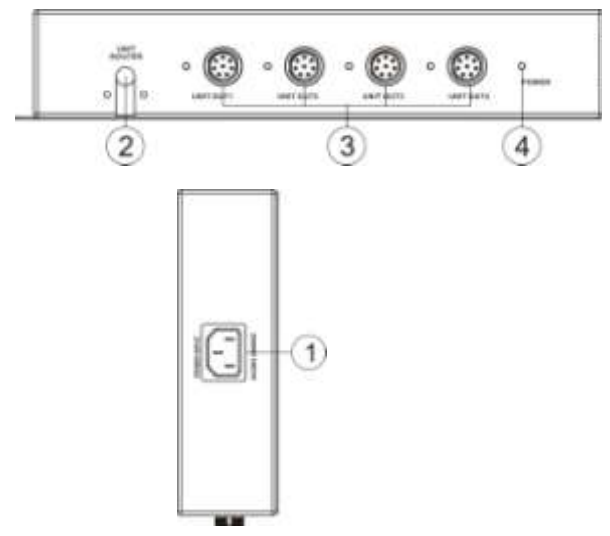

#### ① **POWER INPUT——Power input port**

Connect power input port, supports 110/220V AC power input.

## ② **UNIT ROUTER——aviation bus**

1.6 m air bus。

## **4.4 connection diagram**

#### ③ **UNIT1~UNIT4——speak Unit Interface**

 4-way speech unit interface, 8core air outlet, used to connect unit machine.

#### ④ **POWER——power indicator**

Indicator light up when the connection box Normally powered

## **4.2.3 technical parameters**

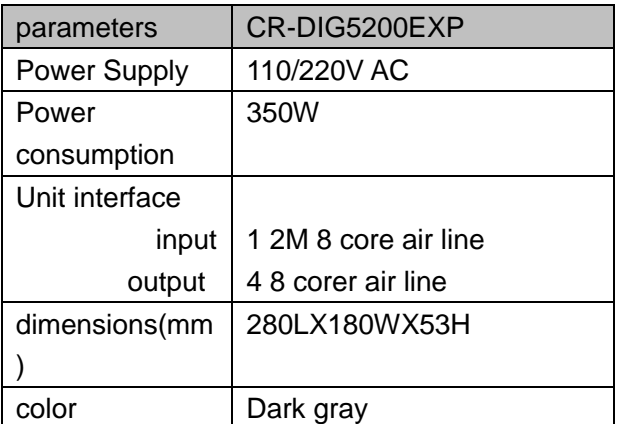

 $\overline{\phantom{a}}$ 

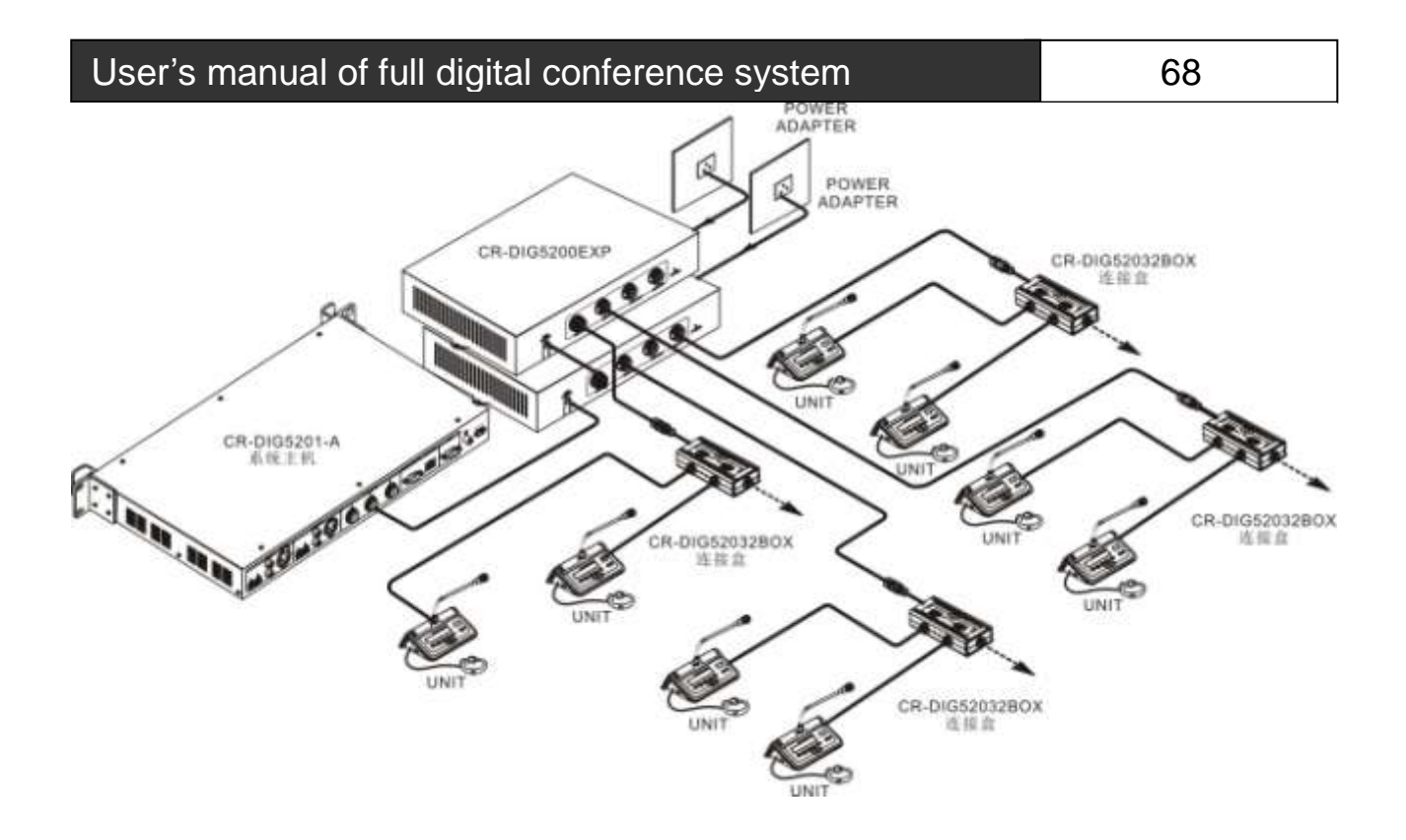

## **Chapter5**、**examples of speech unit operation**

 $\overline{\phantom{a}}$ 

The display operation interface, theinterface

#### User's manual of full digital conference system and the context of  $\frac{69}{2}$

function and method of operation ofthe speech units of full-digital conferencing systems are similar. We will choose the surface microphoneunits of chairman CR-DIG5202A2 and delegate speech unit CR- DIG5204A2 to illustrate thespeech unit display screen clearly.

ſ

 Properly connect and start the system and conference unit, under the mode of the meeting, the Chairman units will display:

 The buttons on the screen of Speech unit are corresponding to the buttons on the front panel of speech unit. During the operation, you can directly press the corresponding button on the panel of speech unit, such as:

 'Launch the vote "corresponds to the number" 1 "key

Initiate the sign "corresponding number" 2 "key

 ""Service" corresponds to the number "5" key

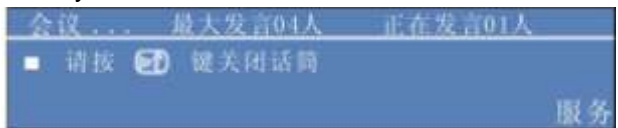

The following instructions will use chairman unit as an example to illustrate that chairman unit has a priority to speak and the function of initiating attendance and voting.

## **5.1 Launch sign in**

## **5.1.1 Chairman launch sign in**

Long press 'launched sign "key on the Chairman unit panel for 2 seconds, then microphone button lights of all speech units flash red, LCD display will show that you've entered the attendance mode.

Press microphone button or insert IC card unit to sign the attendance. The speech microphone key indicator flashes and then be in solid red state, means attendance is completed. 320X64 display will prompt the machine has signed in and the total number of signing. If microphone indicator is still flashing, that suggests the sign is not successful. Press microphone button to continue the signing. If IC card has inserted in speech unit before launching the sign, the unit will automatically sign when it is initiated.

 Long press number key "5" of Chairman unit for 2 seconds, exit sign model and return to the conference mode.

 The chairman unit display will show the following results:

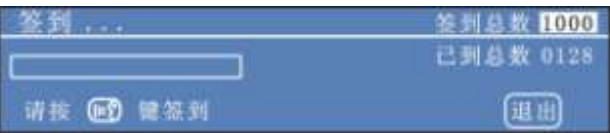

 The initiation of sign of PC is similar to the above. It can change the total number of sign.

## **5.2 Launch vote**

#### **5.2.1 Chairman launch vote**

Chairman can only initiate three key voting, the default mode is the last time voting. Don't need to sign, three key vote.

Long press number key 1 of the Chairman unit for 2 seconds to initiate a vote. The corresponding indicator light of system Representative units 2, 3, 4 flashes red while LCD display shows voting status. 2,3,4 key indicators will be in solid red state and stop blinking, means vote is successful, LCD display prompts the successful votes. if the indicators keep flashing, indicating that vote was failed or did not vote. You should to press the key to vote.. Long press "5" key for 2 seconds, stop the vote, view voting results; and then long press "5" key 2 seconds to return to the meeting mode.

President initiates vote, the LCD screen displays the following:

 $\mathbf{I}$ 

#### User's manual of full digital conference system and the Town of the Town of the Town Town of Town Town Town To

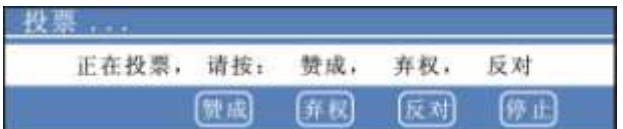

ſ

If you choose "yes", the display shows:

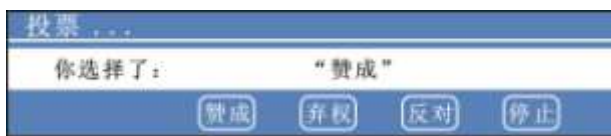

If the ballot is proceeding, you can reselect even after voting;

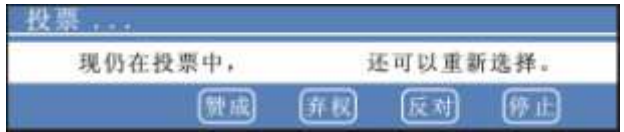

if Chairman determines the voting time is up, as shown below, long press "Stop" button for 2 seconds to end the vote;

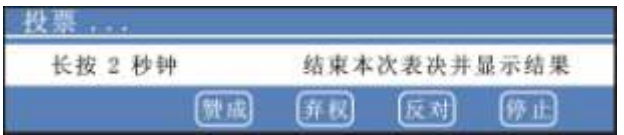

View poll results after the voting, the display will show voting results;

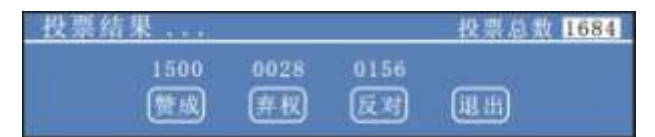

Press "Exit" button, then following figure appears, long press "Stop" button for 2 seconds to return to the conference mood。

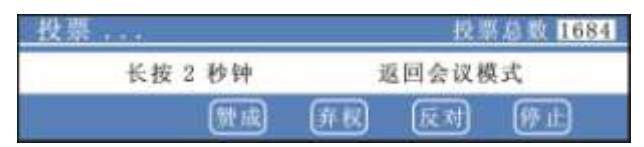

#### **5.2.2 PC launch vote**

PC can launch five key electoral rating and 3 key vote.。

 $-$  meeting vote, numbers 2, 3, 4, respectively stands for in favor of, abstain and opposition.

-The Conference election, figures 1-5 represent the different candidates.

 $-$  Meeting assessment, figures 1-5, respectively stand for the level of  $-$ ,  $-$ ,  $0$ ,  $+$ ,  $+$   $+$ . Election interface:

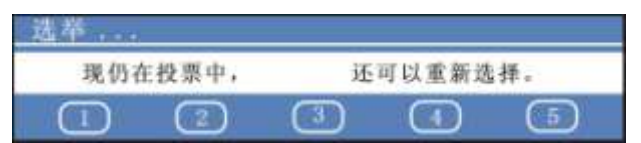

Voting end, view the election results::

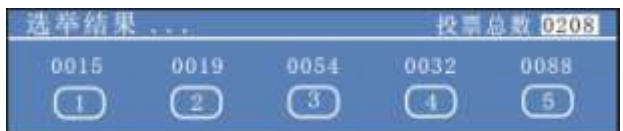

Rating interface:

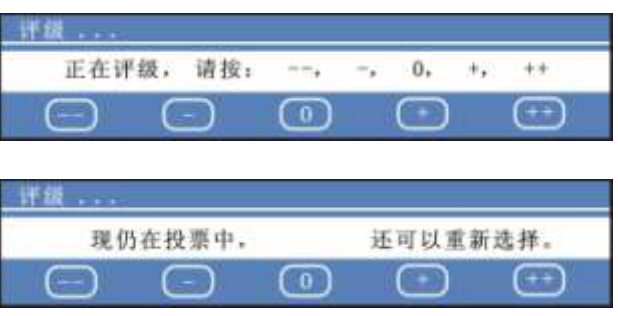

Voting procedures and precautions are similar with the "initiating the vote" of Chairman unit, please check a) The Chairman initiate vote.

## **5.3 microphone management**

#### **5.3.1 Speech mode**

1、 the FIFO mode

 The largest number of speakers limit is reached, the first open microphone on behalf of unit later statement by the representative unit is switched off.

2、 the NORMAL mode

Reach the limit of maximum number of speakers and other representatives to speak, automatically enters the statement waiting queue, speak to the number of wait queue and set the maximum number of speakers.

 $\mathbf{I}$ 

#### 3、 FREE mode

ſ

 Allow six representatives to speak, no waiting for.

#### 4、 APPLY mode

 Representative unit should get the approval from Chairman or operator before speak. Without approval, microphone pole indicator is green.

#### **5.3.2 Apply speech**

 Iin APPLY mode, Representative units press microphone button to apply to speak t, microphone pole lights are in solid green state. Chairman unit "1" key (corresponding to agree) and "3" key (corresponding to reject) indicators flash and indicate certain representative is appling for speaking. Chairman unit press number"1" key (agree) to approve speech application, then the application is successful. Press number "3" key (reject), Representative application is shut down. The chairman unit approves a Representative unit to speak by pressing the button once, following the "early in early out " principle.

 As representative unit apply to speak, Chairman unit LCD displays as below:

$$
\frac{\text{c} \times \text{c} \times \text
$$

#### **5.3.3 Stop speech**

long press priority button of Chairman Unit CR-DIG5202B2, the screen will display following diagram interface and close all speaking Representative unit, the number of speaking

会议 ... 最大发言 04 人 正在发言 00 人 所有发言者MIC被关断

## **5.3.4 the biggest statements**

The biggest statements of display is set by host menu, to set the maximum allowable number of representatives, not including the Chairman, to speak at the same time.

 The system supports 8 microphones simultaneous at the maximum, the maximum number of speakers is 6, only two microphones of chairman unit can be opened at the same time.

#### **5.3.5 Speeching**

"Speeching" on the display stands for the number of speaking representative units, which does not include the number of speaking chairman units.

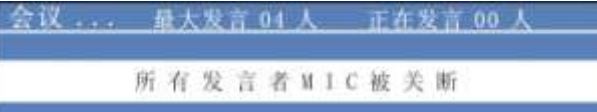

#### **5.4 Services**

In conference mode, press "service" key enter service menu, you can make internal calls, tea applications, language switch, view short messages.

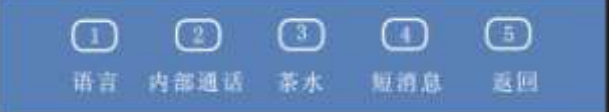

#### **5.4.1 language settings**

Press "1" key to set language in English or Chinese temporarily.

#### User's manual of full digital conference system  $\sqrt{72}$

#### 语言设置

ſ

简体中文 English 返回

#### **5.4.2 Intercom**

 Intercom allows secret call between the Chairman, the interpreter, conference units and the operator without affecting the normal meeting. You must use the headset to do internal calls properly, with speakers turned off.

Press "2" key to apply internal call. Unit machine display appears below interface:

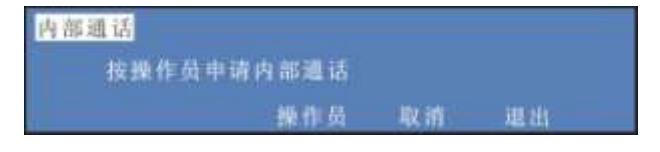

 If plug in your headphones, select operator, the interface of applying to operator prompts

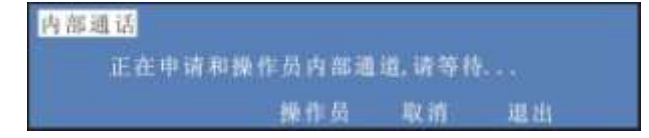

 If operator agrees to the application, internal call is established, you can call, the following interface prompts:

 If you do not plug in your headphones,select operator will prompt "Please insert headset call", only when your headphones pluged in can intercom function normally

#### **5.4.3 Tea**

Tea mainly provides tea service for the

 $\mathbf{I}$ 

meeting staff. Meeting staff can apply tea service by conference unit.。

Press "3" key to enter the "tea" service application interface:

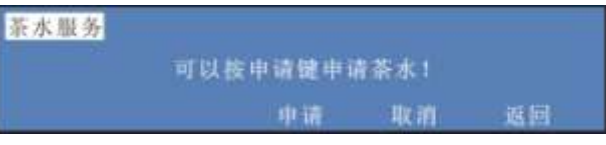

Press "apply" button, the following interface prompts, indicates tea application sent successfully.。

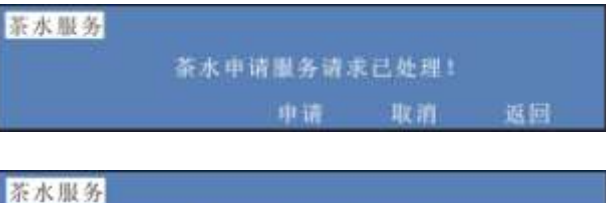

茶水申请发送成功,请等待...

电清 取消 返回

#### **5.4.4 Message**

View the Message, once message is received, you will hear indicating tone, select "Message" to see the content of short message, as following interface:

#### 短消息内容

运回 取消

Support four short messages at the maximum. Once over four messages, the new message will cover the foremost one according to the sequence

The main differences between Representative unit and Chairman Unit are:

Representative unit can not initiate sign, can not initiate voting, has no microphone priority. Other operations are consistent with Chairman units. Interface as below:

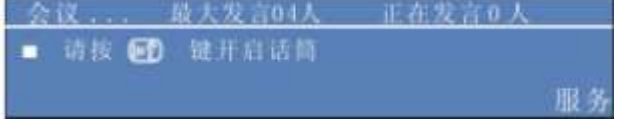

open the microphone interface:

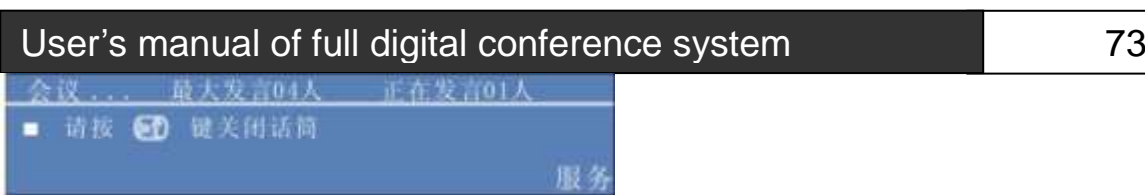

# **Chapter 6**、**Accessories**

**6.1 CR-P2 Earphone**(**no mic**)

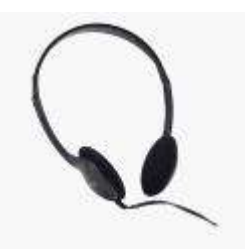

## **6.1.1 Function description**

◆ can be used in simultaneous interpretation conference unit for monitoring;

 $\overline{1}$ 

- ◆ can be used in conferencing systems to avoid being influenced by others;
- comes with  $1.5$  m cable
- ◆ high-fidelity sound quality.

## **6.1.2 technical parameters**

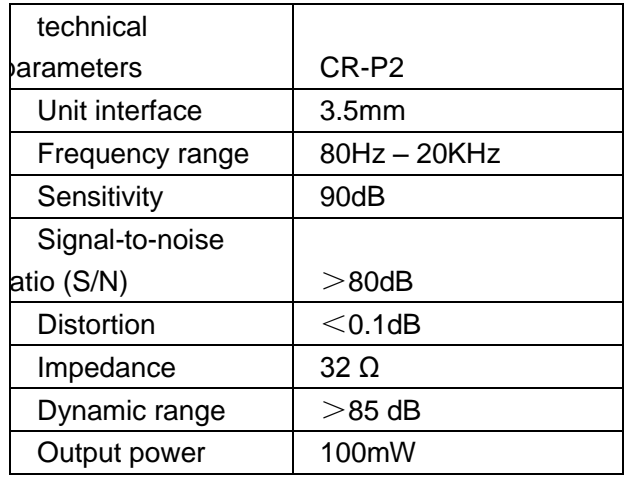

## **6.2 CR-P4CR-P4 earmuffs with microphone headset**

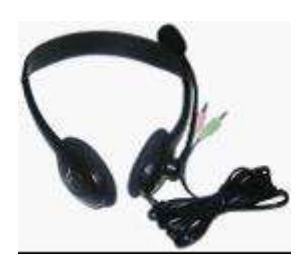

## **6.2.1 function description**

- ◆ light delicate shape makes users feel more comfortable;
- ◆ work with the translation unit of simultaneous interpretation system for listening and speaking;
- ◆ can be used in conferencing systems to avoid being influenced by others;
- ◆ 40mm high-level special speaker;
- ◆ comes with 2.2 m long cable;
- ◆ high-fidelity sound quality;
- $\blacklozenge$  32  $\Omega$ , 3.5mm

## **6.2.2 technical parameters**

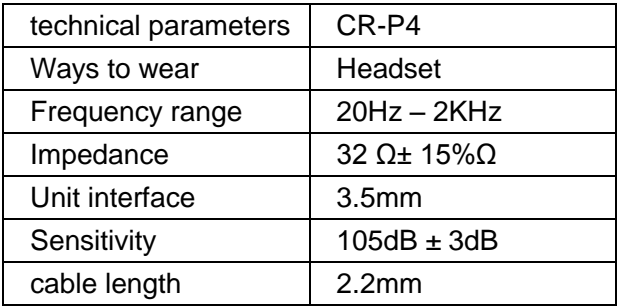

## **6.3 CR-M4KL415Knob 415mm MIC Stand**

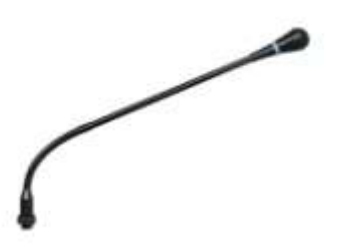

#### **Function description**

- ◆ Heart-shaped directional Condenser MIC;
- ◆ High-density 5-core air interface.
- ◆ Normal speech indicator;
- ◆ Speech application indicator。

## **6.4 CR-CT20 conference desktop sockets**

- ◆ 1-way front input UNIT;
- ◆ 2-way output: UNIT A and UNIT B connect speech unit
- ◆ Suitable for desktop, wall installation.

## **6.5 CR-CT30 CR-CT30 pop-up conference socket**

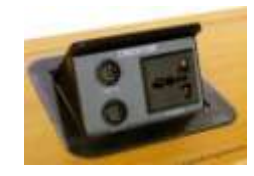

#### **Product Description**

- ◆ 1-way front input UNIT;
- ◆ 2-way output: UNIT A and UNIT B connect speech unit;
- ◆ 1-way universal power connector;
- ◆ Suitable for ground, desktop installation.

## **6.6 CR-CT50 8 core air interface**

#### **Product Description**

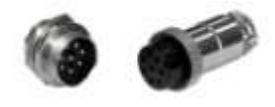

◆ one male and one female, spiral, contractors can weld

## **6.7 Installation of cables**

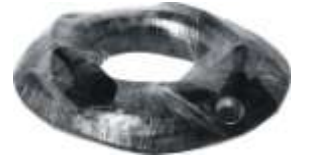

**Product Description** ◆ the CR-HL 005 5 meters air discuss unit line (8 core)

- ◆ CR-HL 010 10 meters air discuss unit line (8-core)
- ◆ CR-HL 020 20 meters air discuss unit line (8 core)
- ◆ CR-HL 050 50 meters air discuss unit line (8 core)
- ◆ CR-HL 100 100 meters air discuss unit line (8 core)

#### **Features**

◆ the CR-HL \* used to extend the connection between Conference host and expansion host or Conference speech units;

◆ with five optional specifications: 5 m, 10 m, 20 m, 50 m, 100 m

- ◆ 8-core cable, a male and a female connectors;
- ◆ transmission distance up to 1000 m.

CREATOR CORPORATION (CHINA) Copyright by CREATOR

Last Revision: 04/2015